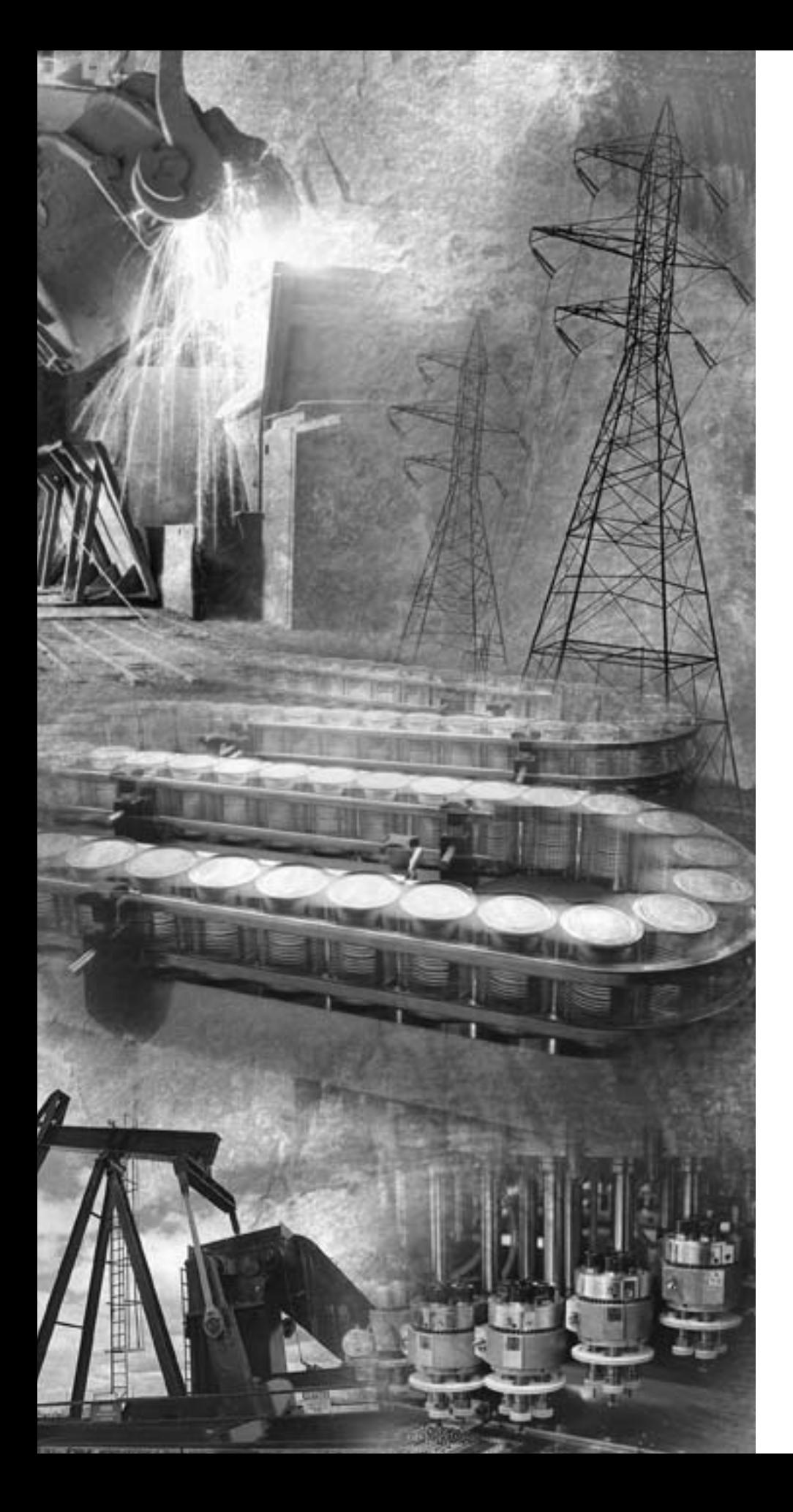

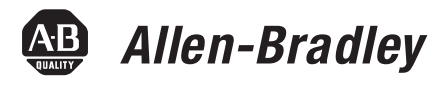

## **ControlLogix DH-485 Communication Module**

**1756-DH485**

**User Manual**

**Rockwell**<br>Automation

<span id="page-1-0"></span>**Important User Information** Solid state equipment has operational characteristics differing from those of electromechanical equipment. Safety Guidelines for the Application, Installation and Maintenance of Solid State Controls (publication SGI-1.1 available from your local Rockwell Automation sales office or online at

> [http://literature.rockwellautomation.com\)](http://literature.rockwellautomation.com) describes some important differences between solid state equipment and hard-wired electromechanical devices. Because of this difference, and also because of the wide variety of uses for solid state equipment, all persons responsible for applying this equipment must satisfy themselves that each intended application of this equipment is acceptable.

In no event will Rockwell Automation, Inc. be responsible or liable for indirect or consequential damages resulting from the use or application of this equipment.

The examples and diagrams in this manual are included solely for illustrative purposes. Because of the many variables and requirements associated with any particular installation, Rockwell Automation, Inc. cannot assume responsibility or liability for actual use based on the examples and diagrams.

No patent liability is assumed by Rockwell Automation, Inc. with respect to use of information, circuits, equipment, or software described in this manual.

Reproduction of the contents of this manual, in whole or in part, without written permission of Rockwell Automation, Inc., is prohibited.

Throughout this manual, when necessary, we use notes to make you aware of safety considerations.

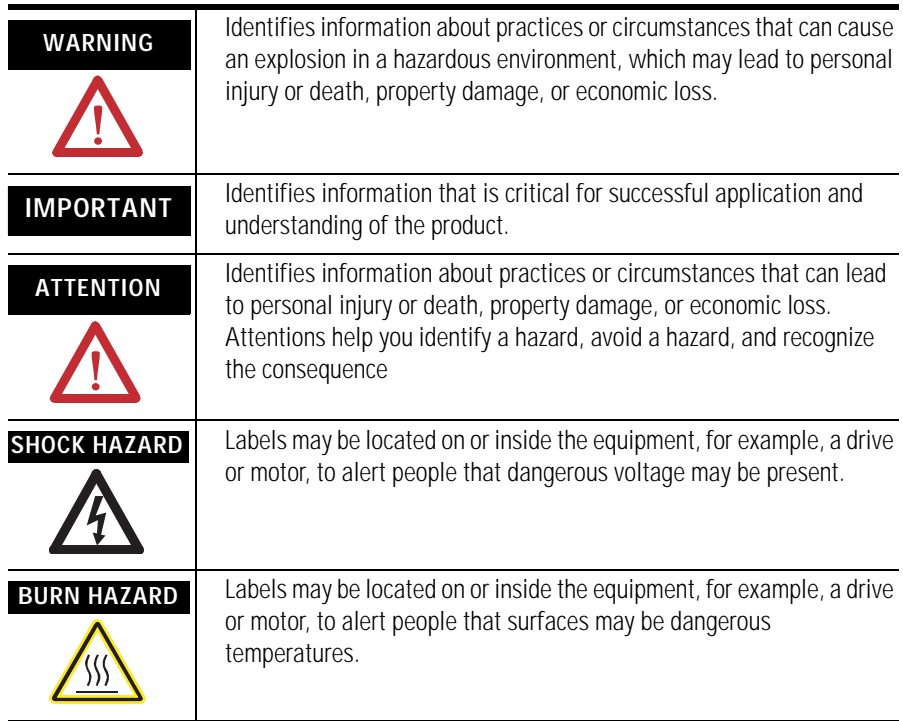

The first line of trademarks is an example; the brand or product name changes according to publication but the rest of the line should remain the<br>same. The second line should be used exactly as listed below in any case whe

Allen-Bradley, ControlLogix, and RSLinx are trademarks of Rockwell Automation, Inc.

Trademarks not belonging to Rockwell Automation are property of their respective companies.

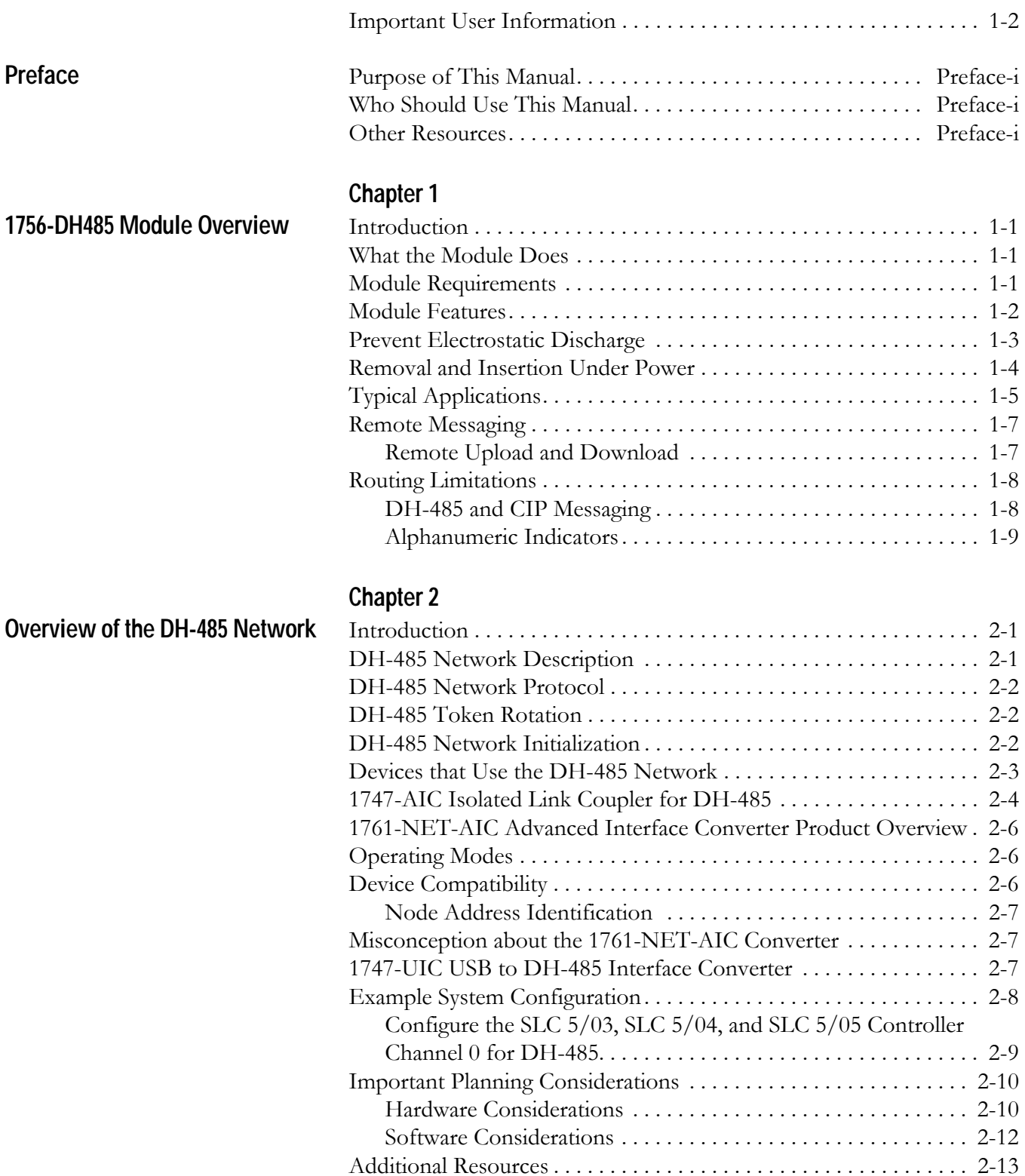

[1756-DH485 Module Overview](#page-8-1)

## **[Use Data Highway 485 Network](#page-32-1)**

## **[Chapter 3](#page-32-0)**

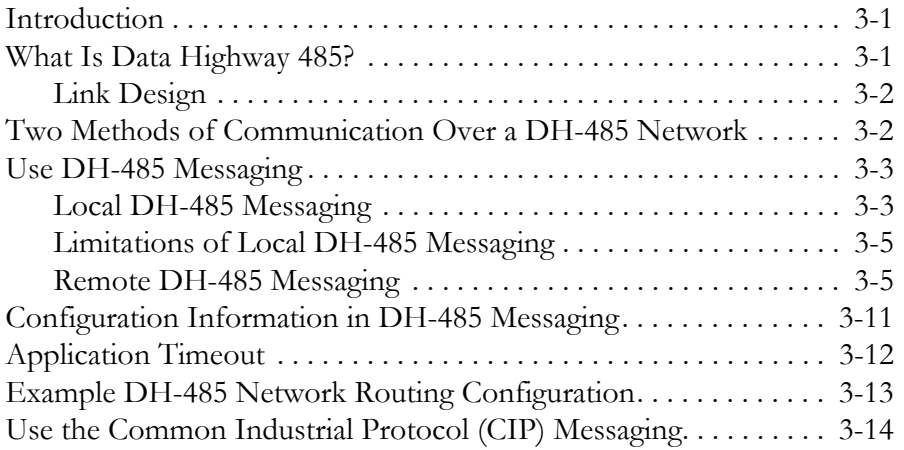

## **[Chapter 4](#page-46-0)**

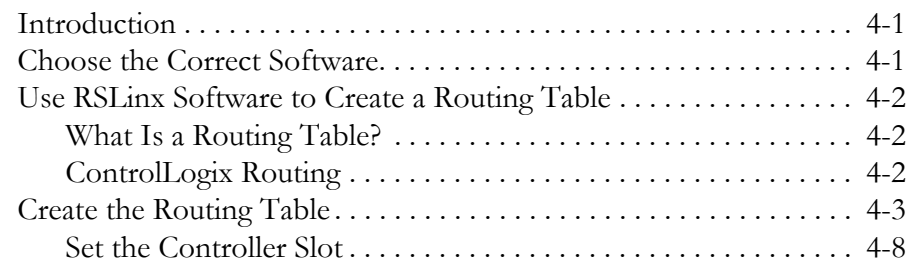

## **[Chapter 5](#page-54-0)**

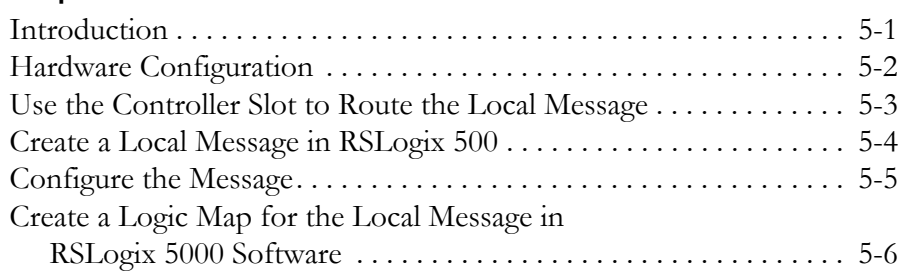

**[Use RSLinx Software to Create a](#page-46-1)** 

**Routing Table**

**[Communicate from an SLC 5/03](#page-54-1)  Controller to a Logix Controller over a DH-485 Network**

**Communicate Between SLC [Controllers over DH+ and DH485](#page-60-1)  Networks**

## **Communicate Between a PLC-5 [Controller and a Remote SLC 5/03](#page-72-1)  Controller over Multiple DH-485 Networks**

**[Communicate from an SLC 5/05](#page-78-1)  Controller to an SLC 5/03 Controller over an EtherNet/IP Network**

**Communicate to a SLC 5/03 [Controller on a DH-485 Network](#page-84-1)**

### **[Chapter 6](#page-60-0)**

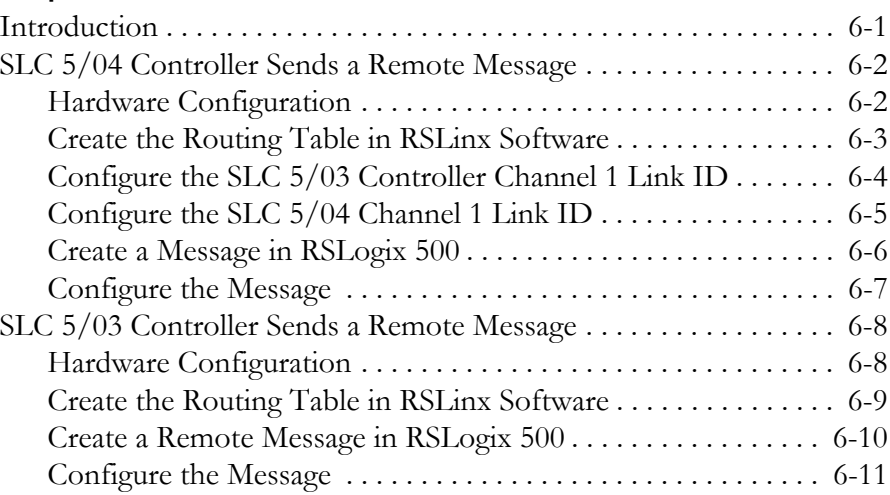

### **[Chapter 7](#page-72-0)**

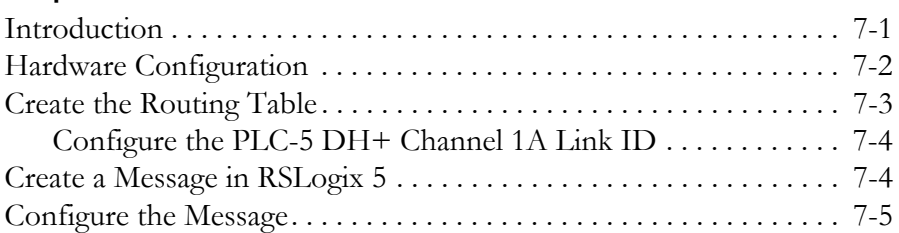

## **[Chapter 8](#page-78-0)**

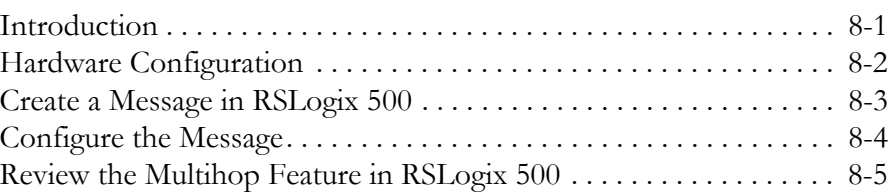

### **[Chapter 9](#page-84-0)**

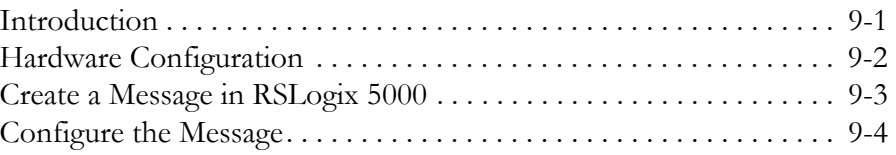

**Communicate from a Logix Controller to an SLC 5/03 [Controller over EtherNet/IP and](#page-88-1)  DH-485 Networks**

**[Specifications](#page-94-1)** 

**[Troubleshoot the 1756-DH485](#page-96-1)  Module**

## **[Chapter 10](#page-88-0)**

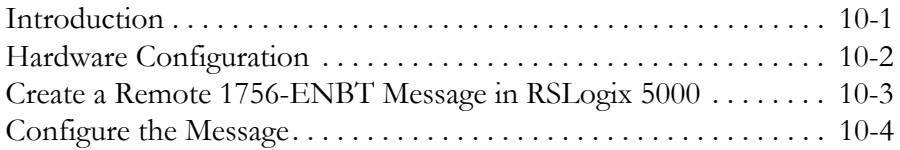

## **[Appendix A](#page-94-0)**

## **[Appendix B](#page-96-0)**

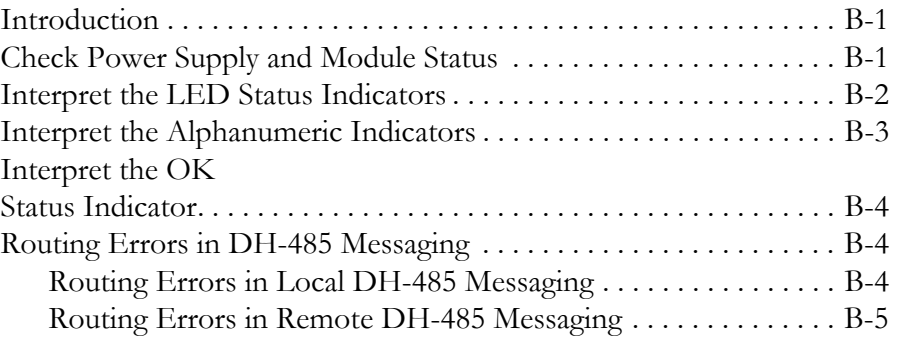

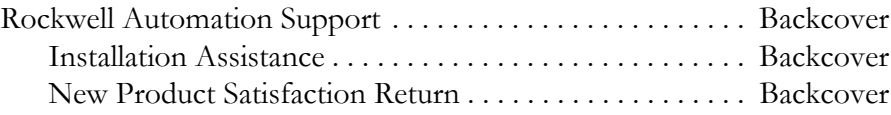

<span id="page-6-3"></span><span id="page-6-2"></span><span id="page-6-1"></span><span id="page-6-0"></span>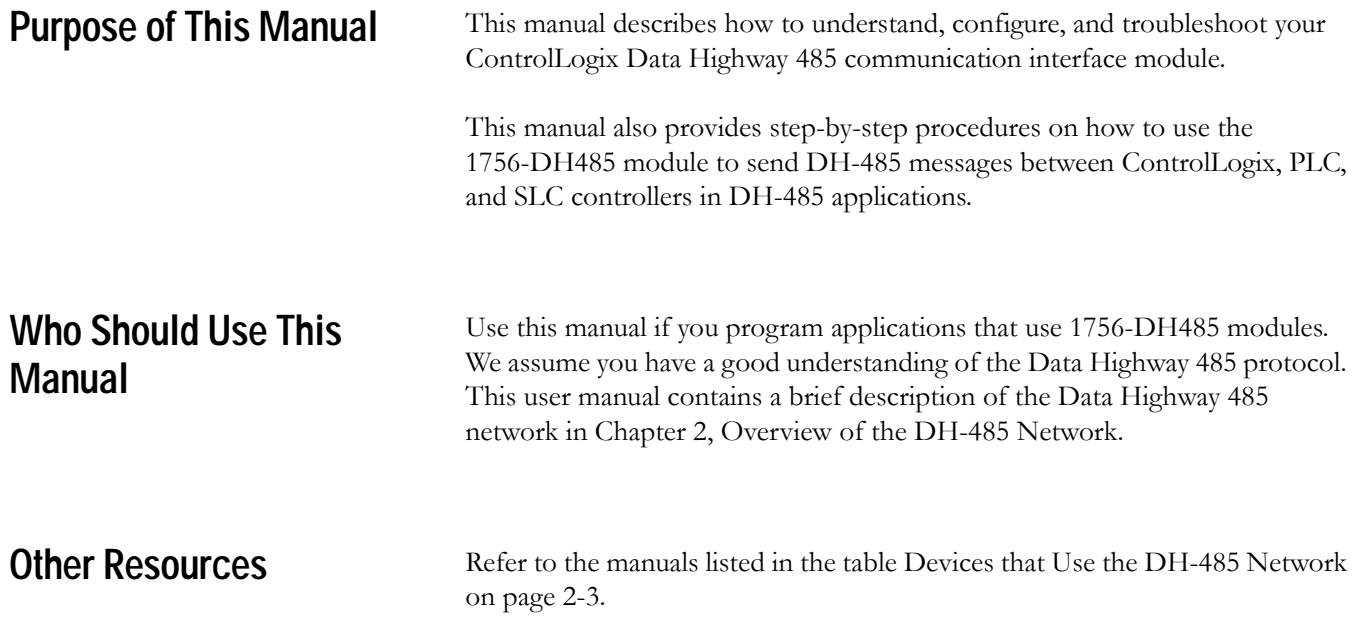

## **Notes:**

## <span id="page-8-1"></span>**1756-DH485 Module Overview**

<span id="page-8-2"></span><span id="page-8-0"></span>**Introduction** This chapter describes the 1756-DH485 module, and what you must know and do before you begin to use it.

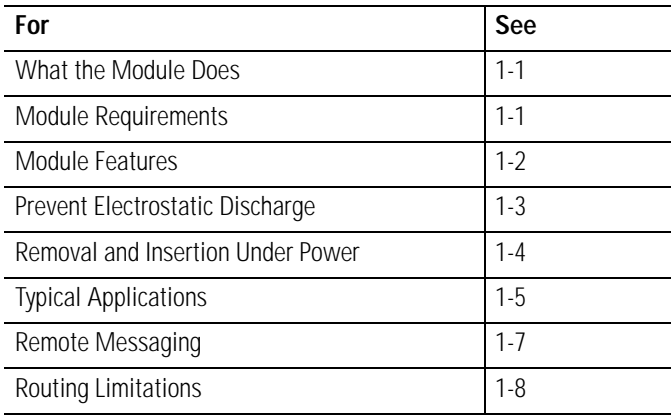

<span id="page-8-3"></span>What the Module Does<sup>The 1756-DH485 module supports the following types of communication:</sup>

- Data Highway 485 (DH-485) Messaging
- Connectivity to two separate DH-485 networks in one module
- Common Industrial Protocol (CIP) Messaging

<span id="page-8-4"></span>**Module Requirements** The following are required for using the 1756-DH485 communication module:

- RSLinx Software, version 2.41 or later
- Node address within the range of 0-31
- AIC+ link coupler (1761-NET-AIC) communications adapter
- Compatible with SLC 5/03 controllers or later

<span id="page-9-0"></span>**Module Features** The 1756-DH-485 module offers the following features:

- Sends messages between devices on DH-485 networks and devices on other networks such as ControlNet, EtherNet/IP, or other DH-485 networks
- Bridges support to other NetLinx networks via the CLX gateway
- Configure channels and ports using RSLinx Classic software, version 2.43 or later
- Accesses other networks by using a routing table editor that lets DH-485 devices use the 1756-DH485 module and ControlLogix chassis
- Supports all benefits and attributes of a ControlLogix communication module
- Supports firmware upgrades

**TIP** Download firmware upgrades via the backplane. Do not use DH485 network for downloads.

• Removal and insertion under power (RIUP), can be removed and inserted under power without disrupting power to other modules in the chassis

# **WARNING !**

When you insert or remove the module while backplane power is on, an electrical arc can occur. This could cause an explosion in hazardous location installations.

Be sure that power is removed or the area is nonhazardous before proceeding. Repeated electrical arcing causes excessive wear to contacts on both the module and its mating connector. Worn contacts may create electrical resistance that can affect module operation.

- 4-character display
- Default Controller Slot feature for local messaging
- Serial Port Configuration
- No limit on number of modules per chassis, up to the number of available slots and the capabilities of the power supply

This figure shows the external features of the 1756-DH485 module.

### Alphanumeric Door Backplane Status Indicator Label **Connector**  $\overline{AB}$ Channel  $\begin{bmatrix} 1 \\ 2 \end{bmatrix}$ ∞ and 5 o c Module **THE REAL Status** Indicators န်တိ Channel A Connector  $\begin{bmatrix} \frac{1}{2} & \frac{1}{2} \\ \frac{1}{2} & \frac{1}{2} \\ \frac{1}{2} & \frac{1}{2} \\ \frac{1}{2} & \frac{1}{2} \end{bmatrix}$ Ō Channel B Connector ▯ 43842

### **External Features of the 1756-DH485 Module**

## <span id="page-10-0"></span>**Prevent Electrostatic Discharge**

The DH-485 module is sensitive to electrostatic discharge.

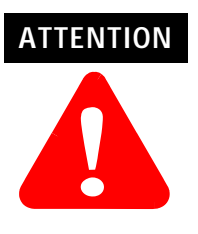

This equipment is sensitive to electrostatic discharge, which can cause internal damage and affect normal operation. Follow these guidelines when you handle this equipment:

- Touch a grounded object to discharge potential static.
- Wear an approved grounding wriststrap.
- Do not touch connectors or pins on component boards.
- Do not touch circuit components inside the equipment.
- Use a static-safe workstation, if available.
- Store the equipment in appropriate static-safe packaging when not in use,.

## <span id="page-11-0"></span>**Removal and Insertion Under Power**

You can install or remove the module while chassis power is applied if you observe the following precautions.

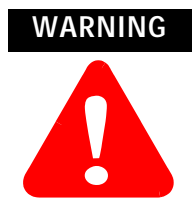

When you insert or remove the module while backplane power is on, an electrical arc can occur. This could cause an explosion in hazardous location installations.

Be sure that power is removed or the area is nonhazardous before proceeding. Repeated electrical arcing causes excessive wear to contacts on both the module and its mating connector. Worn contacts may create electrical resistance that can affect module operation.

<span id="page-12-0"></span>**Typical Applications** The first example is a typical gateway application connecting multiple networks together.

In this example you can:

- upload and download SLC 500 and Panelview display programs.
- seamlessly communicate between SLC controllers.
- connect multiple DH-485 networks together for inter-network communications, for example, messages between SLC 5/03 controllers.
- provide connection to other NetLinx networks, such as EtherNet/IP, to allow a single-point access, for example: upload and download to an SLC controller, MicroLogix controller, and Panelview display.

### **Connection of Multiple Networks**

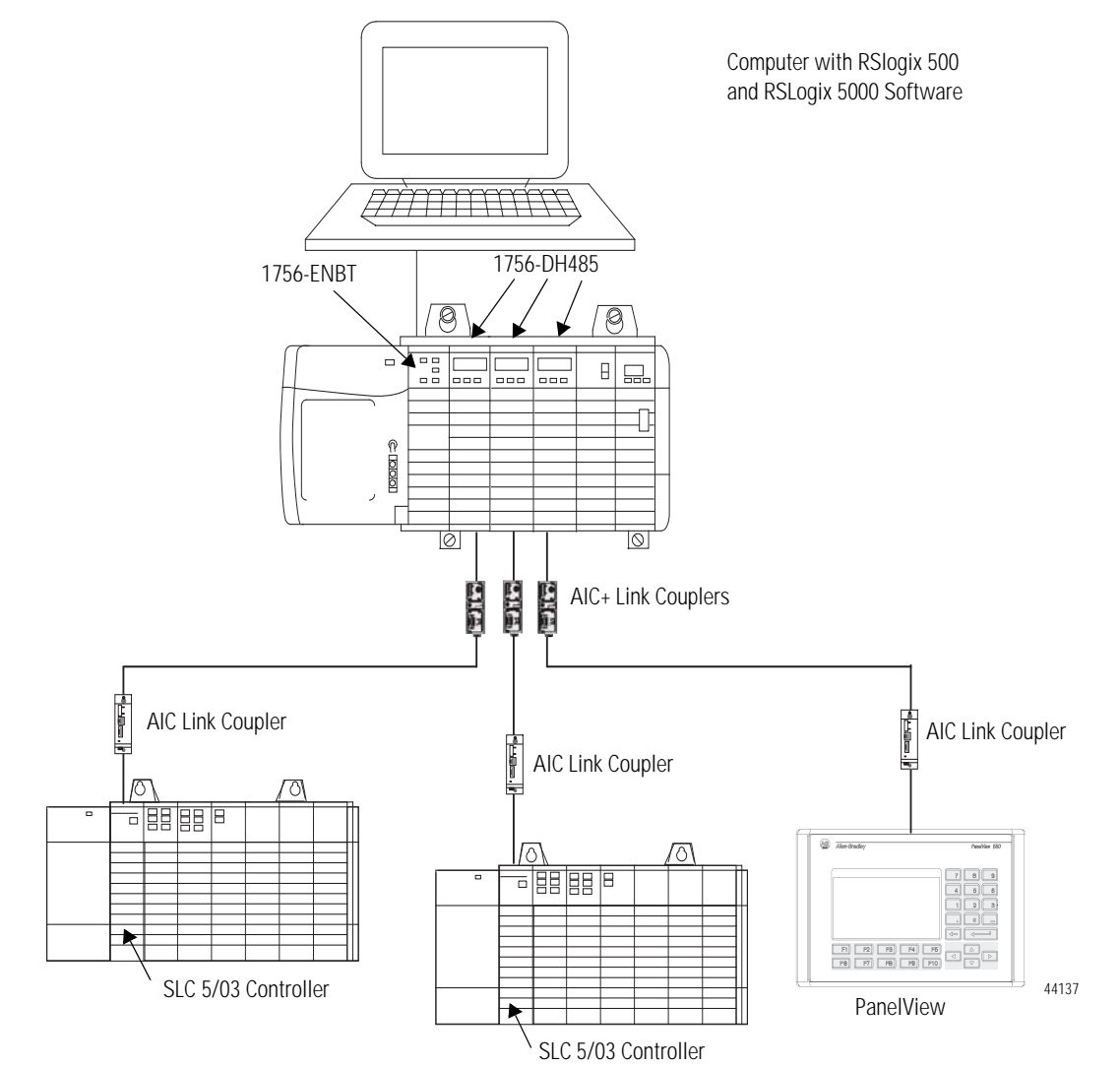

The second example shows how you can connect or migrate a legacy system to a new installation with RSLogix software.

- Connect multiple DH-485 networks together for inter-network communications.
- Message between SLC 5/03 controllers.
- Provide connection to other NetLinx networks.
- Access through a single point and download to an SLC controller, MicroLogix controller, and Panelview display.
- Allow communications between legacy and ControlLogix systems for high integration of control systems (except for fixed SLC controllers).
- Phase SLC systems into ControlLogix architecture by using a migration tool.

### **Connect or Migrate a Legacy System to a New Installation**

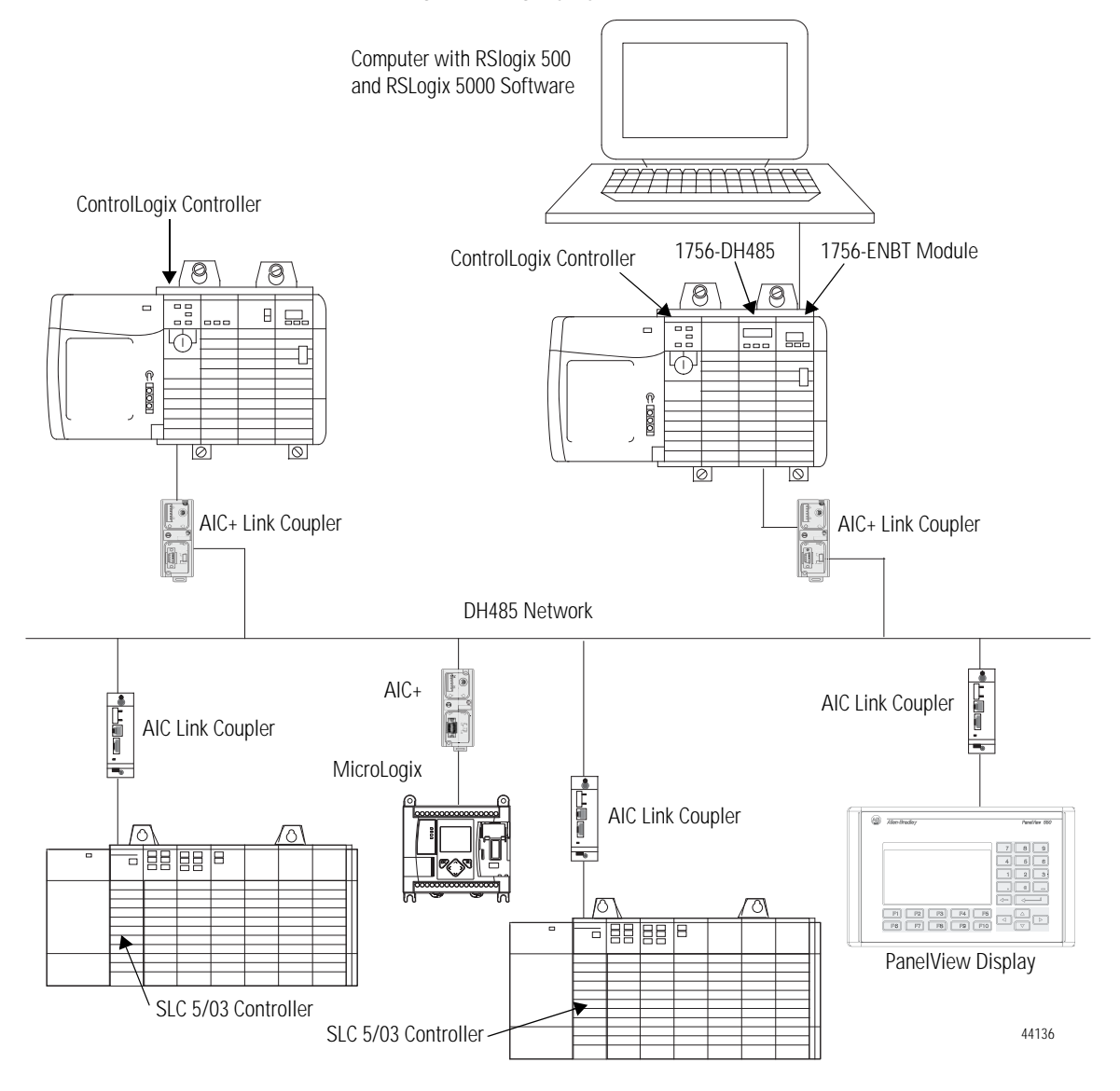

<span id="page-14-0"></span>**Remote Messaging** The configuration of remote messaging is similar to data highway remote I/O (DHRIO). It is achieved through routing table functions and module configuration. The multi-hop functionality is available in RSLogix 5 and 500 (version 6.3 or later)

### <span id="page-14-1"></span>**Remote Upload and Download**

You can bridge EtherNet/IP and ControlNet networks to a DH-485 network using the 1756-DH485 module

You can upload and download:

- all MicroLogix and SLC 500 controllers on DH-485 from NetLinx network by using RSLinx Classic software.
- PanelView Standard terminals on DH-485 from NetLinx network by using RSLinx Classic.

Logix controllers message via a NetLinx network through a ControlLogix gateway to the DH-485 network to all MicroLogix and SLC 5/03 (and above) controllers on DH-485 network. RSLinx Classic software on the DH-485 network can browse through the ControlLogix gateway to any device on a NetLinx network.

**IMPORTANT** Logix controllers on a NetLinx network will not be able to initiate messages through the ControlLogix gateway to the DH-485 network to fixed SLC 500, SLC 5/01, or SLC 5/02 controllers on a DH-485 network.

<span id="page-15-0"></span>**Routing Limitations** The 1756-DH485 module can route a message through up to four communications networks and three chassis. This limit applies only to the routing of a message and not to the total number of networks or chassis in a system.

### <span id="page-15-1"></span>**DH-485 and CIP Messaging**

The 1756-DH485 module lets devices, such as ControlLogix, PLC, and SLC controllers exchange information. With the 1756-DH485 module, you may exchange information between the ControlLogix, PLC, or SLC controllers on different networks. Communication between SLC controllers on different networks is accomplished using remote messaging.

### **Communication Between SLC Controllers on Different Networks**

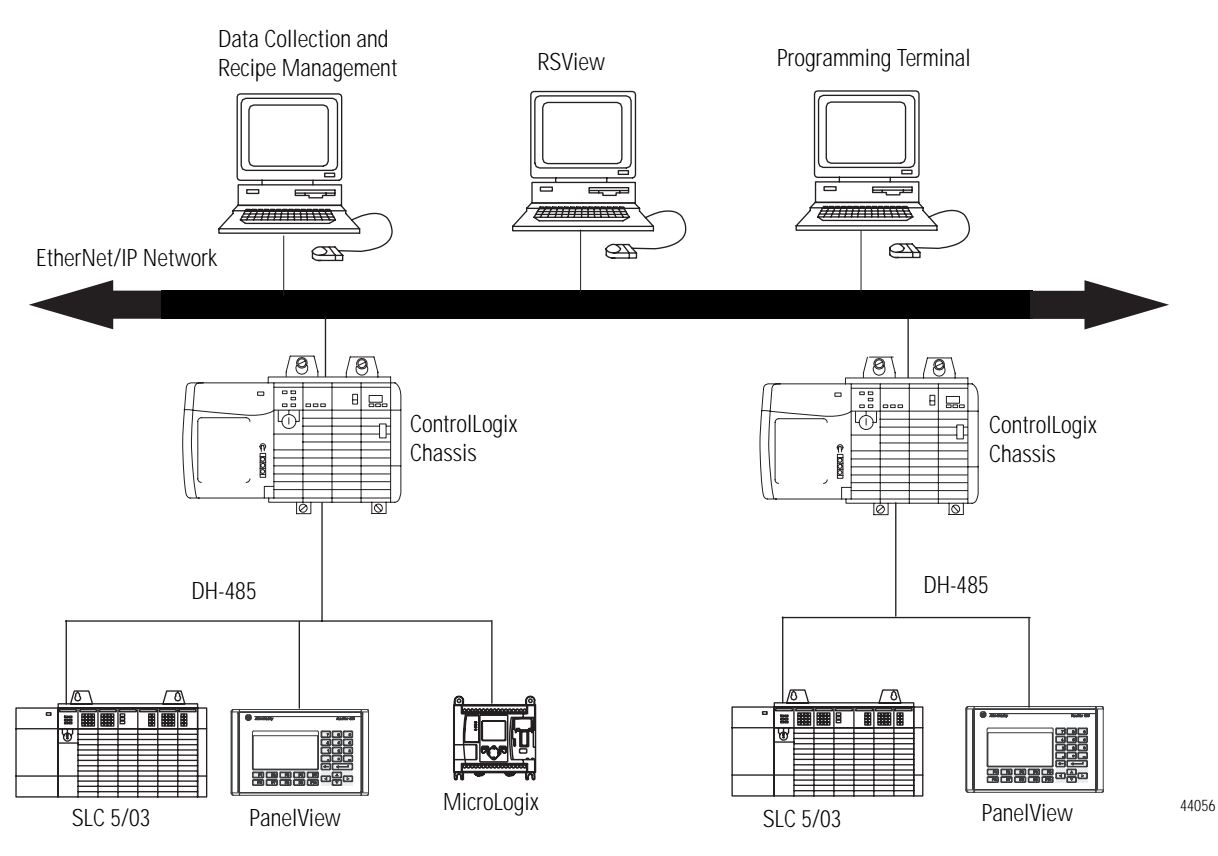

### <span id="page-16-0"></span>**Alphanumeric Indicators**

When you apply power to the module, the alphanumeric display begins to cycle through the following sequence.

- **1.** All LEDs flash on then off -CHA, CHB OK
- **2.** OK displays red then changes to green.
- **3.** INIT displays.
- **4.** Firmware Revision flashes on scrolling display: DH-485
- **5.** Channel A and the network used for channel A.
- **6.** Channel A node address.
- **7.** Channel A status.
- **8.** Channel B and the network used for channel.
- **9.** Channel B node address.
- **10.** Channel B status.

This sequence runs continuously during normal module operation.

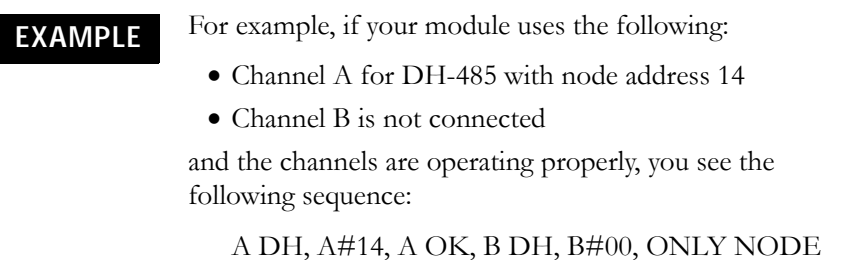

Refer to [Appendix B](#page-96-4), [Troubleshoot the 1756-DH485 Module](#page-96-5) and publication 1756-IN587, the ControlLogix DH-485 Communications Module Installation Instructions, for more information about LEDs and status indicators.

## **Notes:**

## <span id="page-18-5"></span><span id="page-18-4"></span><span id="page-18-1"></span>**Overview of the DH-485 Network**

<span id="page-18-2"></span><span id="page-18-0"></span>**Introduction** The information in this chapter will help you plan, install, and operate devices on a DH-485 network. This chapter also contains information that describes the DH-485 network functions, network architecture, and performance characteristics.

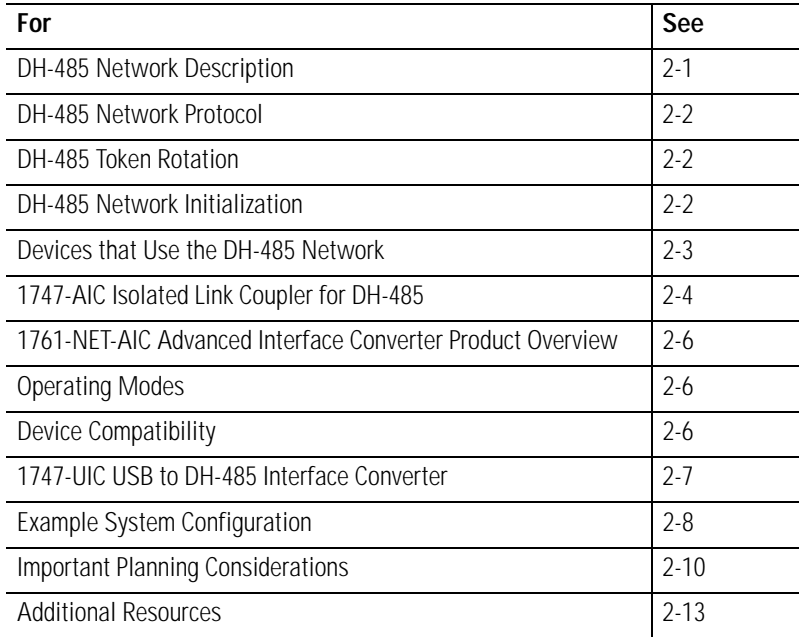

## <span id="page-18-3"></span>**DH-485 Network Description**

The DH-485 network passes information between devices on the plant floor. The network monitors process parameters, device parameters, device status, process status, and application programs to support data acquisition, data monitoring, program upload/download, and supervisory control.

The DH-485 network offers:

- interconnection of 32 devices.
- multi-master capability.
- token passing access control.
- the ability to add or remove nodes without disrupting the network.
- maximum network length of 1219 m  $(4000 \text{ ft})^{(1)}$ .

(1) The network can be extended to 2,438 meters (8,000 feet) by connecting two AIC+ Advanced Interface Converters (1761-NET-AIC). Refer to the AIC+ Advanced Interface Converter User Manual, publication number 1761-6.4.

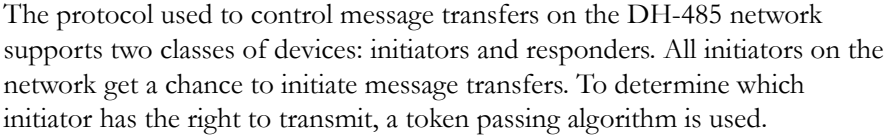

<span id="page-19-0"></span>**DH-485 Network Protocol** A node holding the token is able to transmit a configurable number of message packets (plus two retries) onto the network before having to pass the token on to the next node. This configuration parameter is called the Token Hold Factor and has a minimum value of one and a maximum value of four. Once a node holding the token has sent any messages that it has to send, up to its Token Hold Factor maximum allowed, it attempts to pass the token to its successor by sending a token-pass packet.

<span id="page-19-1"></span>**DH-485 Token Rotation** If no network activity occurs, the initiator sends the token-pass packet again. After two retries (a total of three tries) the initiator will attempt to find a new successor.

> **IMPORTANT** The maximum address that the initiator will search for before wrapping to zero is the value in the configurable parameter maximum node address. The default value for this parameter is 31 for all initiators and responders.

The allowable range of the node address of an initiator is 0 to 31. The allowable address range for all responders is 1 to 31. There must be at least one initiator on the network.

Network initialization begins when a period of inactivity exceeding the time of a link dead timeout is detected by an initiator on the network. When the time for a link dead timeout is exceeded, usually the initiator with the lowest address claims the token. When an initiator has the token it will begin to build the network. The network requires at least one initiator to initialize it.

Building a network begins when the initiator that claimed the token tries to pass the token to the successor node. If the attempt to pass the token fails, or if the initiator has no established successor (for example, when it powers up), it begins a linear search for a successor starting with the node above it in the addressing.

When the initiator finds another active initiator, it passes the token to that node, which repeats the process until the token is passed all the way around the network to the first node. At this point, the network is in a state of normal operation.

## <span id="page-19-2"></span>**DH-485 Network Initialization**

## <span id="page-20-0"></span>**Devices that Use the DH-485 Network**

Presently, the following SLC 500 devices support the DH-485 network:

### <span id="page-20-2"></span><span id="page-20-1"></span>**Devices that Use the DH-485 Network**

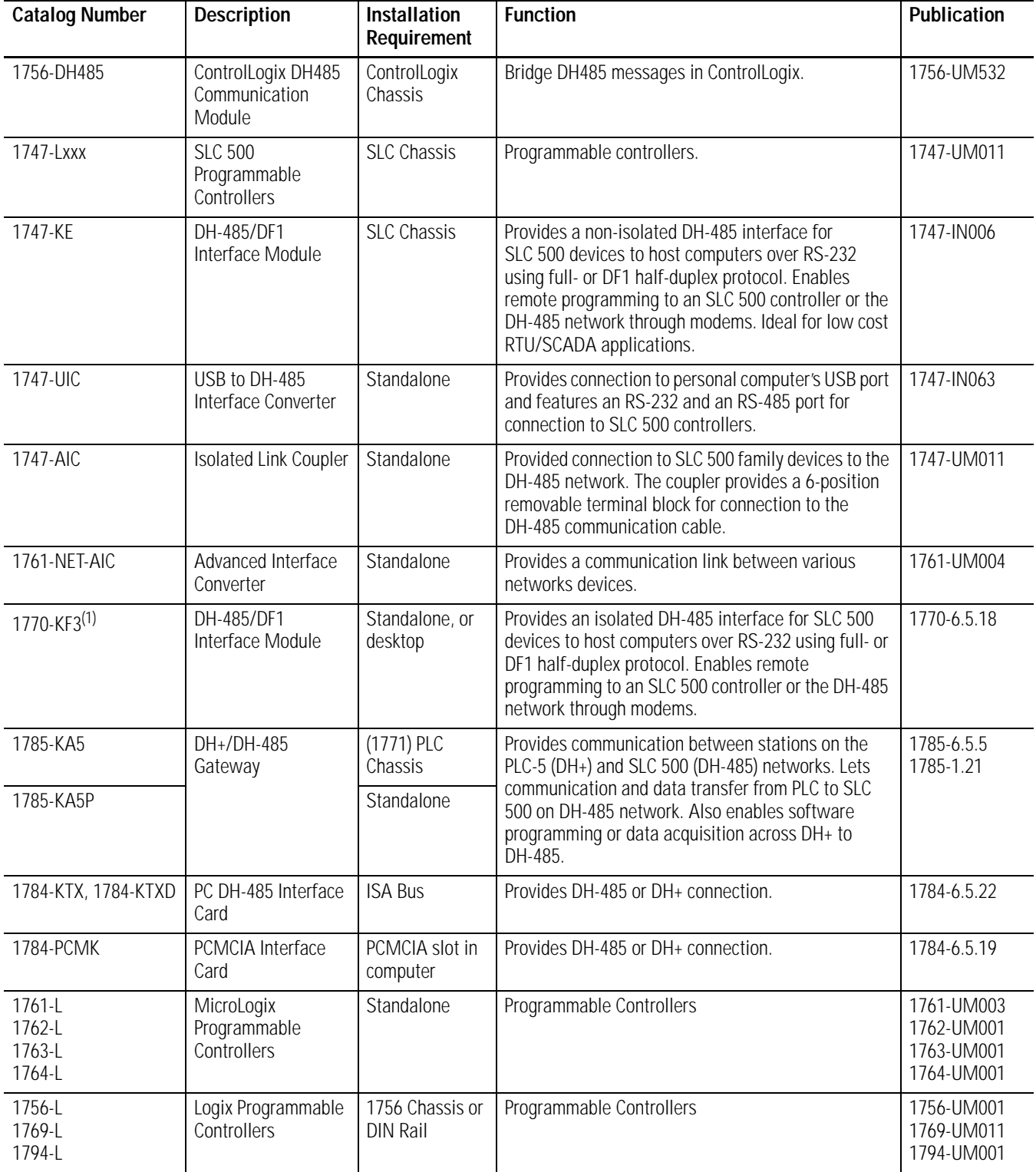

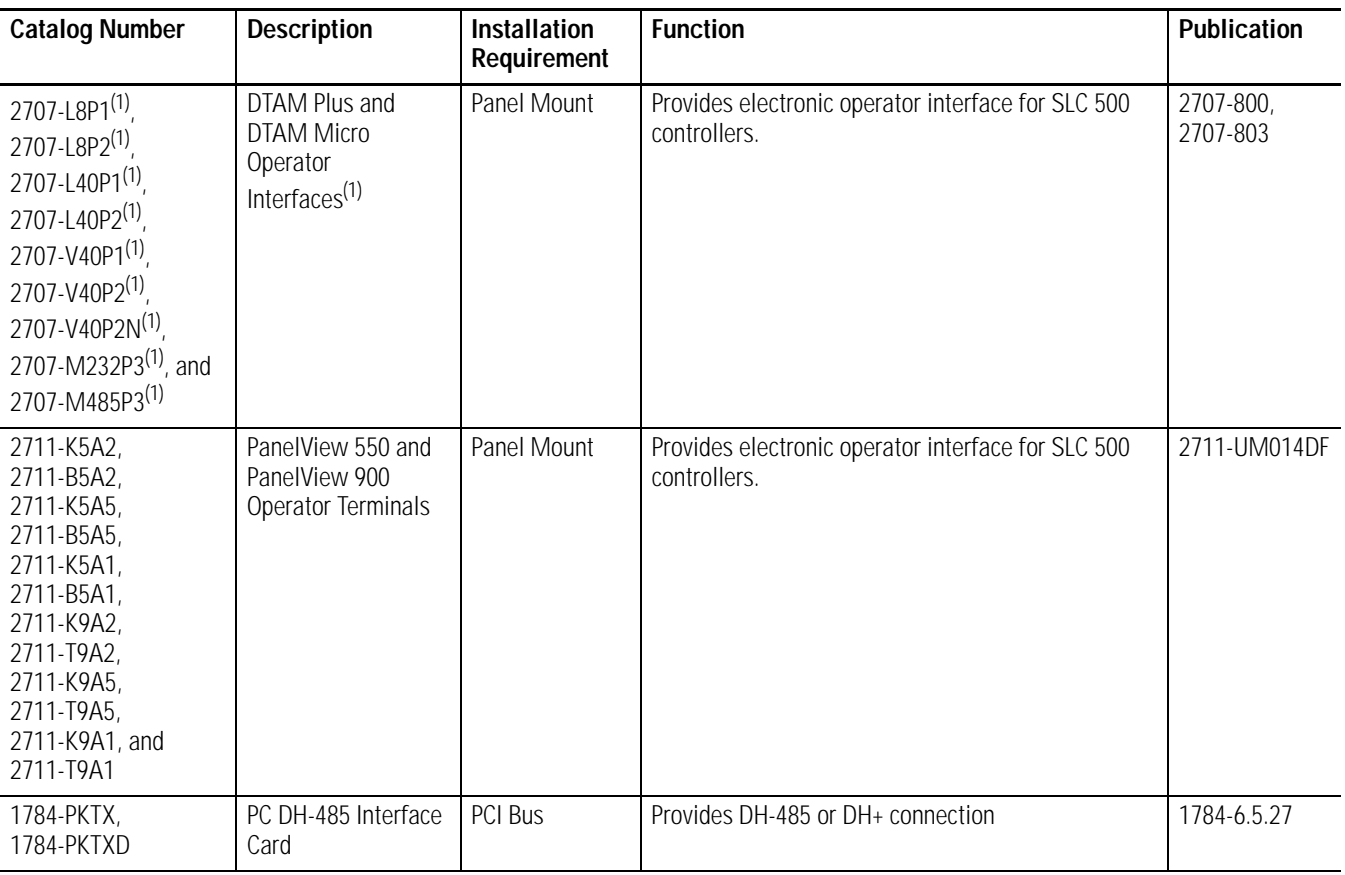

### **Devices that Use the DH-485 Network**

<span id="page-21-1"></span>(1) This product is no longer available for order.

## <span id="page-21-0"></span>**1747-AIC Isolated Link Coupler for DH-485**

Use the isolated link coupler (1747-AIC) to connect SLC 500 family devices to the DH-485 network (as shown on [page 2-5\)](#page-22-0). The coupler provides a 6-position removable terminal block for connection to the DH-485 communication cable.

To establish network connections for:

• SLC 500 controllers (SLC 5/03 and below), use a 304.8 mm (12 in.) cable, supplied with the link coupler (catalog number 1747-C11).

If you need to connect a peripheral device that is between 1.8 m (6 ft) and 6.1 m (20 ft) away, use the 1747-C20 cable.

To protect connected devices, the coupler provides 1500V dc isolation between the communications cable and the attached SLC 500 controller and peripheral devices.

You can also use the isolated link coupler to provide connectivity between devices for distances greater than 1.8 m (6 ft) up to a maximum of 1219 m (4000 ft). Below is an example of a remote connection between a computer running your programming software and an SLC 500 controller.

<span id="page-22-0"></span>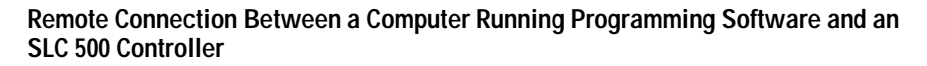

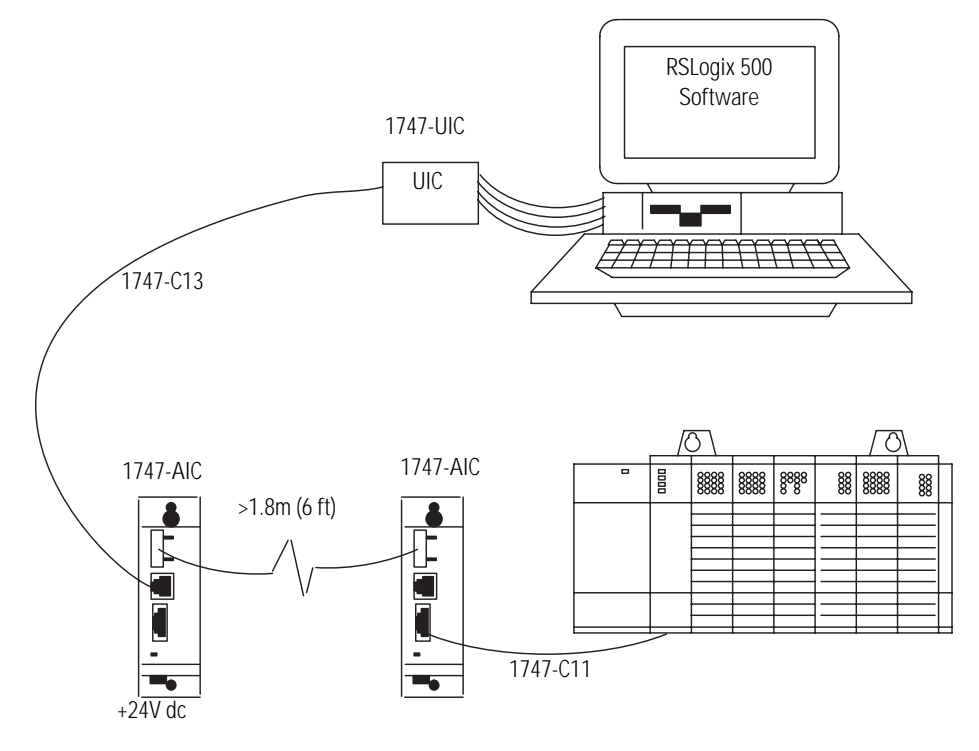

<span id="page-23-1"></span><span id="page-23-0"></span>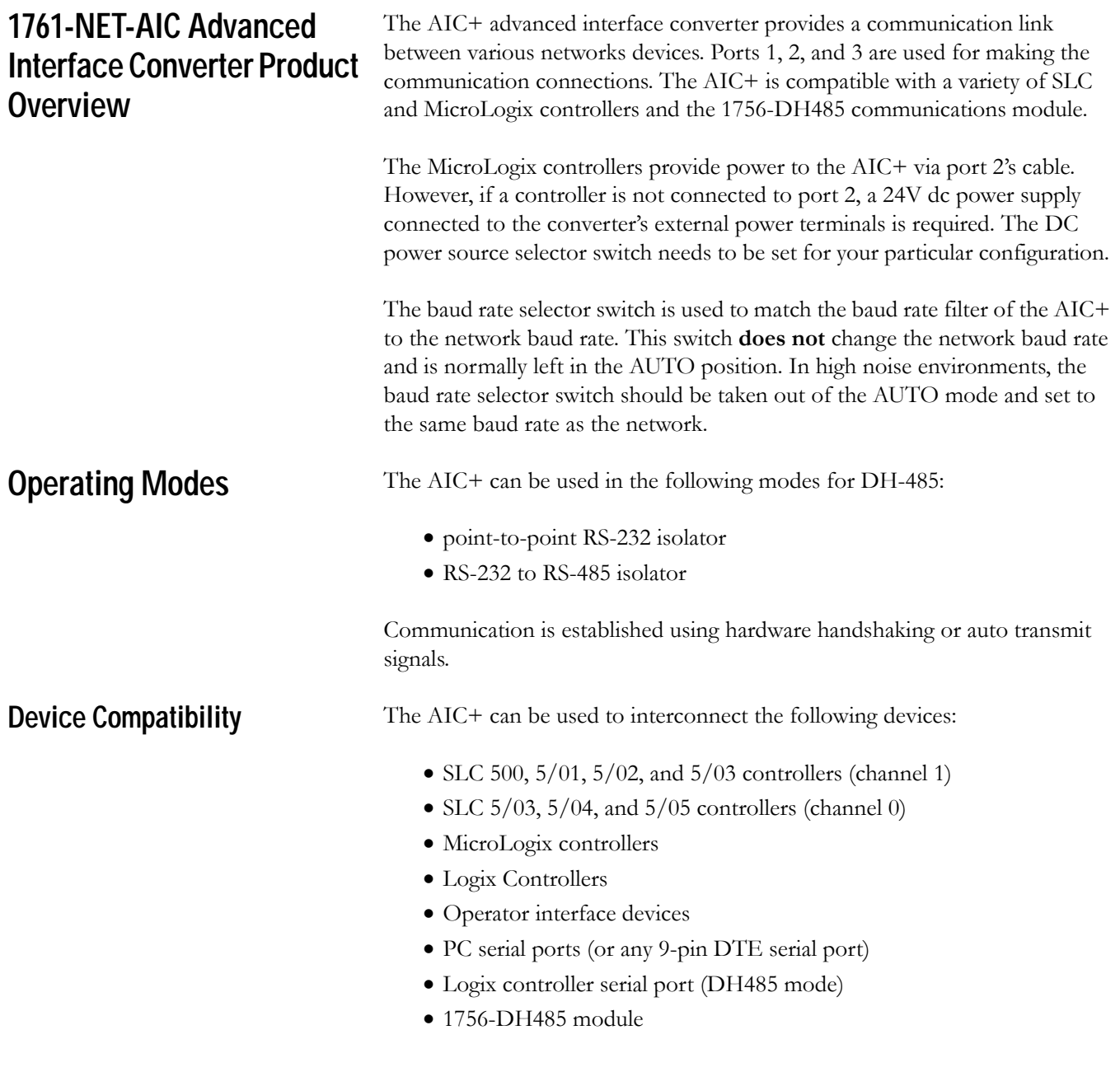

<span id="page-23-2"></span>**TIP** The 1761-HHP-B30 Hand-Held Programmer is not connectable to the AIC+ advanced interface converter.

### <span id="page-24-0"></span>**Node Address Identification**

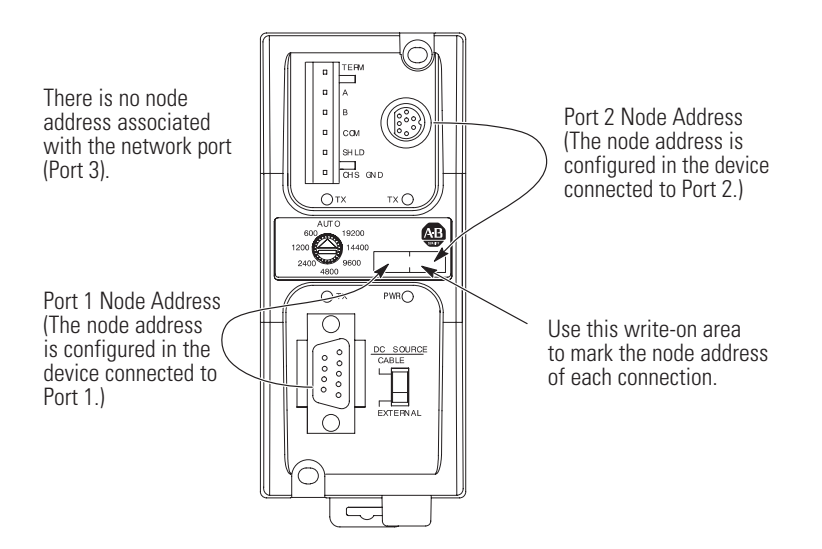

## <span id="page-24-1"></span>**Misconception about the 1761-NET-AIC Converter**

The function of the 1761-NET-AIC converter is to accomplish two tasks. The first is to convert RS232 electrical signals to RS485 electrical signals and RS485 electrical signals to RS232 electrical signals.

The second function is to provide electrical isolation between all three communication ports. This protects against ground loops and voltage differences between devices connected to the 1761-NET-AIC converter.

A common misconception is that the 1761-NET-AIC device converts protocol, **this is not true**, it passes the protocol but converts the electrical signals. An example device that would convert protocol and electrical signal is the 1747-KE module.

Refer to the Isolation Interface Converter (AIC+) User Manual, publication 1761-UM004 for complete information.

<span id="page-24-2"></span>**1747-UIC USB to DH-485 Interface Converter** The 1747-UIC lets you connect DH-485 devices directly to a computer's USB port. It features an RS-232 port for connection to SLC 5/03 and higher controllers, MicroLogix, PanelView 300 and higher terminals, 1761-NET-AIC+, and Logix controllers, as well as an RS-485 port for connection to SLC 5/03 and lower controllers, PanelView 300 and higher terminals, and 1747-AIC. The converter can communicate with devices on the DH-485 network at 19.2K baud.

## <span id="page-25-0"></span>**Example System Configuration**

Below is an example of a DH-485 network.

### **Example DH-485 Network System Configuration**

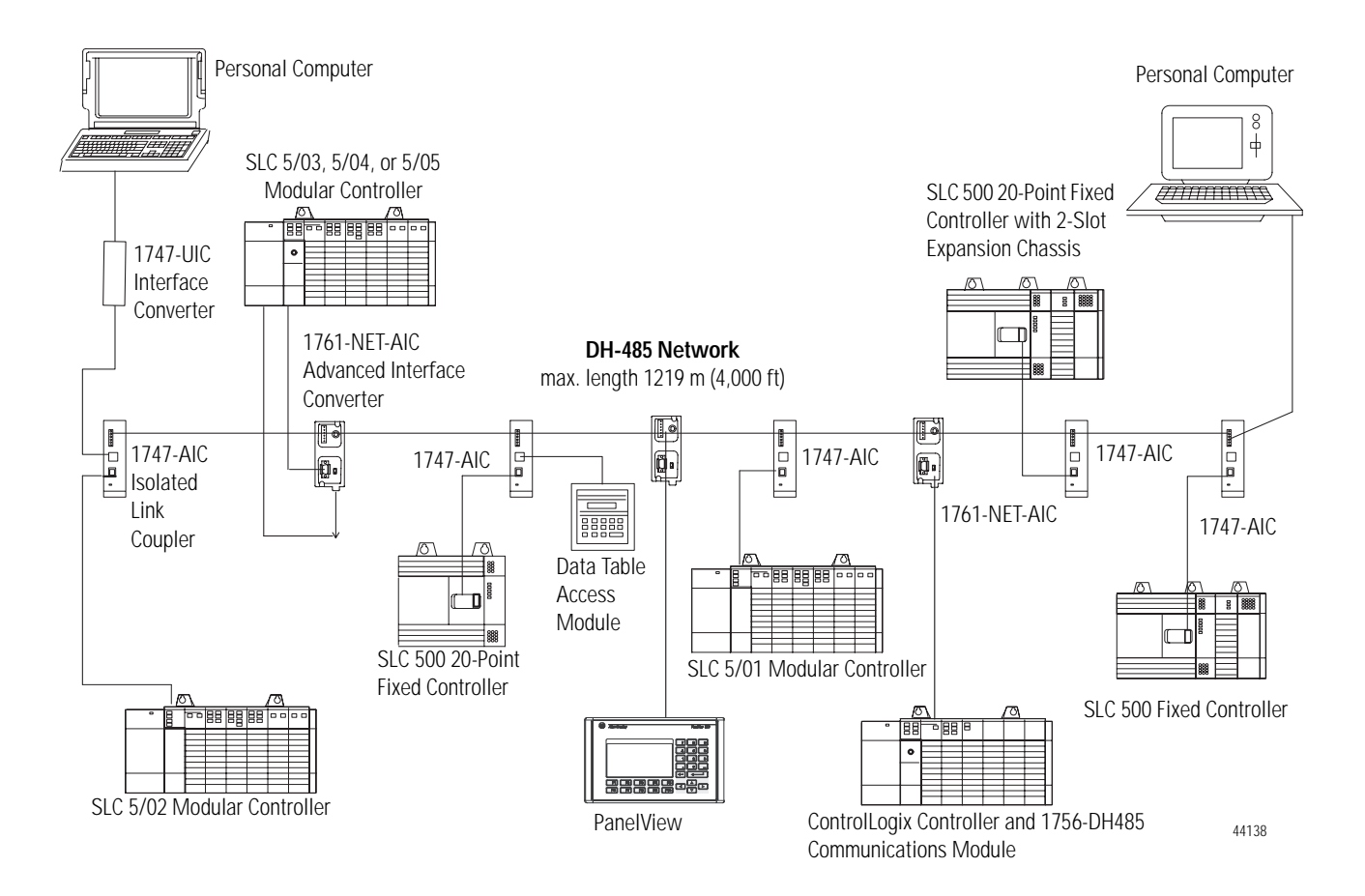

### <span id="page-26-0"></span>**Configure the SLC 5/03, SLC 5/04, and SLC 5/05 Controller Channel 0 for DH-485**

The RS-232 port (channel 0) of the SLC 5/03, SLC 5/04, and SLC 5/05 controllers can be configured for DH-485 protocol. You can connect channel 0 of the SLC 5/03, SLC 5/04, and SLC 5/05 controllers to a DH-485 network using the 1747-CP3 cable and a 1761-NET-AIC Advanced Interface Converter (AIC+). In this case, the AIC+ must be powered with 24V dc. The 1746-P1, -P2, -P4, -P5, and -P6 power supplies provide 24V dc user power that may be used to power the AIC+

### **Configure an SLC Controller for DH-485.**

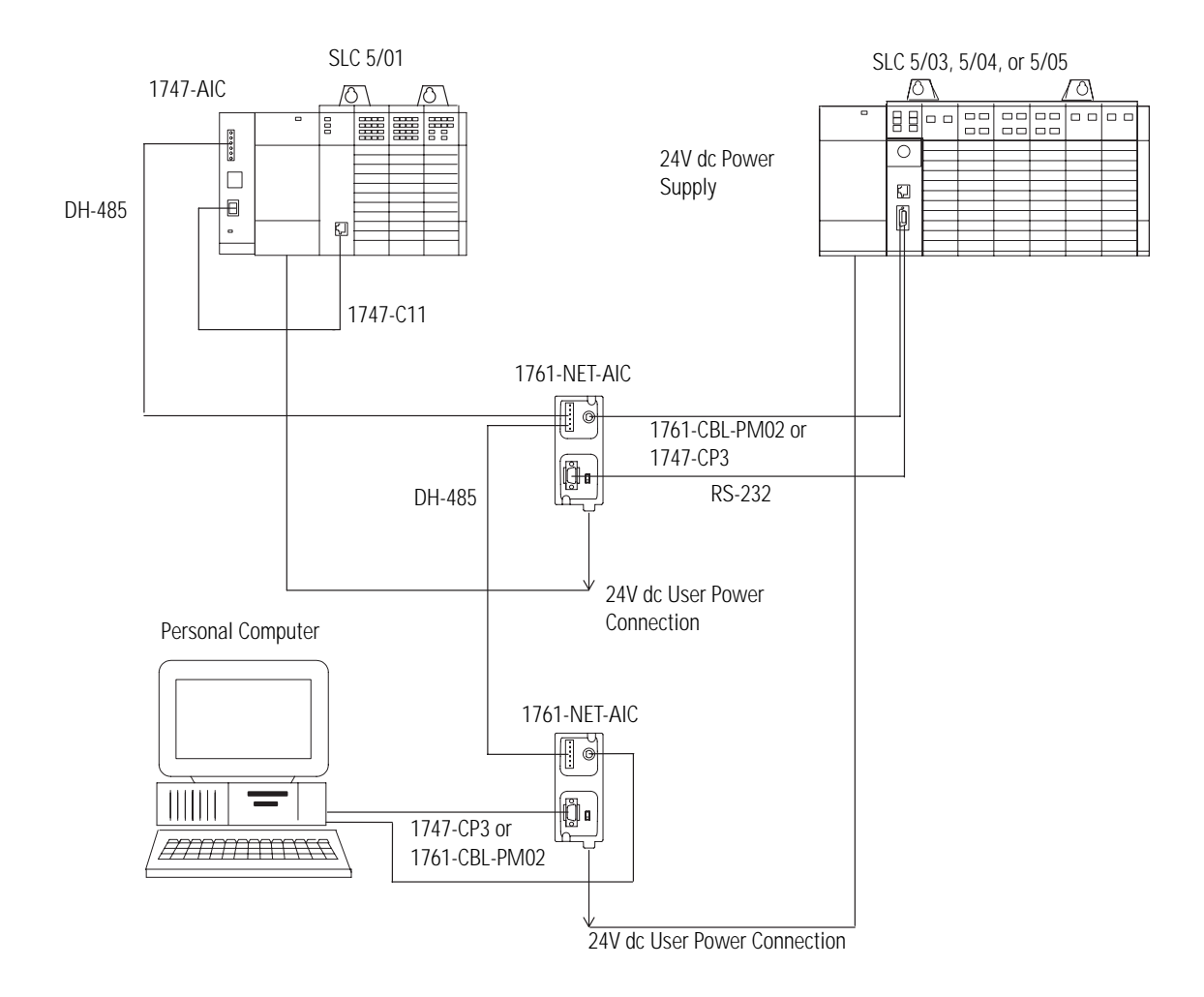

## <span id="page-27-0"></span>**Important Planning Considerations**

Carefully plan your network configuration before installing any hardware. Listed below are some of the factors that can affect system performance:

- Amount of electrical noise, temperature, and humidity in the network environment
- Number of devices on the network
- Connection and grounding quality in installation
- Amount of communication traffic on the network
- Type of process being controlled
- Network configuration

The major hardware and software issues you need to resolve before installing a network are discussed in the following sections.

### <span id="page-27-1"></span>**Hardware Considerations**

You need to decide the length of the communication cable, where you will route it, and how to protect it from the environment where it will be installed.

Before you install the communication cable, you need to know how many devices are to be connected during installation and how many devices will be added in the future. The following sections will help you understand and plan the network.

### *Number of Devices and Length of Communication Cable*

You must install a link coupler communications adapter (1747-AIC or 1761-NET-AIC) for each node on the network. If you plan to add nodes later, provide additional link couplers during the initial installation to avoid recabling after the network is in operation.

The maximum length of the communication cable is 1219 m (4000 ft). This is the total cable distance from the first node to the last node on the network.

### *Plan Cable Routes*

Follow these guidelines to help protect the communication cable from electrical interference:

- Keep the communication cable at least 1.52 m (5 ft) from any electric motors, transformers, rectifiers, generators, arc welders, induction furnaces, or sources of microwave radiation.
- If you must run the cable across power feed lines, run the cable at right angles to the lines.
- If you do not run the cable through a contiguous metallic wireway or conduit, keep the communication cable at least 0.15 m (6 in.) from ac power lines of less than 20A, 0.30 m (1 ft) from lines greater than 20A, but only up to 100k VA, and 0.60 m (2 ft) from lines of 100k VA or more.
- If you run the cable through a contiguous metallic wireway or conduit, keep the communication cable at least 0.08 m (3 in.) from ac power lines of less than 20A, 0.15 m (6 in.) from lines greater than 20A, but only up to 100k VA, and 0.30 m (1 ft) from lines of 100k VA or more.

Running the communication cable through conduit provides extra protection from physical damage and electrical interference. If you route the cable through conduit, follow these additional recommendations:

- **–** Use ferromagnetic conduit near critical sources of electrical interference. You can use aluminum conduit in non-critical areas.
- **–** Use plastic connectors to couple between aluminum and ferromagnetic conduit. Make an electrical connection around the plastic connector (use pipe clamps and the heavy gauge wire or wire braid) to hold both sections at the same potential.
- **–** Ground the entire length of conduit by attaching it to the building earth ground.
- **–** Do not let the conduit touch the plug on the cable.
- **–** Arrange the cables loosely within the conduit. The conduit should contain only serial communication cables.
- **–** Install the conduit so that it meets all applicable codes and environmental specifications.

For more information on planning cable routes, see Industrial Automation Wiring and Grounding Guidelines, Publication Number 1770-4.1.

### <span id="page-29-0"></span>**Software Considerations**

Software considerations include the configuration of the network and the parameters that can be set to the specific requirements of the network. The following are major configuration factors that have a significant effect on network performance:

- Number of nodes on the network
- Addresses of those nodes
- Baud rate
- Maximum node address selection
- SLC 5/03, SLC 5/04, and SLC 5/05 controllers only: token hold factor
- Maximum number of communicating devices

The following sections explain network considerations and describe ways to select parameters for optimum network performance (speed).

### *Number of Nodes*

The number of nodes on the network directly affects the data transfer time between nodes. Unnecessary nodes (such as a second programming terminal that is not being used) slow the data transfer rate. The maximum number of nodes on the network is 32.

### *Set Node Addresses*

The best network performance occurs when node addresses start at 0 and are assigned in sequential order. Controllers cannot be node 0. Also, initiators such as personal computers should be assigned the lowest numbered addresses to minimize the time required to initialize the network.

### *Set Controller Baud Rate*

The best network performance occurs at the highest baud rate. All devices must be at the same baud rate.

### *Maximum Node Address Setting*

The maximum node address parameter should be set as low as possible. This minimizes the amount of time used in soliciting successors when initializing the network. If all nodes are addressed in sequence from 0, and the maximum node address is equal to the address of the highest addressed node, the token rotation will improve by the amount of time required to transmit a solicit successor packet plus the slot timeout value.

You cannot add any nodes to the network without affecting the response time. On the other hand, since the time required to hold an open station address is greater than the time required to pass a token, it can be useful to leave a temporary device (such as a personal computer) connected if there is only one such device. A solicit successor packet requires the same transmission time as the token pass, but there is an added slot timeout period.

See your programming software user manual for the procedures to set node addresses, controller baud rate, and maximum node addresses.

**IMPORTANT** The SLC 500 Series A (only) controllers set the maximum node address to 31 when power is cycled increasing initialization and response time of the network.

### *Maximum Number of Communicating Devices*

SLC 500 fixed and SLC 5/01 controllers can be selected by two initiators maximum at the same time. Using more than two initiators to select the same SLC 500 fixed and SLC 5/01 controllers at the same time can cause communication timeouts.

<span id="page-30-0"></span>Additional Resources Refer to the manuals listed in the table [Devices that Use the DH-485 Network](#page-20-2) on page [2-3.](#page-20-2)

## **Notes:**

## <span id="page-32-1"></span>**Use Data Highway 485 Network**

<span id="page-32-2"></span><span id="page-32-0"></span>**Introduction** This chapter describes the basics of the Data Highway 485 system and the operation of a DH-485 network.

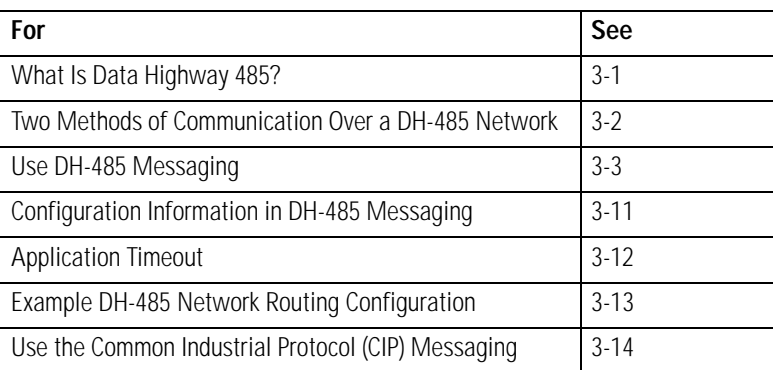

<span id="page-32-3"></span>What Is Data Highway 485? On the most basic level, Data Highway 485 is a wire or cable and a protocol that connects computers and peripheral devices so that they can communicate. The wire used for a network is called the network medium.

> A DH-485 link transfers data between ControlLogix controllers, SLC controllers, and other devices that use the DH-485 network. These devices are called stations. You can connect a maximum of 32 stations to a single DH-485 link.

## <span id="page-33-0"></span>**Link Design**

When you design your DH-485 link, you should use good design practices, including laying out the link before installation. We also recommend you consider the following when designing your DH-485 link:

- All performance requirements
- Maintenance
- Possible future changes to the link

Use a Belden 9842 or a Belden 3106A cable to connect your module to DH-485. Only connect a DH-485 network using a daisy-chain configuration. If you need to know how to install a DH-485 network, refer to publication 1747-UM011, SLC 500 Modular Hardware Style User Manual.

The 1756-DH485 module acts as a bridge for two methods of communication. These methods are:

- DH-485 Messaging
- Common Industrial Protocol (CIP) Messaging

The table Types of Communication on the 1756-DH485 Module lists the devices that support each communication method.

### **Types of Communication on the 1756-DH485 Module**

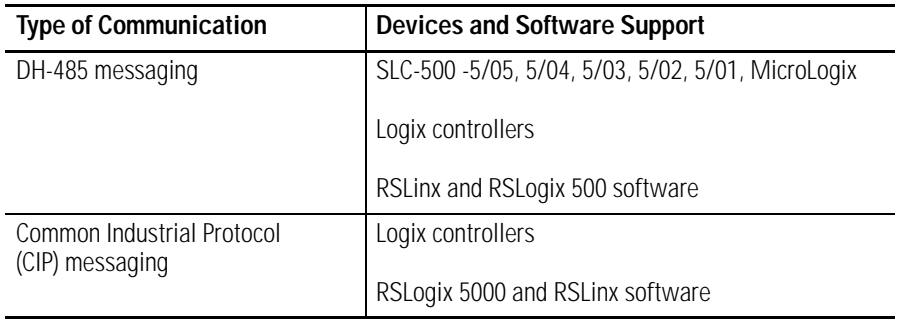

## <span id="page-33-1"></span>**Two Methods of Communication Over a DH-485 Network**

<span id="page-34-0"></span>**Use DH-485 Messaging** DH-485 Messaging offers the following benefits:

- You can send messages between devices on the same link.
- You can send messages between devices on different links.

DH-485 messaging is divided into two types:

- [Local DH-485 Messaging](#page-34-1) See [page 3-3](#page-34-1)
- [Remote DH-485 Messaging](#page-36-1)  See [page 3-5](#page-36-1)

Before you can design a control system to meet your application needs, be aware of the difference between Local DH-485 Messaging and Remote DH-485 Messaging.

### <span id="page-34-1"></span>**Local DH-485 Messaging**

Devices use local DH-485 messaging to communicate between devices on the same physical link. A device that uses local DH-485 messaging must:

- generate local DH-485 packets.
- support local DH-485 protocol.
- send and receive messages.

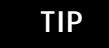

**TIP** SLC 5/01 controller receives and replies, but does not initiate.

This figure shows an SLC controller sending a local message to Channel A on the 1756-DH485 module. Because the controller slot for Channel A is configured to 0, the message is forwarded to the ControlLogix controller in slot 0.

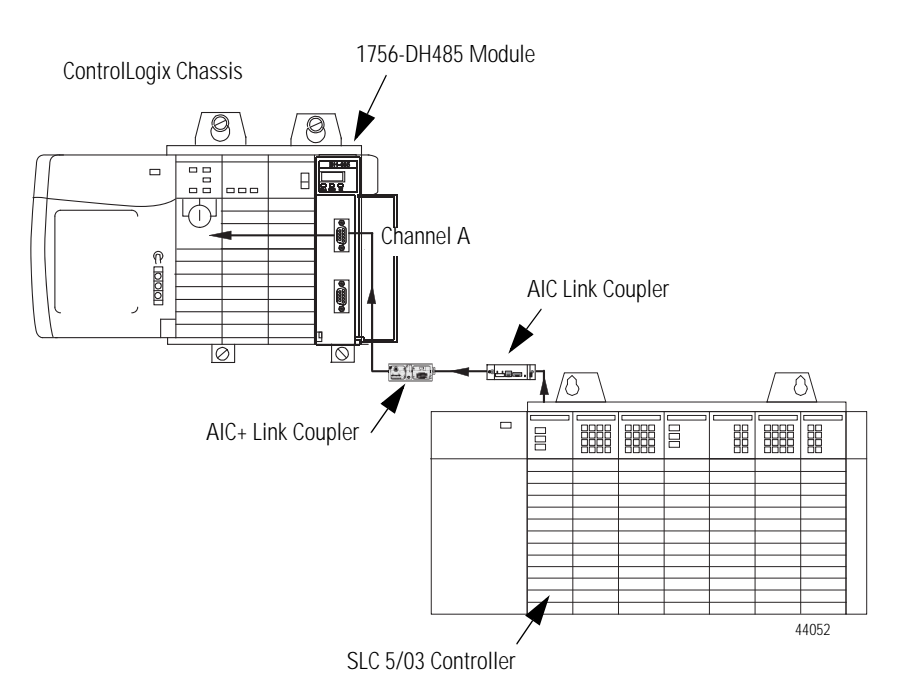

### **SLC Controller Sending a Local Message to Channel A on the 1756-DH485 Module**

Because a local DH-485 message has only enough address information to get the message to a target node on the same DH-485 network, the 1756-DH485 module that receives this message cannot identify where to send the message. The 1756-DH485 module uses the Controller Slot configuration parameter in RSLinx software to send the message to the local controller.

Local DH-485 messaging **does not** require a populated routing table. Local DH-485 messaging **does** require a default or applied controller slot for each channel configured for a DH-485 network.

**IMPORTANT** Local DH-485 Messaging can target only one ControlLogix controller per DH-485 channel. The ControlLogix controller must reside in the same chassis as the 1756-DH485 module receiving the message. Refer to [Remote DH-485 Messaging](#page-36-1) on page [3-5](#page-36-1) for more information.
### **Limitations of Local DH-485 Messaging**

When using Local DH-485 Messaging, you must remember:

- the DH-485 message contains only a node ID for a node on the DH-485 network.
- a local DH-485 message sent to the node ID of a port on the 1756-DH485 module is forwarded to a single user-configured controller slot.
- messages on one DH-485 network cannot be routed to other networks.

Logix controllers message via a NetLinx network through a ControlLogix gateway to DH-485 network to all MicroLogix and SLC 5/03 (and above) controllers on DH-485 network. RSLinx Classic on DH-485 network can browse through ControlLogix gateway to any device on NetLinx network.

**IMPORTANT** Logix controllers on NetLinx network will not be able to message through ControlLogix gateway to DH-485 network to fixed SLC 500, SLC 5/01, or SLC 5/02 controllers on DH-485 network.

#### **Remote DH-485 Messaging**

Devices use remote DH-485 messaging to communicate between devices on physically separate networks. A device that uses remote DH-485 messaging must be able to:

- generate Remote Data Highway 485 network packets.
- support Remote Data Highway 485 network protocol.
- send and receive messages.

Remote DH-485 messaging should be used when:

• The message originating device or the message target device is one of the supported devices.

Refer to table Types of Communication on the 1756-DH485 Module on page 3-2.

- There is a DH-485 network link in the message's path from originator to target.
- The originating and the target devices are on separate networks communicating through a ControlLogix gateway.

This figure shows an example of remote DH-485 messaging between SLC/03 (or later) controller A and SLC 5/03 (or later) controller B. In this example, the following information must be included in the remote DH-485 message routing message instruction:

- $\bullet$  Local DH-485 node = 020
- Destination link  $ID = 2$
- Remote DH-485 node  $= 030$

#### **Remote DH-485 Messaging Between SLC 5/03 Controller A and SLC 5/03 Controller B**

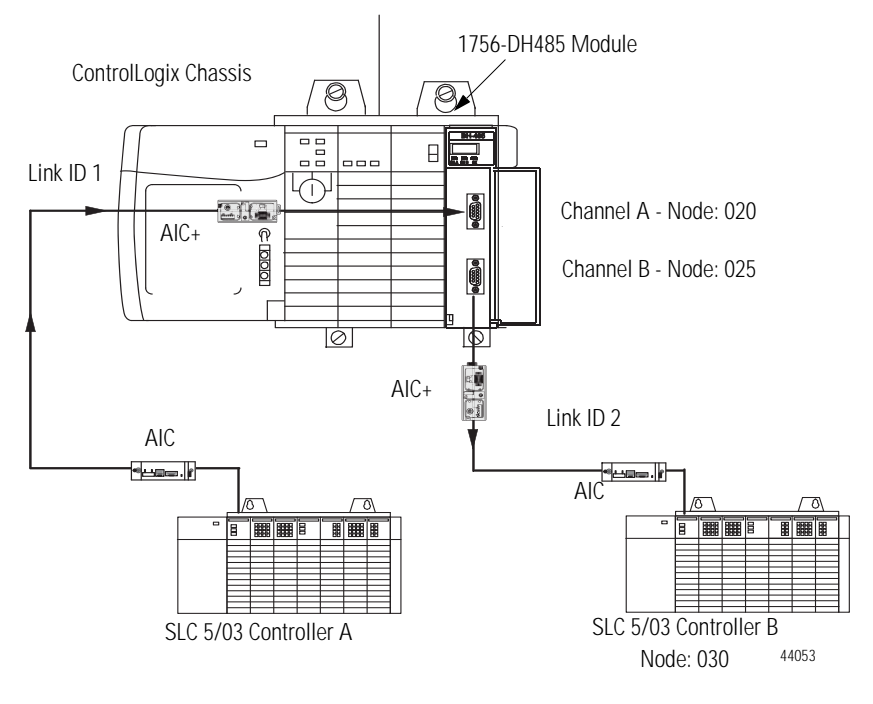

#### *Link IDs*

To use remote DH-485 messaging, each network that is an originating network or target network must have a unique link ID. The 1756-DH485 module requires these link IDs to be decimal values between 1-199. Each DH-485 channel on a 1756-DH485 module must have its own unique link ID.

The message originates on the source network. The destination network is the message's target network. This applies to all source and destination networks, including DH-485, ControlNet, EtherNet/IP, and a ControlLogix chassis backplane.

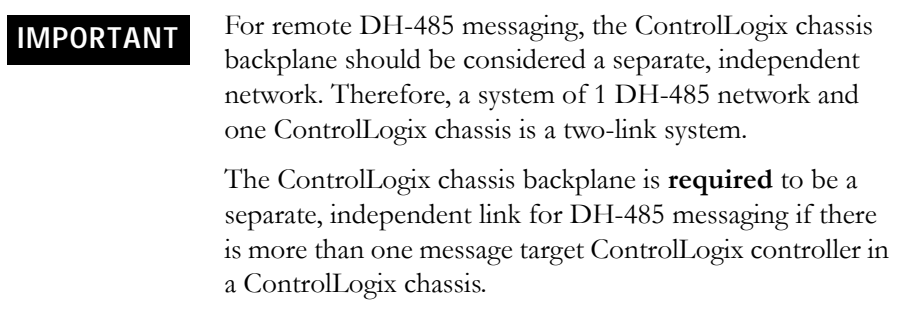

#### *Routing Tables in Remote DH-485 Messaging*

The 1756-DH485 module contains a routing table that you define for your application. The routing table contains information used to steer Remote DH-485 Messages through the system to remote nodes located on separate networks. By using the routing table, the 1756-DH485 module lets existing devices, such as an SLC controller, to use DH-485 Remote Addressing for messaging.

You must use RSLinx software to configure your routing table. [Refer to Use](#page-47-0)  [RSLinx Software to Create a Routing Table on page 4-2,](#page-47-0) for more information. *Programming Message Block Instructions in a Controller for Remote DH-485 Messaging*

Before programming your message block instructions in your controller, you must:

- determine which links will send and receive remote DH-485 messaging.
- draw a network to make sure you meet the design requirements for remote DH-485 messaging.

If you are using remote DH-485 messaging, you must also:

• assign link numbers.

The numbers must be a decimal value between 1-199. ControlLogix chassis backplane may also be assigned link IDs.

- assign DH-485 node numbers.
- use RSLinx software to load routing tables into each 1756-DH485 module.

When using remote DH-485 messaging, you must include the following in the message instruction:

- Destination link ID A user-defined number representing a network in your system.
- Remote node or slot The node or slot on the remote network with which you want to communicate.

If the message originates on a DH-485 network, you must also include a local DH-485 node. The node on your local DH-485 network is capable of routing the message. If the message originates on EtherNet/IP, ControlNet, or ControlLogix, you must also include a CIP path to the first 1756-DH485 module.

The following table lists what the controllers are capable of on DH-485.

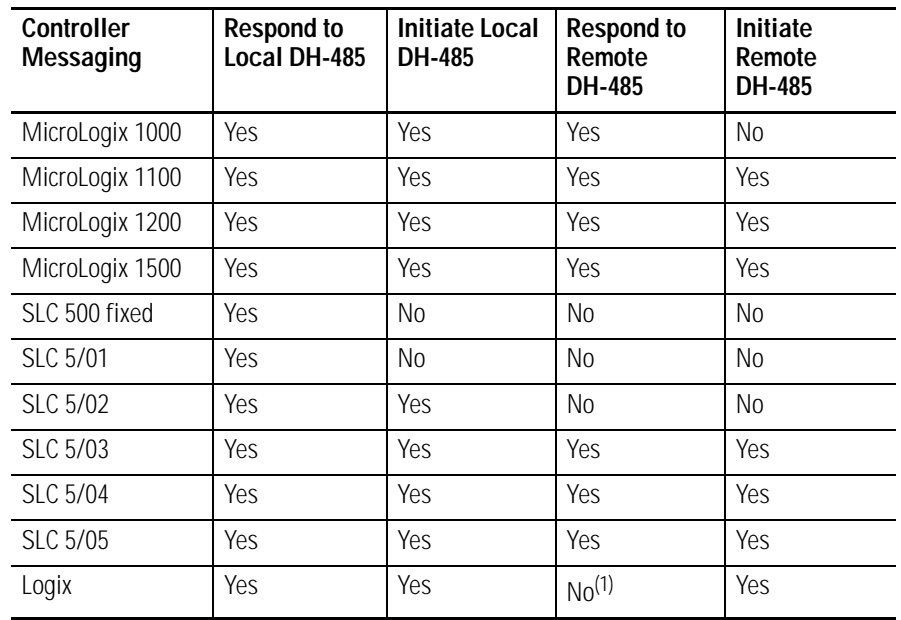

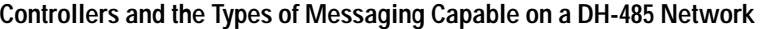

(1) Yes for CIP remote messaging only.

#### *Limitations of Remote DH-485 Messaging*

Remote DH-485 messages are encapsulated in CIP messages and sent on CIP connections when they are sent across ControlNet, EtherNet/IP, and the ControlLogix chassis backplane. Although this is transparent to the user, there are resource limits associated with CIP on the 1756-DH485 module.

The 1756-DH485 module supports up to 32 CIP connections. These connections are made when devices want to send a DH-485 message out of a 1756-DH485 module's DH-485 channel. The 1756-DH485 module makes these connections when it receives DH-485 message traffic. The 1756-DH485 module recovers connections if they are not being used.

Because of the various paths involved, the 1756-DH485 module responds to 'out of connections' in one of the following ways:

- The 1756-DH485 module may generate a Routing Error on DH-485 for DH-485 message requests if there are no connections available.
- The Message Originator may generate an application timeout if a remote 1756-DH485 module has no connections available for a DH-485 Message response.

For more information on application timeouts, refer to [Application](#page-43-0)  [Timeout](#page-43-0) on page [3-12](#page-43-0).

• The Message Originator may receive an 'out of connections' error if the path from the originator to the 1756-DH485 module is a ControlLogix chassis, a ControlNet network, or an EtherNet/IP network.

# **Configuration Information in DH-485 Messaging**

When you are doing DH-485 messaging, you must first set up the 1756-DH485 module configuration. The following configuration information is stored in the non-volatile (NVS) memory on your 1756-DH485 module when you configure the module using RSLinx software.

• Any routing table that may be needed to send DH-485 messages through the module. - This information must be applied to the module's configuration separately from other information. Use RSLinx to apply the routing table.

For more information about routing tables, see the section [Use RSLinx](#page-47-0)  [Software to Create a Routing Table](#page-47-0) in [Chapter 4](#page-46-0).

• Controller slot assignment for each DH-485 channel.

Refer to [Set the Controller Slot](#page-53-0) on page [4-8](#page-53-0) for more information on local messaging.

• The node number of the module.

**IMPORTANT** If you restore defaults with RSLinx software, the slot number will remain the 1756-DH485 module's non-volatile memory, but the routing table and the controller slot for both DH-485 channels will be reset.

<span id="page-43-0"></span>Application Timeout When an error occurs while sending a message to a remote link, it appears to the sending station as an application timeout because error messages are not routed back. When an error occurs during routing, it may be dropped.

> For example, if an SLC 5/03 controller sends a message to another SLC 5/03 controller, and the second SLC 5/03 controller's buffers are full, three things happen:

- The SLC 5/03 controller refuses the message because the buffers are full.
- The originator detects an application timeout when no reply is received.
- The originator increments its error count.

The SLC 5/03 controller can retry to send the message later. This figure shows an example of an application timeout.

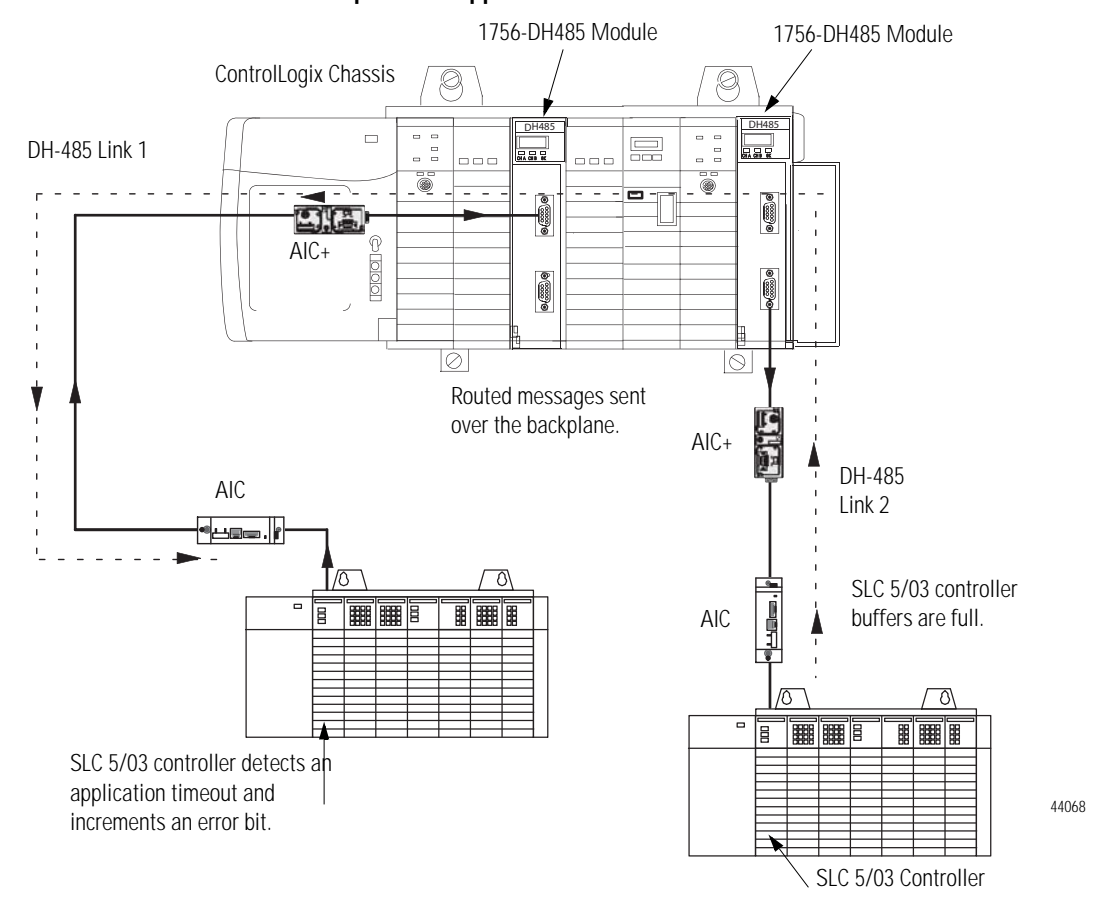

#### **Example of an Application Timeout**

# **Example DH-485 Network Routing Configuration**

The [Example of DH-485 Routing Configuration](#page-44-0) figure below shows an example DH-485 routing configuration. All node numbers on DH-485 are given in decimal. Node numbers on ControlNet and slot numbers in ControlLogix chassis are given in decimal. Links IDs for all networks are given in decimal.

**IMPORTANT** Some devices in this figure have the same node number because they are on different networks. Devices on the same network must have unique node numbers. You must assign the node numbers.

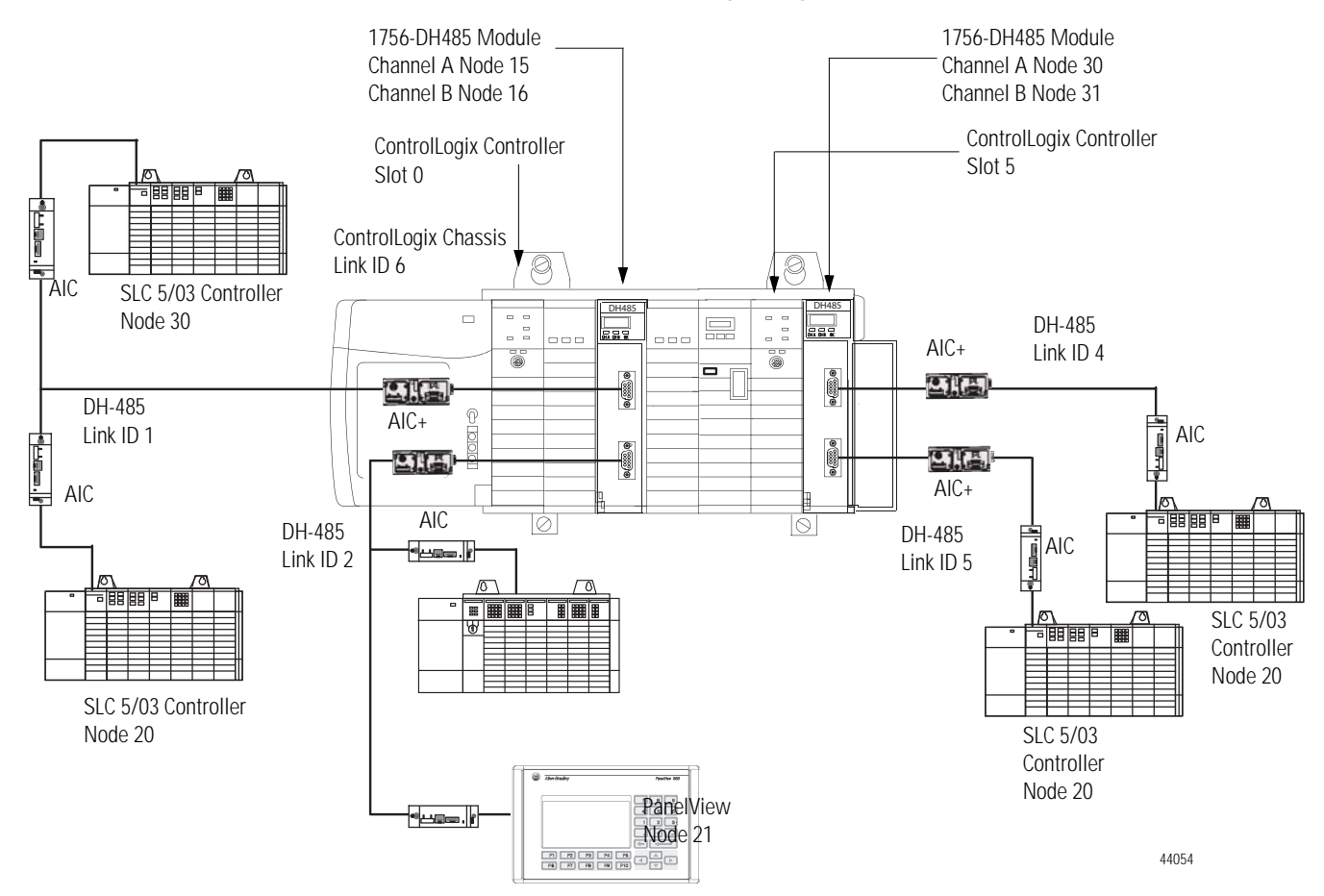

#### <span id="page-44-0"></span>**Example of DH-485 Routing Configuration**

# **Use the Common Industrial Protocol (CIP) Messaging**

Common Industrial Protocol (CIP) is the communication mechanism on ControlLogix chassis, ControlNet, and EtherNet/IP networks with the Encapsulation Protocol (EPIC) protocol.

Like DH-485 messaging, CIP supports communication between devices on the same link and physically separate links. However, CIP messaging uses a different method to route messages than DH-485 messaging.

CIP uses a relative path concept for routing messaging. Because the message itself, or the connection the message is sent on, contains all the information required to route the message, CIP messages do not require any routing table or link IDs.

Devices such as ControlLogix devices, devices that use the ControlNet network, and devices that use CIP protocol support this new type of communication.

**IMPORTANT** Your 1756-DH485 module supports bridging CIP messaging over a DH-485 link. However, your 1756-DH485 module does not support bridging CIP I/O data from a ControlLogix controller to an 1756-I/O module.

# <span id="page-46-0"></span>**Use RSLinx Software to Create a Routing Table**

**Introduction** This chapter describes how to configure your 1756-DH485 module in DH-485 applications. For more information on the configuration software, refer to the online help in each.

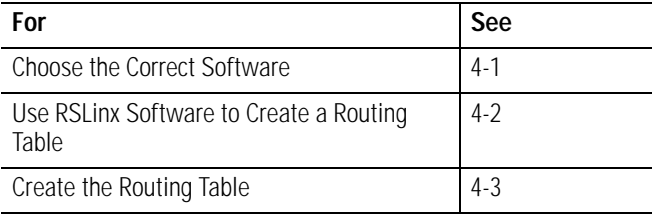

# <span id="page-46-1"></span>**Choose the Correct Software**

The programming software you need is dependent on what products you are using with the 1756-DH485 module. The table below explains what software is needed for your application.

#### **Software Needed for 1756-DH485 Applications**

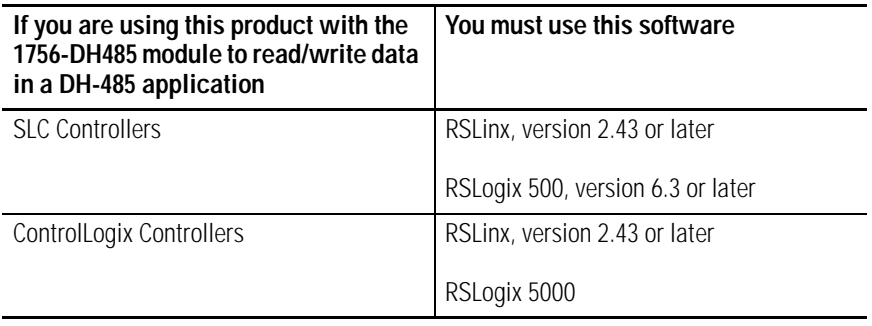

# <span id="page-47-1"></span><span id="page-47-0"></span>**Use RSLinx Software to Create a Routing Table**

DH-485 protocols do not use the Common Industrial Protocol (CIP), the communication protocol used in the ControlLogix architecture. The 1756-DH485 module is the transition point from the DH-485 network to ControlLogix. In this capacity, the 1756-DH485 module serves as the DH-485 message source and requires a full message route, or path, to deliver the message. A routing table, using link IDs and node addresses, provides the full path.

### **What Is a Routing Table?**

Before you can create a routing table for your 1756-DH485 module, you must assign link IDs to all networks (including ENET and CNET) that route information through the module. Link IDs are numbers from 1 to 199.

DH-485 module addressing provides the link IDs and node addresses. The routing table translates link IDs and node address information into path, or routing, information. Thus, the routing table specifies a 'map' to other links in the system. Routing tables are set up at each node to build accurate connections.

## **ControlLogix Routing**

The ControlLogix routing protocols use CIP, a message-based protocol that implements a relative path to send a message from the source device in a system to the destination device. In this way, the source device in a networks system contains the path information that steers the message along the proper route to reach its destination. Since the source device holds this information, other devices along the path simply pass this information; they do not need to store it. ControlLogix routing has two significant benefits:

- You do not need to configure routing tables in the bridging module, greatly simplifying maintenance and module replacement.
- You maintain full control over the route taken by each message, enabling you to select alternative paths for the same end device.

<span id="page-48-0"></span>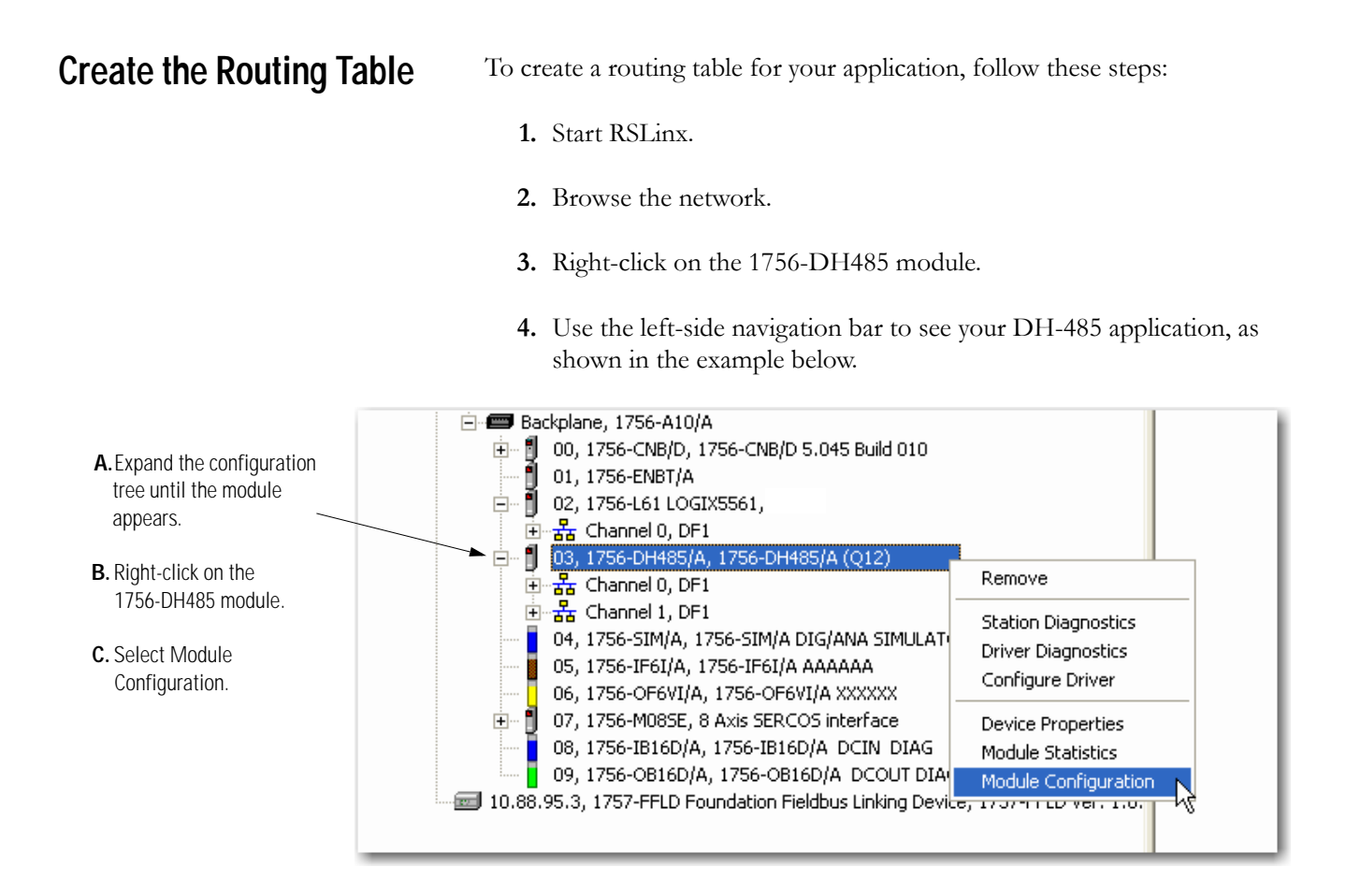

**5.** Select the DH-485 Routing Table tab.

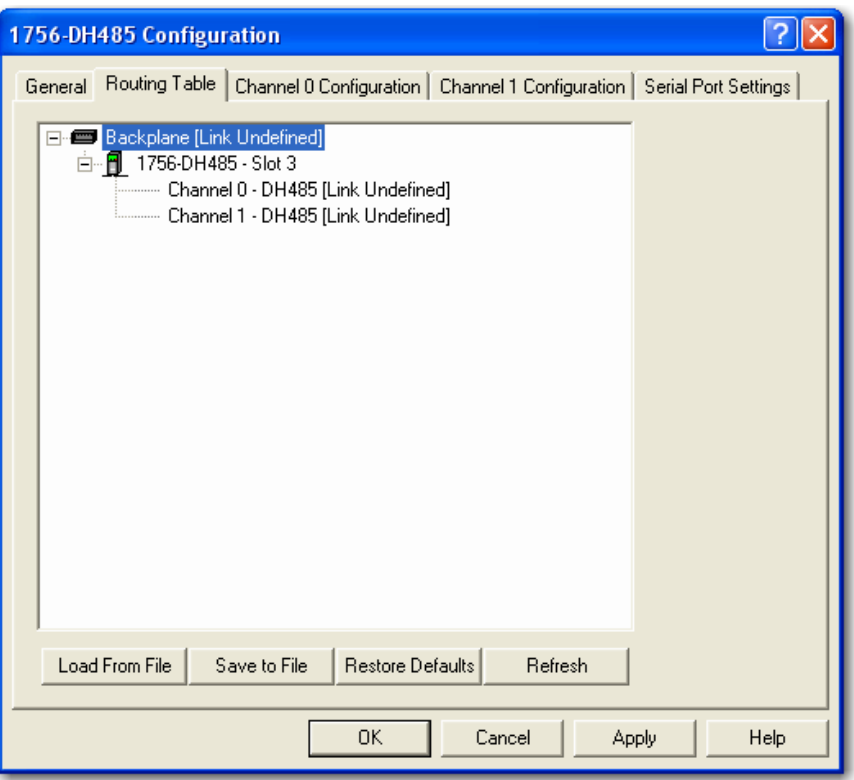

You must build the routing table based on the 1756-DH485 modules in the ControlLogix chassis. Each link ID (for example: chassis backplane, channels A and B of any 1756-DH485 module in the chassis) is initially undefined.

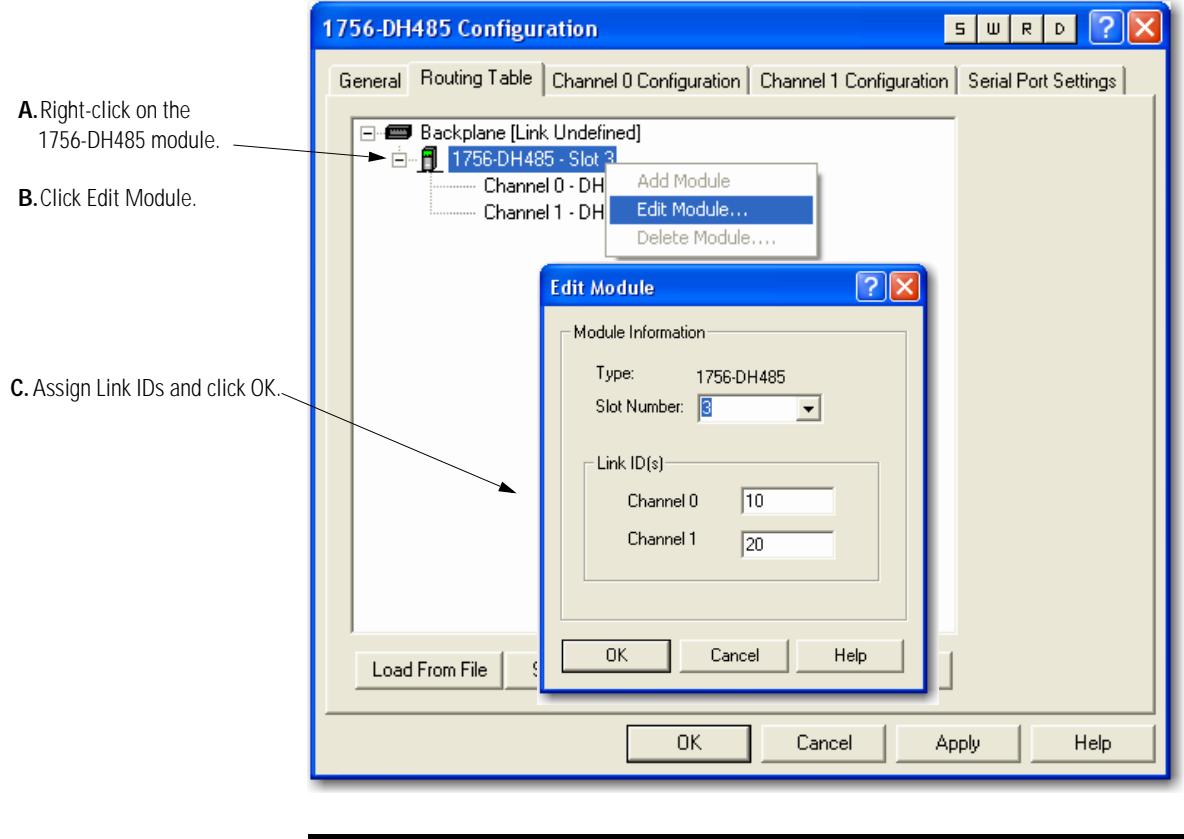

**6.** You must assign link IDs, as shown below.

**IMPORTANT** Keep track of your Link ID assignments. You need the Link ID values when you send messages via RSLogix 500 and RSLogix 5000 software.

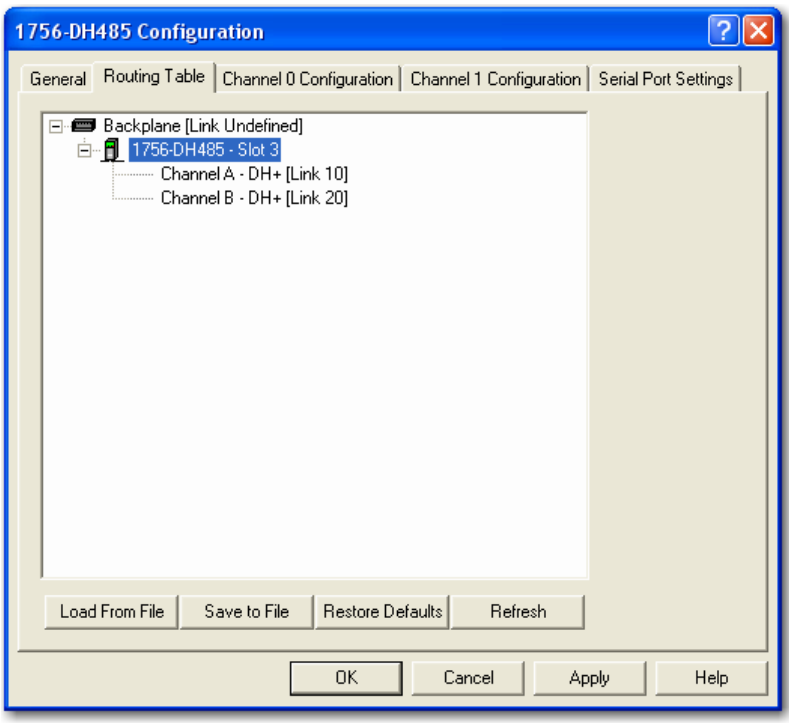

The 1756-DH485 routing table displays with the link IDs defined.

**7.** Assign a Link ID for the chassis backplane.

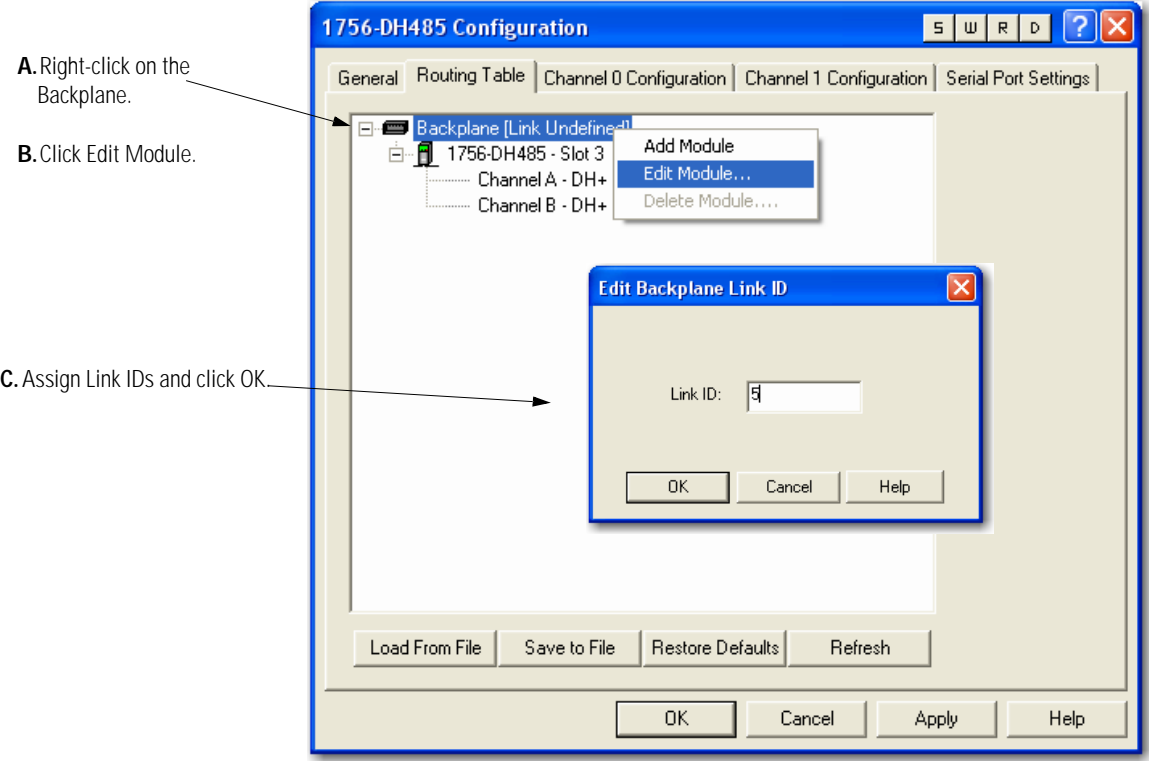

#### **8.** Click OK

The software prompts you to download routing table changes.

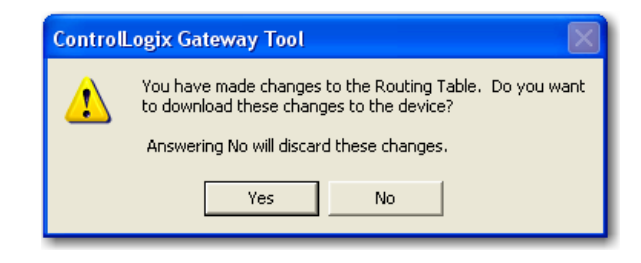

**9.** Click Yes.

This completes the routing table creation process.

### <span id="page-53-0"></span>**Set the Controller Slot**

Setting the controller slot location creates a simple way for the SLC controllers to exchange data with the ControlLogix controller as long as the SLC controller is on the same DH-485 network as the module. The SLC controller can use local messaging to send data to a ControlLogix controller with this feature. No routing table is required.

**IMPORTANT** This is not the slot location of the 1756-DH485 module, it is the slot location of the ControlLogix controller where you want to send the local message.

The controller slot is the physical location of a ControlLogix controller in a DH-485 application. The default setting is slot 0. If necessary, use the Channel Configuration tabs to change the controller slot number.

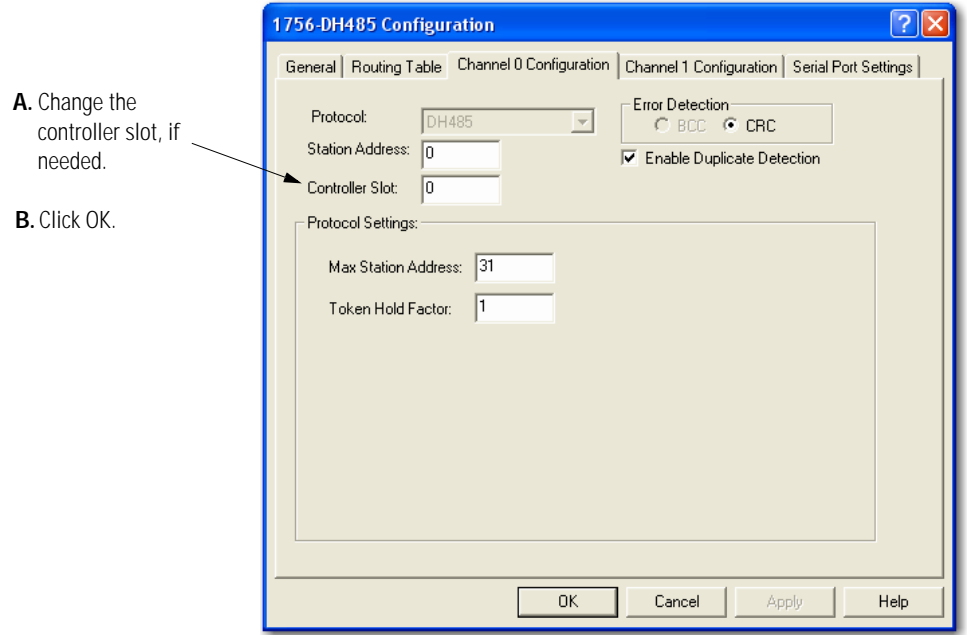

For more information about using the DH-485 network, refer to [Chapter 3](#page-32-0), [Use Data Highway 485 Network](#page-32-1).

# **Communicate from an SLC 5/03 Controller to a Logix Controller over a DH-485 Network**

**Introduction** This chapter describes how to set up the communications initiated by an SLC 5/03 controller through a 1756-DH485 module to a 1756-Lx controller.

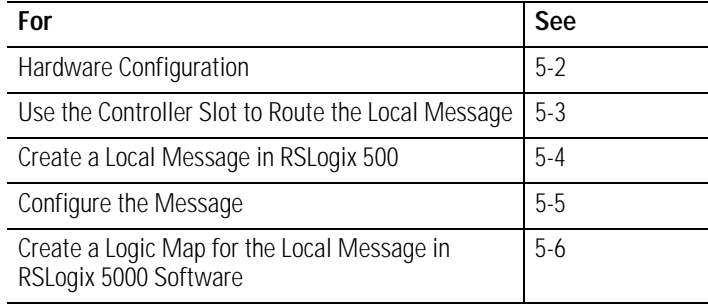

**IMPORTANT** The examples use SLC 5/03 modules to send DH-485 messages. In each case, the use of these devices is strictly for example purposes and not an indication of restrictions on the 1756-DH485 module.

<span id="page-55-0"></span>**Hardware Configuration** In this hardware configuration, the communications are initiated by an SLC 5/03 controller. The message is sent to a 1756-DH485 module and the 1756-Lx controller is located in slot 11.

#### **Communications Between an SLC 5/03 Controller and a 1756-DH485 Module**

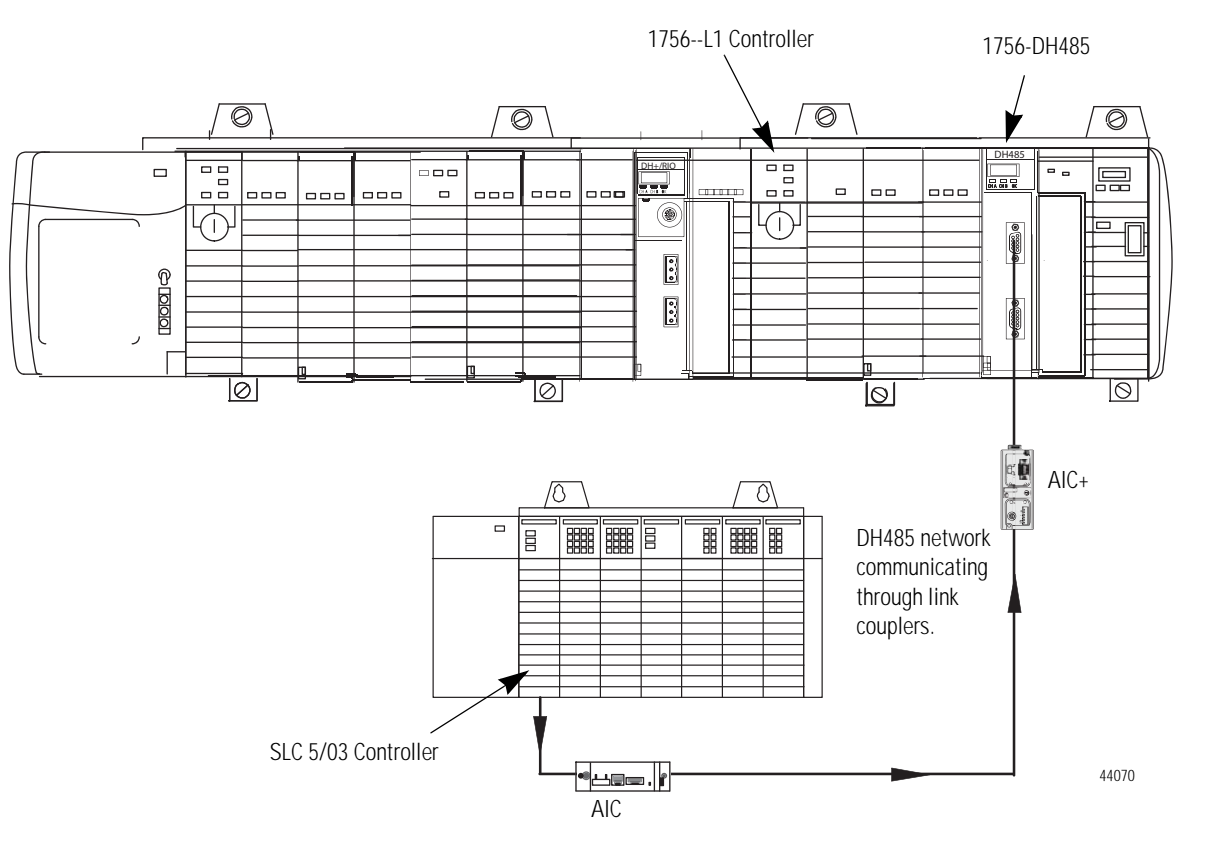

# <span id="page-56-0"></span>**Use the Controller Slot to Route the Local Message**

When a local DH485 message is received, the message will automatically be routed to the controller based on the configured slot number. In this case, the 1756-Lx controller is in slot 11. A routing table is not needed.

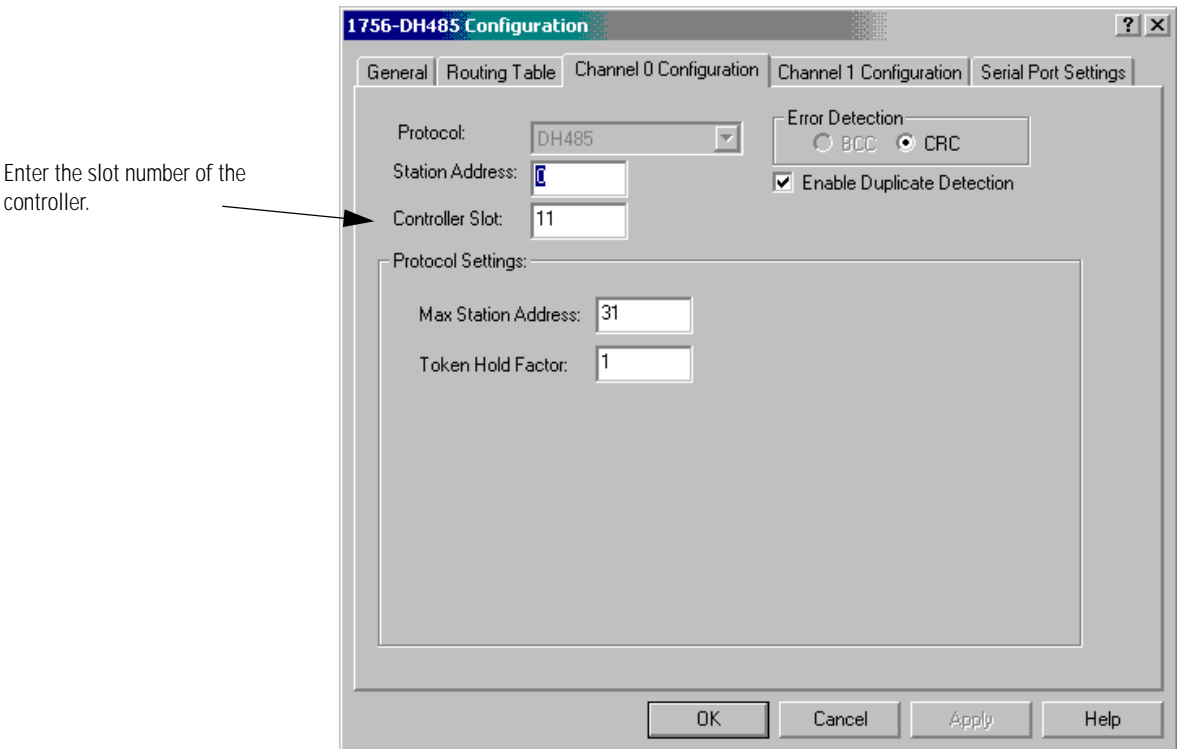

# <span id="page-57-0"></span>**Create a Local Message in RSLogix 500**

 This is an example of a local message being initiated by the SLC 5/03 controller.

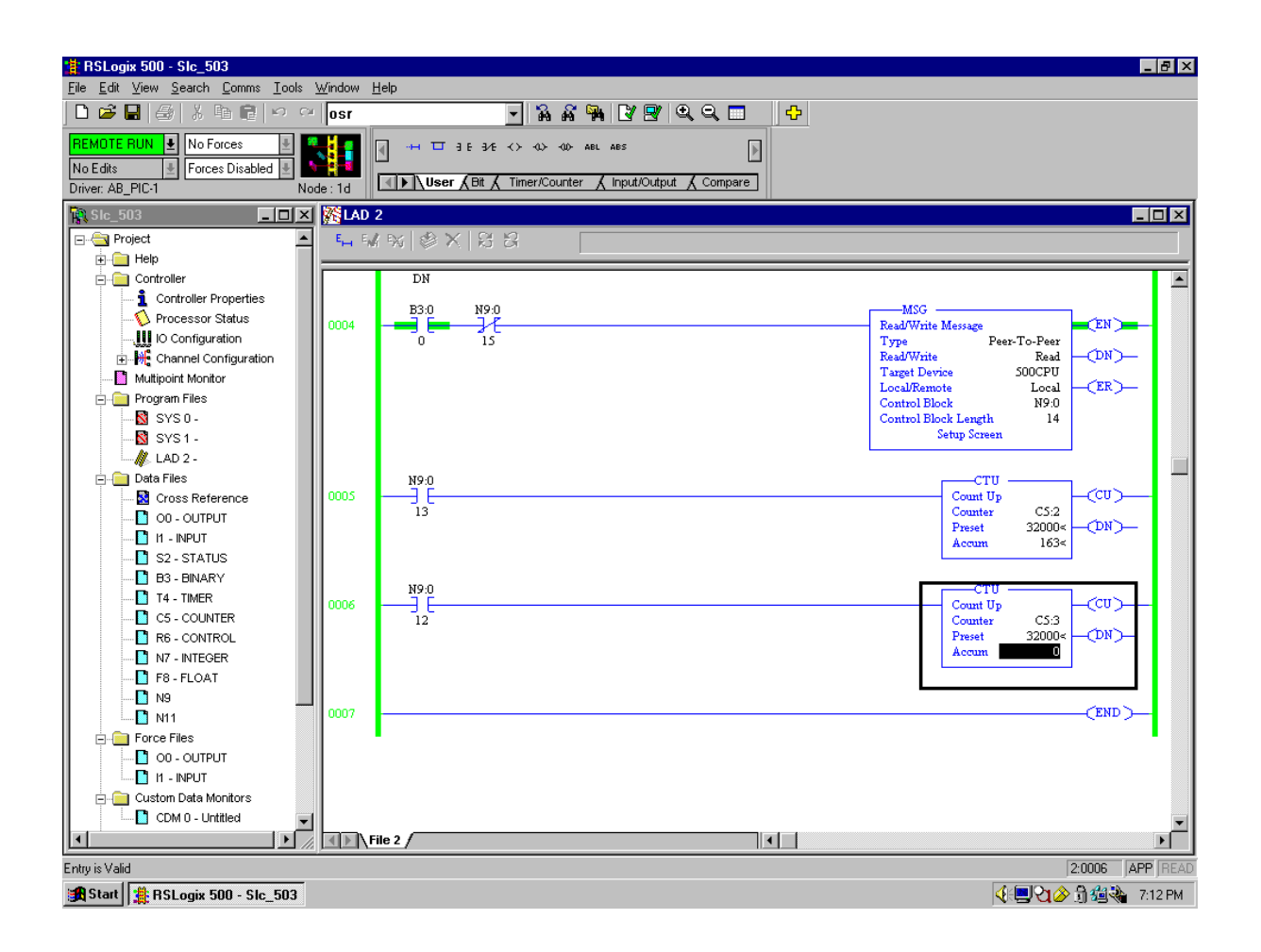

<span id="page-58-0"></span>**Configure the Message** This is the Setup dialog for the example message.

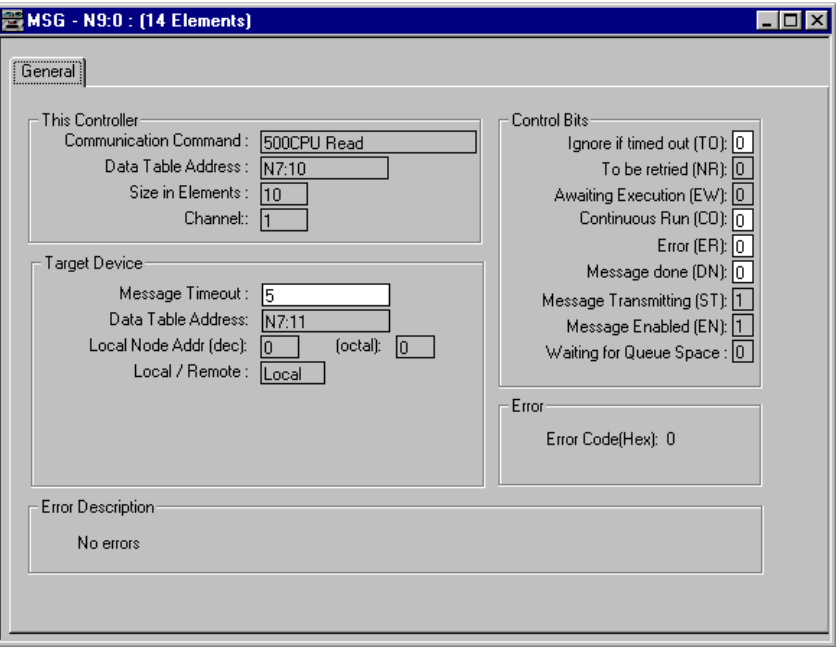

# <span id="page-59-0"></span>**Create a Logic Map for the Local Message in RSLogix 5000 Software**

You must logically map the SLC data address to the ControlLogix tag. To get to the Logix Map in RSLogix 5000 software go to: Logic > Map PLC/SLC Messages.

This is the logic map needed for the example message.

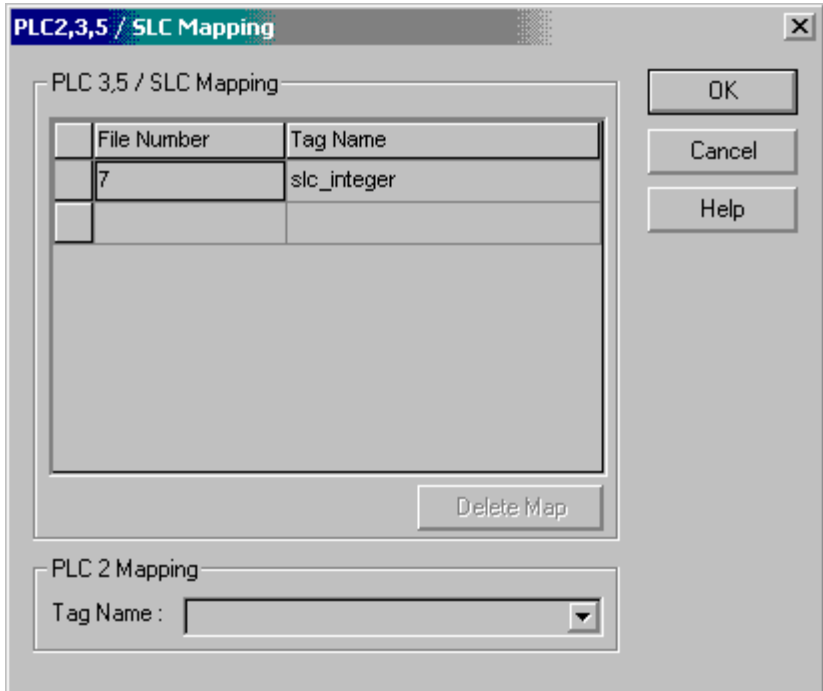

# **Communicate Between SLC Controllers over DH+ and DH485 Networks**

**Introduction** This chapter describes how to set up the message communications between two SLC controllers.

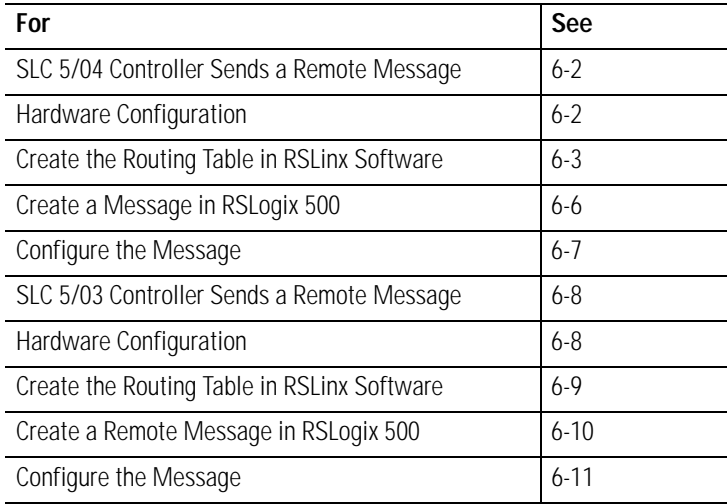

**IMPORTANT** The examples use SLC 5/03 and SLC 5/04 controllers to send DH-485 messages. In each case, the use of these devices is strictly for example purposes and not an indication of restrictions on the 1756-DH485 module.

# <span id="page-61-0"></span>**SLC 5/04 Controller Sends a Remote Message**

In this example an SLC 5/04 controller initiates a remote message and sends it to an SLC 5/03 Controller.

### <span id="page-61-1"></span>**Hardware Configuration**

In this hardware configuration, an SLC 5/04 controller sends a remote message to an SLC 5/03 controller.

- The SLC 5/04 controller is on a DH+ network **(1)**.
- The SLC 5/04 controller connects to Channel B on the 1756-DHRIO module **(2)**.
- The SLC 5/03 controller connects to Channel A of the 1756-DH485 module in the same rack as the 1756-DHRIO module **(3)**.
- The SLC 5/04 controller sends a remote message to the SLC 5/03 controller on a DH485 network **(4)**.

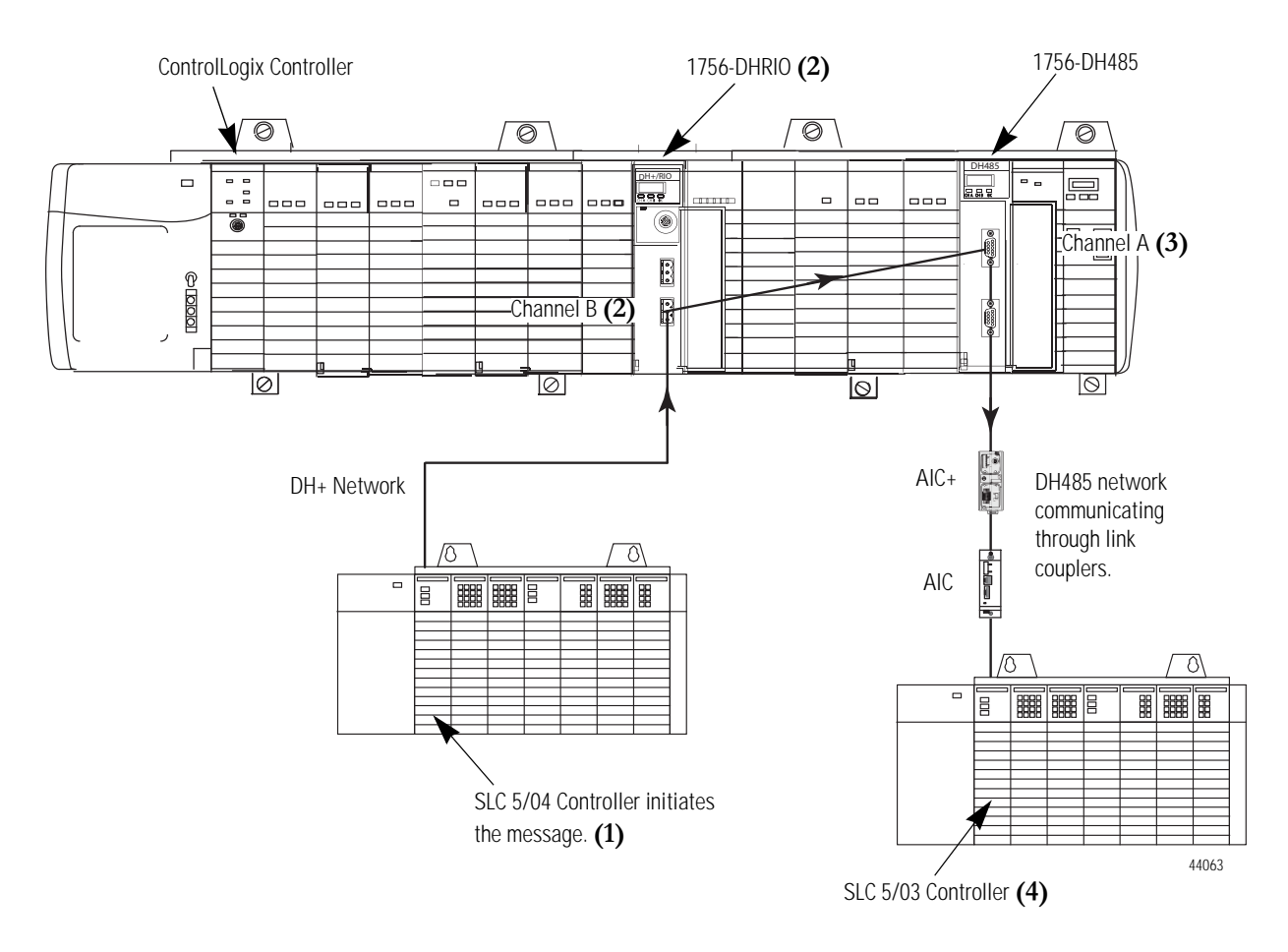

### <span id="page-62-0"></span>**Create the Routing Table in RSLinx Software**

These are the routing tables needed for the example configuration.

This is the routing table for the 1756-DH485 module.

In this example, the:

- SLC 5/04 controller is on the DH+ network.
- SLC 5/04 controller is node 10 octal.
- SLC 5/04 controller connects to a 1756-DHRIO module at node 56 octal or 46 decimal.
- connection is on Channel B of the 1756-DHRIO.
- SLC 5/04 controller sends a remote message to the SLC 5/03 controller that is on a DH485 network. The SLC 5/03 controller is located at node 1.
- SLC 5/03 controller is connected to Channel A of the 1756-DH85 module.
- 1756-DHRIO module is in slot 8 of the 1756 rack and is in the same rack is a 1756-DH485 module. The 1756-DH485 module is in slot 14.

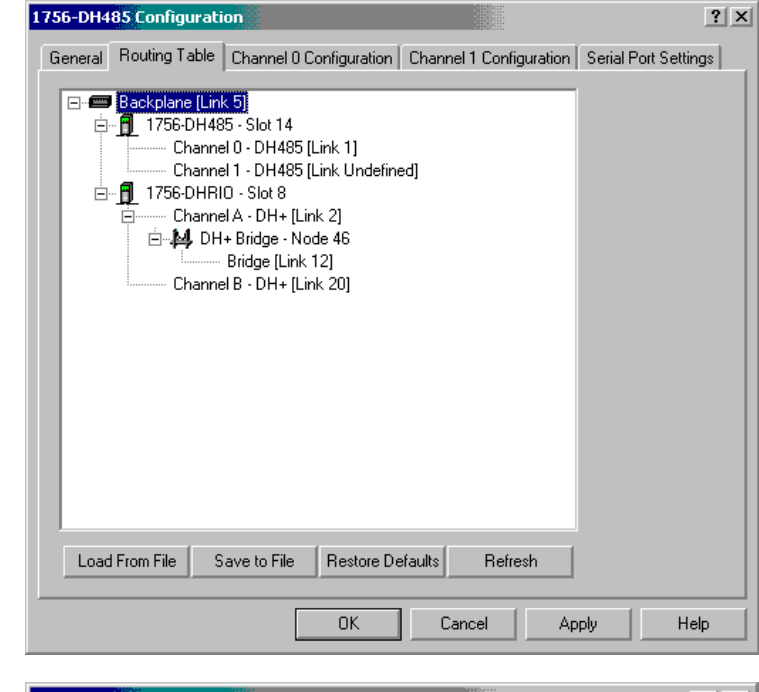

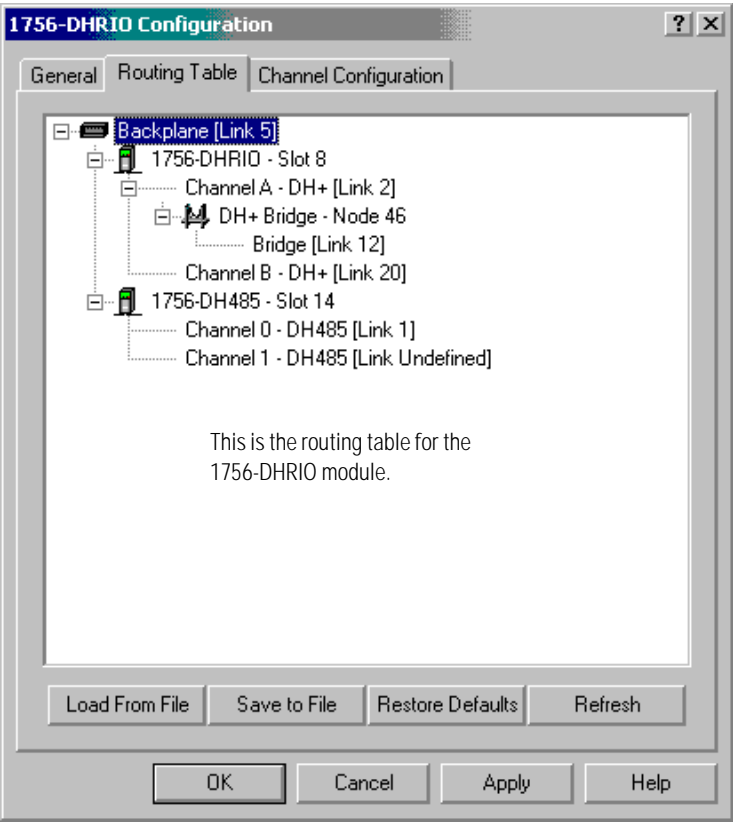

# **Configure the SLC 5/03 Controller Channel 1 Link ID**

The SLC 5/03 remote link ID needs to be programmed to match the link IDs configured into the 1756-DH485 module. These are labeled in the channel configuration as the Channel 1 Passthru Link ID.

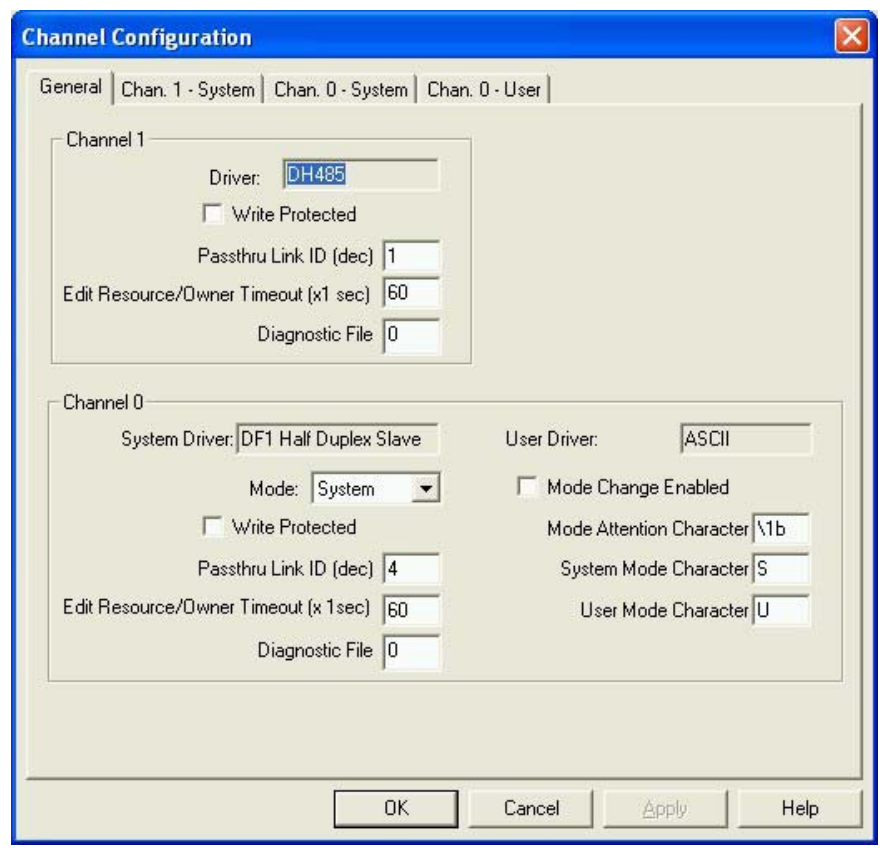

# **Configure the SLC 5/04 Channel 1 Link ID**

The SLC 5/04 controller remote link ID needs to be programmed to match the link IDs configured into the 1756-DH485 module. These are labeled in the channel configuration as the Channel 1 Passthru Link ID.

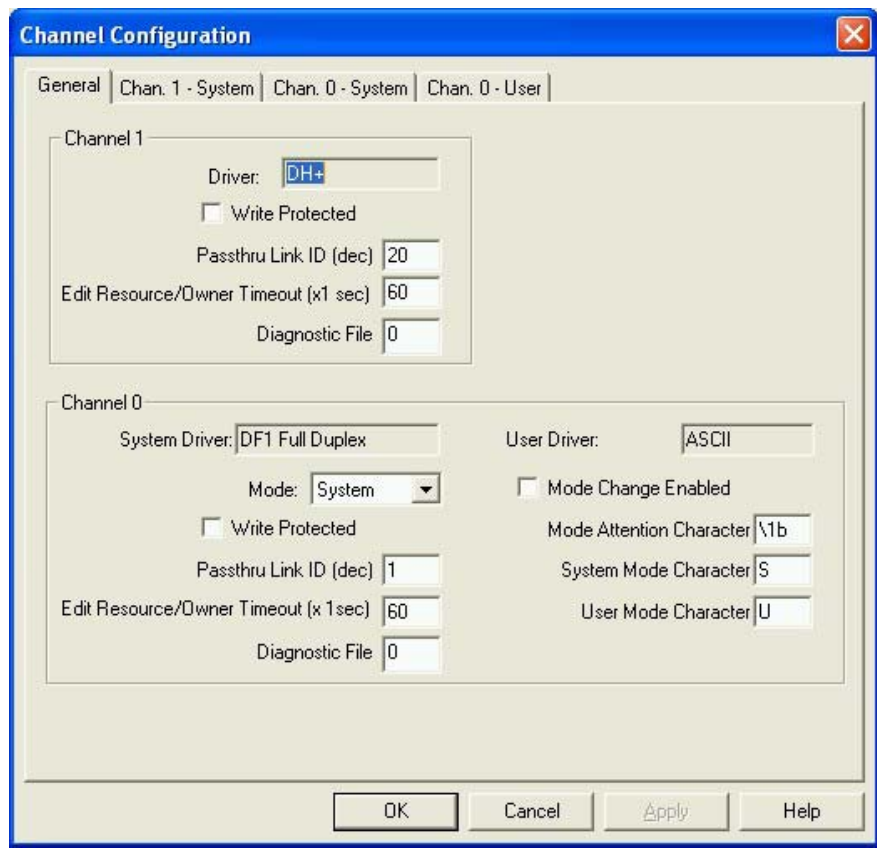

# <span id="page-65-0"></span>**Create a Message in RSLogix 500**

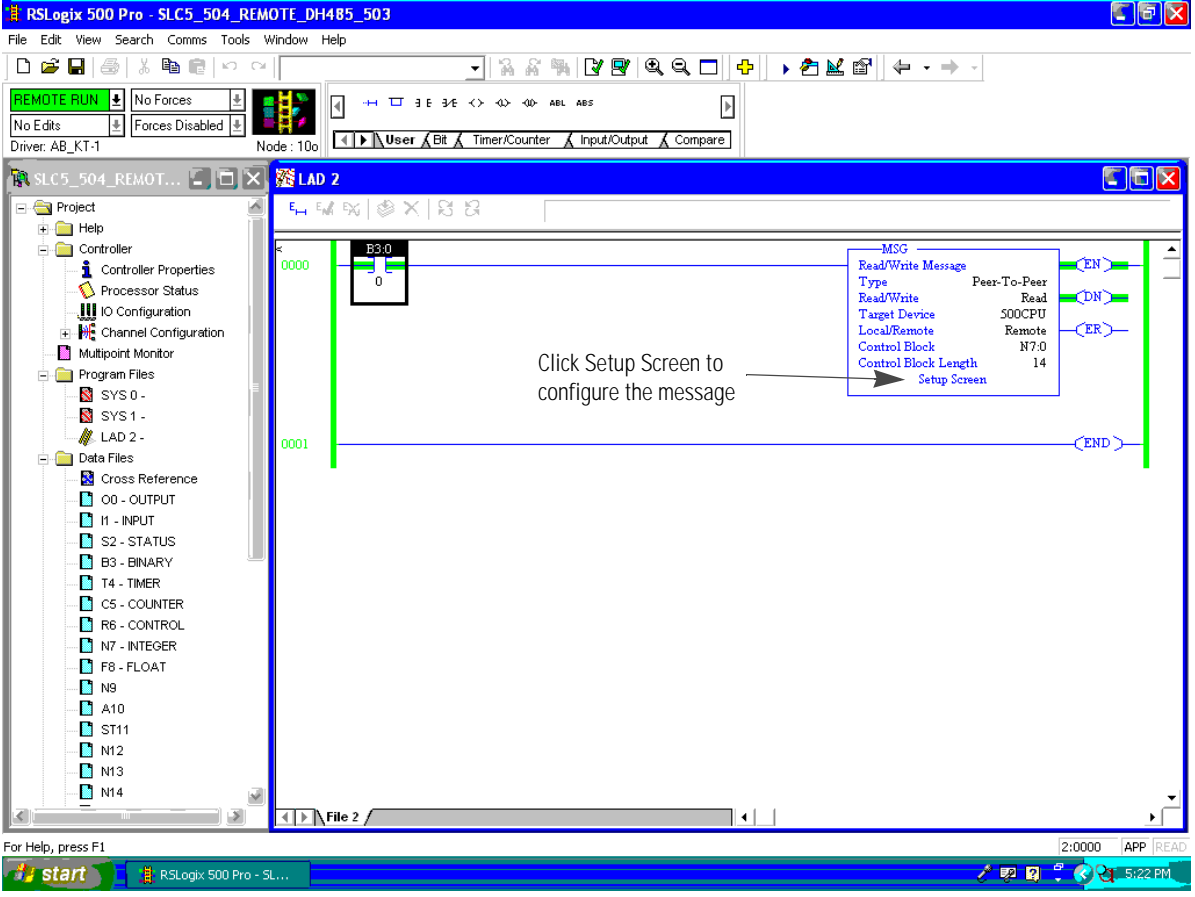

This is the message for the example configuration.

# <span id="page-66-0"></span>**Configure the Message**

This is the Setup dialog for the example message.

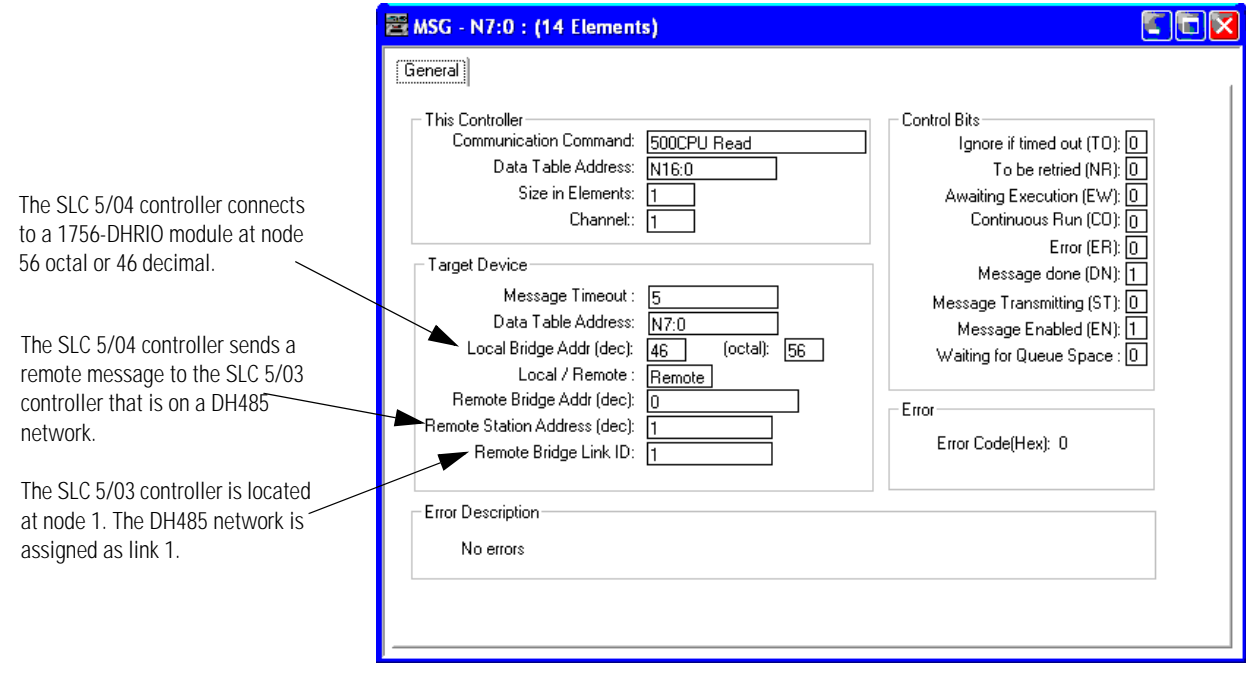

# <span id="page-67-0"></span>**SLC 5/03 Controller Sends a Remote Message**

In this example an SLC 5/03 controller initiates a remote message and sends it to an SLC 5/04 controller.

### <span id="page-67-1"></span>**Hardware Configuration**

In this hardware configuration, an SLC 5/03 controller initiates a message to an SLC 5/04 controller on a DH-485 network. **(1)**

- This SLC 5/03 controller connects to Channel A on the 1756-DH485 module. **(2)**
- The SLC 5/04 controller is connected to Channel B of the 1756-DHRIO module in the same rack as the 1756-DH485 module. **(3)**
- The SLC 5/04 controller receives a remote message from the SLC 5/03 controller through the 1756-DHRIO on the DH+ network. **(4)**

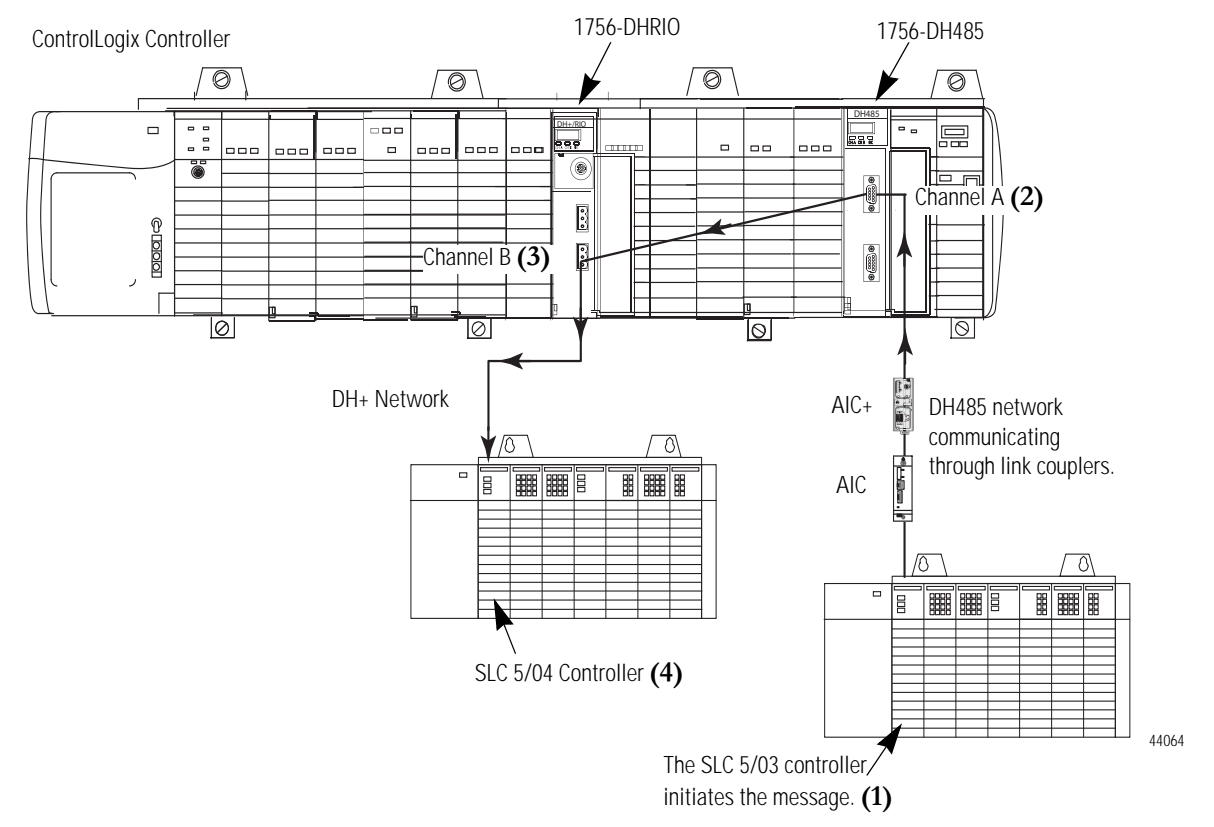

#### **Communication Between Two SLC Controllers Over DH-485 and DH+ Networks**

### <span id="page-68-0"></span>**Create the Routing Table in RSLinx Software**

These are the routing tables needed for the example configuration.

In this example, the:

- SLC 5/03 controller is connected to Channel A of the 1756-DH485 module. The 1756-DH485 node address on the DH-485 network is node 0.
- 1756-DHRIO and the 1756-DH485 modules are on the same backplane.
- 1756-DH485 module is in slot 14.
- 1756-DHRIO module is in slot 8.
- Link ID of Channel B of the 1756-DHRIO is Link 20.
- SLC 5/04 controller is connected to Channel B of the 1756-DHRIO.
- node address of the SLC 5/04 controller on DH+ is 10 octal or 8 decimal.
- SLC 5/03 controller initiates a remote message to the SLC 5/04 controller.

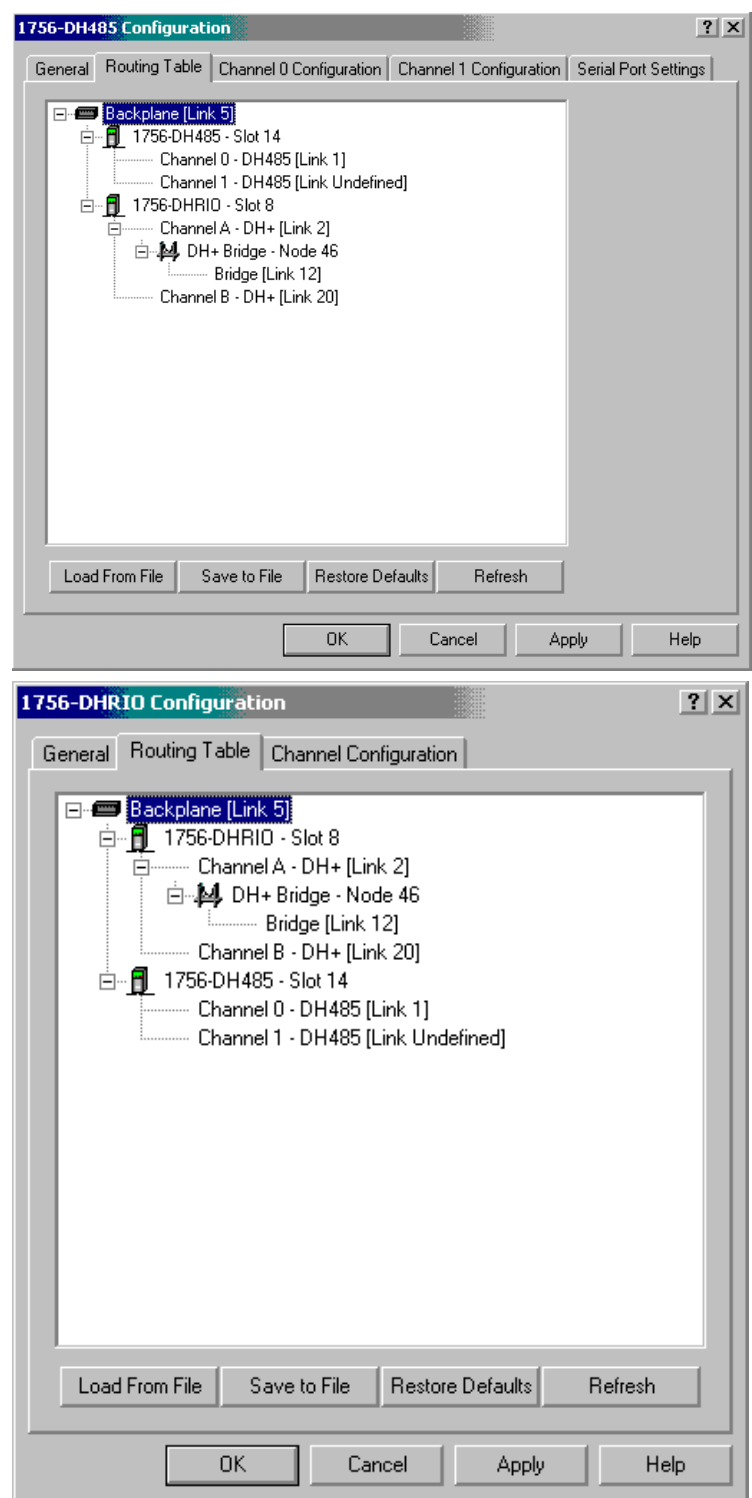

### <span id="page-69-0"></span>**Create a Remote Message in RSLogix 500**

\* RSLogix 500 Pro - SLC503\_REMOTE\_504 日回区 File Edit View Search Comms Tools Window Help **DBBB** 8 8 8 2 8 1 JRAHRYQQ□ <del>0</del> | ▸ ?K@ | ← - → -REMOTE RUN | Mo Forces ⊺  $\overline{\blacksquare}$   $\overline{\blacksquare}$   $\overline{\mathbb{R}}$  $\,$ N No Edits  $\boxed{\underline{\textcolor{blue} \pm}}$  Forces Disabled  $\boxed{\underline{\textcolor{blue} \pm}}$ Node: 1d **III Nuser 6th & Timer/Counter & Input/Output & Compare** Driver: AB KT-1 **K SLC 503\_REMOTE\_... • | □ × | ※ LAD 2** FFR Project E M % & X B B  $H = \frac{1}{2}$  Help  $\overline{\Box}$  Controller  $B3:0$  $N9:40$  $-MSG$ **1** Controller Properties Read/Write Message **CEN** 0010 3 E 꾟 - <mark>♦</mark> Processor Status<br>-∭ IO Configuration Type<br>Read/Write Peer-To-Peer  $\overline{2}$ Read ON) Target Device<br>Local/Remote<br>Control Block 500CPU + Me Channel Configuration Remote<br>N9:40 (ER) Multipoint Monitor **Program Files** Control Block Length<br>Setup Screen  $14$  $8$  SYS  $0$  -Click on Setup Screen to  $S$  SYS 1 configure the message. $\overline{\mathscr{M}}$  LAD 2 -N9:40 cru  $\Box$  Data Files ∃ E<br>∃13 Count Up<br>Counter<br>Preset **CU** nn 1 Cross Reference  $CS:6$ ON) 32000< **For** 00 - OUTPUT Accum  $7723<$  $\blacksquare$  11 - INPUT  $\begin{array}{|c|c|}\n\hline\n\end{array}$  S2 - STATUS N9:40  $-$ **B**3 - BINARY 0012  $<sub>CO</sub>$ </sub> Count Up  $\frac{1}{12}$  $T4 - TIMER$ Counter  $CS:7$  $\Box$  C5 - COUNTER ON) Preset 32000-------<br>Accum R6 - CONTROL пO. N7 - INTEGER  $F_8$  - FLOAT  $\blacksquare$  N9 (END) 0013  $\blacksquare$  N11  $\Box$  Force Files OO - OUTPUT  $M - NPUT$ ⊟ - Custom Data Monitors  $\sqrt{1+\sqrt{1-\sqrt{1-\frac{1}{2}}}}$ з ا ⊁ ا  $2:0012$  APP Entry is Valid **dy** start **OPT 717 AM** RSLogix 500 Pro - SL.

This is the example message for the hardware configuration.

# <span id="page-70-0"></span>**Configure the Message**

This is the Setup Screen for the example message.

In this example, the SLC 5/03 controller is connected to Channel A of the 1756-DH485 module. The 1756-DH485 node address on the DH-485 network is node 0.

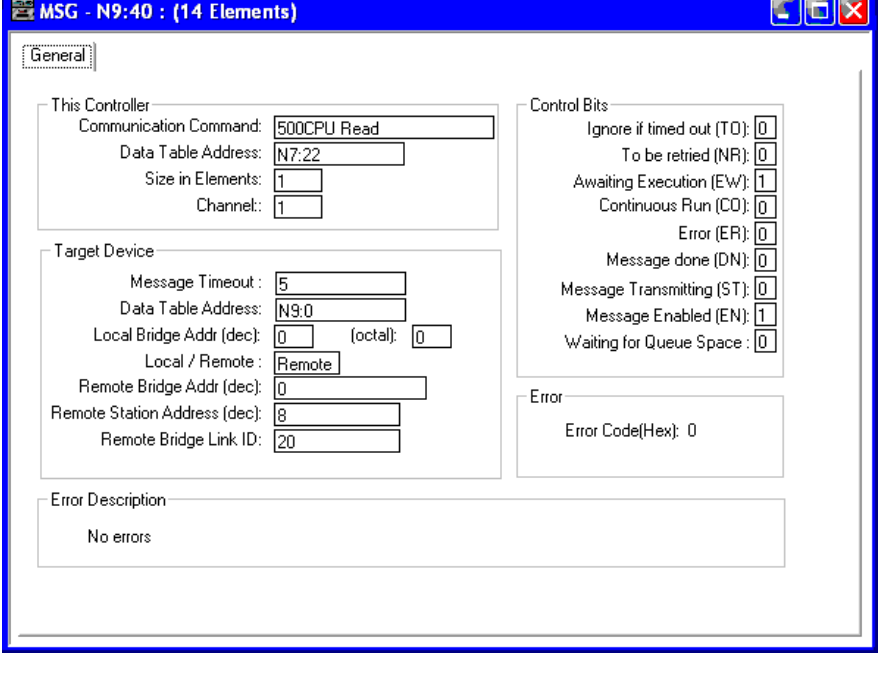

# **Notes:**
# <span id="page-72-0"></span>**Communicate Between a PLC-5 Controller and a Remote SLC 5/03 Controller over Multiple DH-485 Networks**

**Introduction** This chapter describes how to set up the communications for a remote PLC-5 controller to send a message to a remote SLC 5/03 controller over multiple DH-485 Networks.

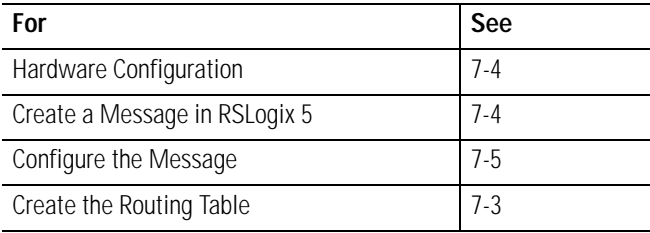

**IMPORTANT** The examples use SLC 5/03 modules to send DH-485 messages. In each case, the use of these devices is strictly for example purposes and not an indication of restrictions on the 1756-DH485 module.

<span id="page-73-1"></span><span id="page-73-0"></span>**Hardware Configuration** In this hardware configuration, a remote PLC-5 controller sends a message to an SLC 5/03 controller.

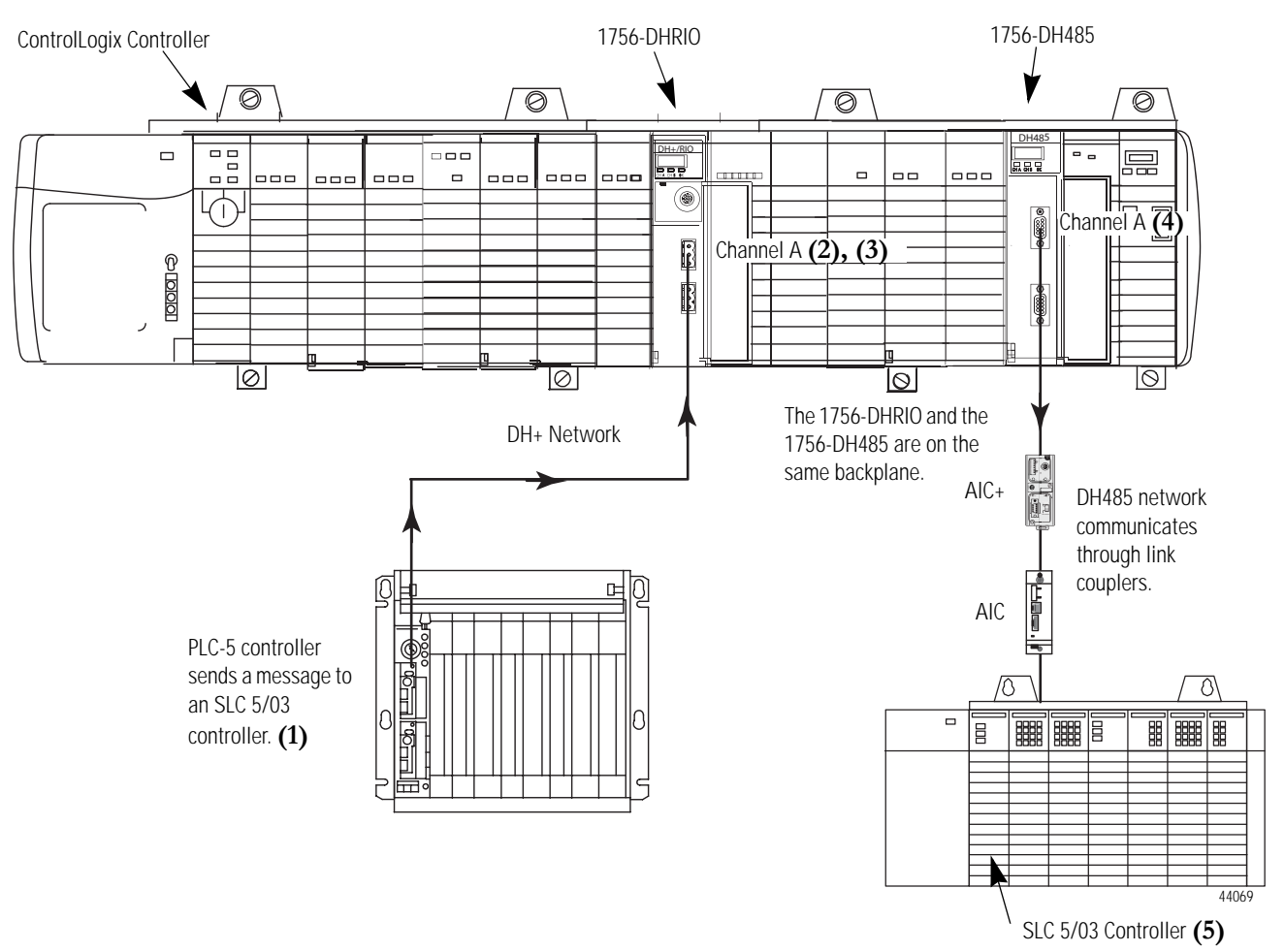

**Communications Between a PLC-5 and a Remote SLC 5/03 Controller on a DH-485 Network**

The PLC-5 controller sends a message to an SLC 5/03 controller located on a DH-485 network.

- The PLC-5 controller is located on a DH+ network. **(1)**
- The PLC-5 controller is connected to channel A on a 1756-DHRIO module located at node 12. **(2)**
- The 1756-DHRIO is on the same backplane as the 1756-DH485 module and is located in slot 8 of the chassis. **(3)**
- The 1756-DH485 module is located in slot 14 of the chassis. **(4)**
- The 1756-DH485 module uses channel A to connect to the SLC/03 controller located at node 1 over the DH-485 network. **(5)**

<span id="page-74-0"></span>**Create the Routing Table** These are the routing tables for the message in the example configuration.

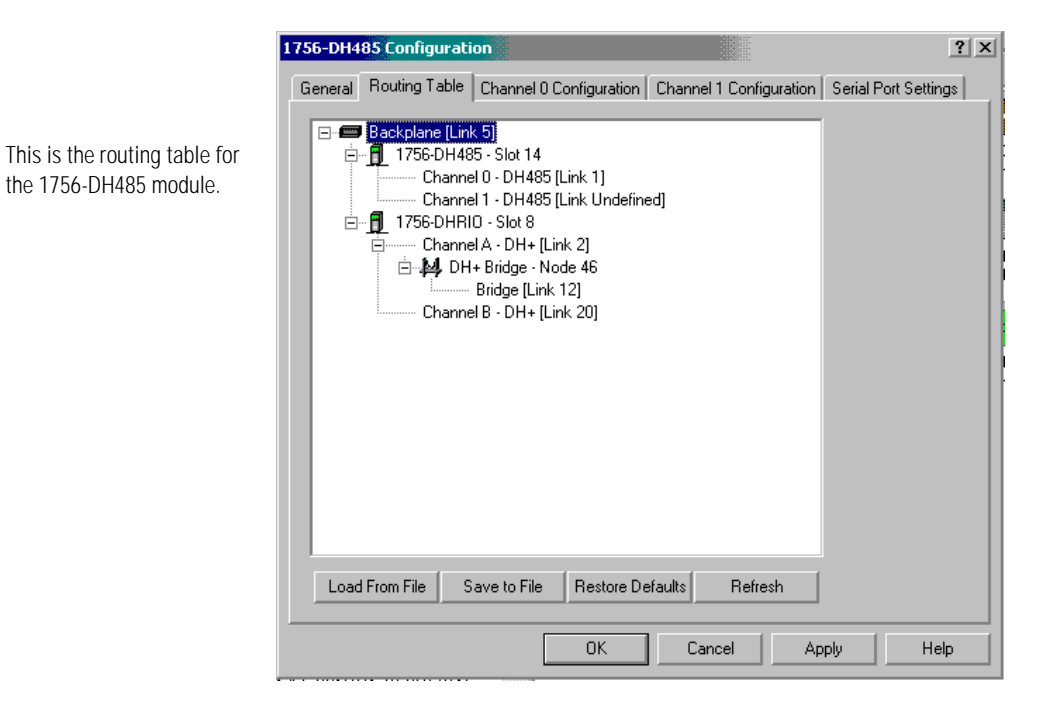

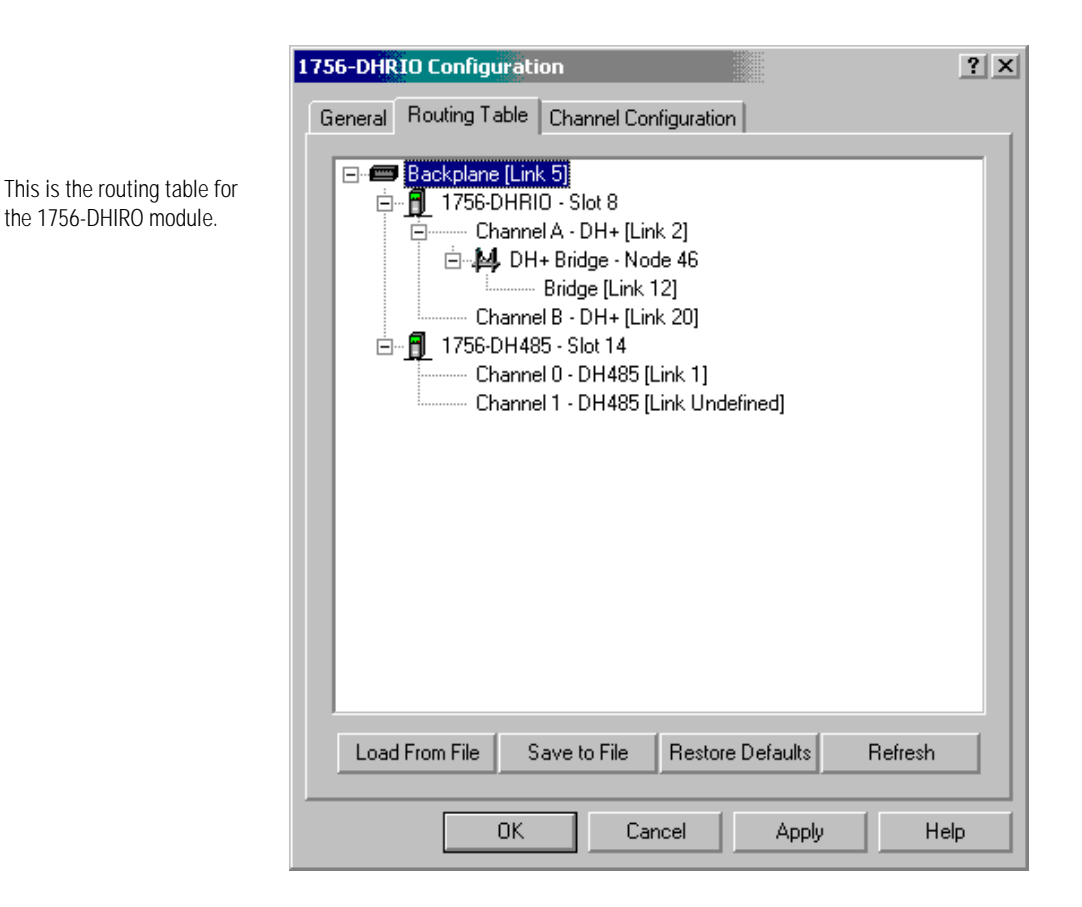

## <span id="page-75-1"></span>**Configure the PLC-5 DH+ Channel 1A Link ID**

The PLC-5 DH+ Channel 1A Link ID needs to be configured. This is an example of the channel properties.

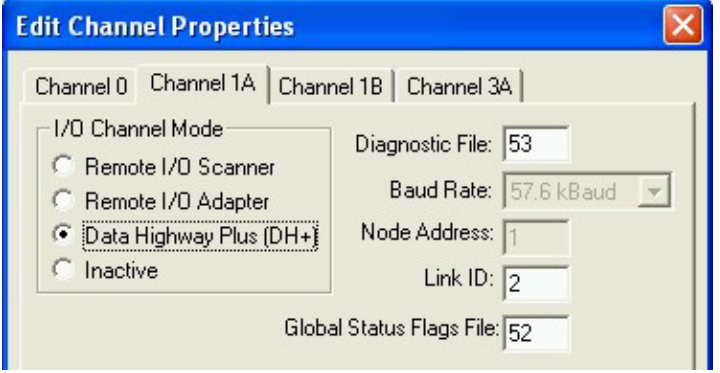

<span id="page-75-2"></span><span id="page-75-0"></span>**Create a Message in RSLogix 5**

This is an example of a remote message for the example configuration.

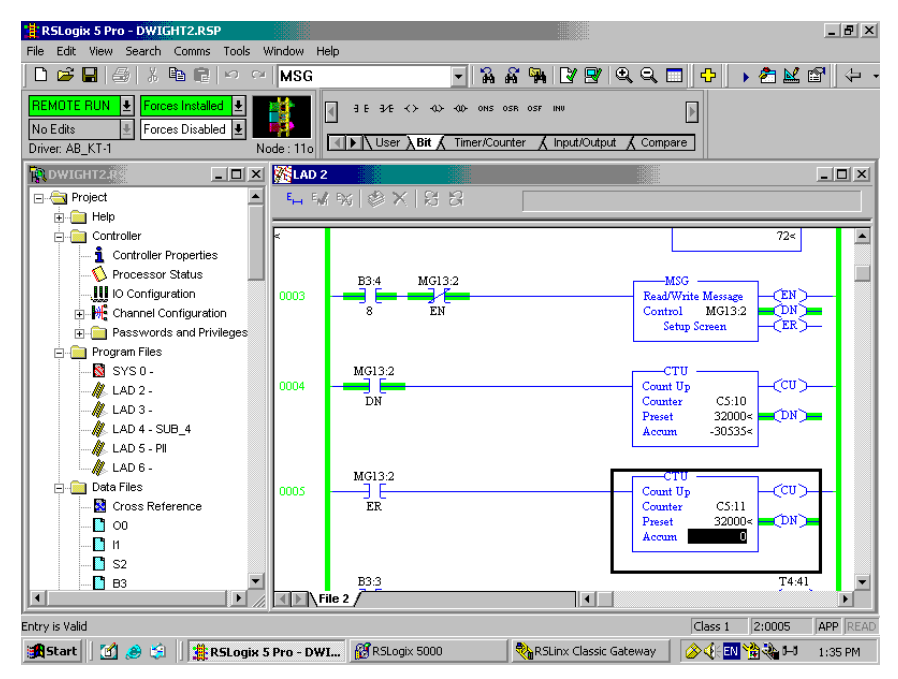

<span id="page-76-0"></span>**Configure the Message** This is the Setup dialog for the message in the example configuration.

<span id="page-76-1"></span>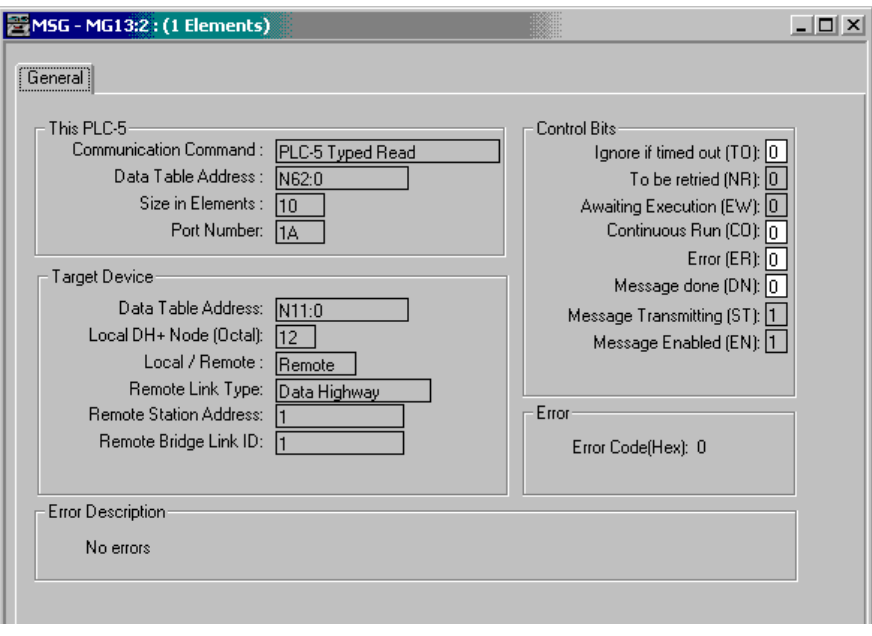

## **Notes:**

# <span id="page-78-0"></span>**Communicate from an SLC 5/05 Controller to an SLC 5/03 Controller over an EtherNet/IP Network**

**Introduction** This chapter describes the communications from an SLC 5/05 controller to an SLC 5/03 controller over an EtherNet/IP network.

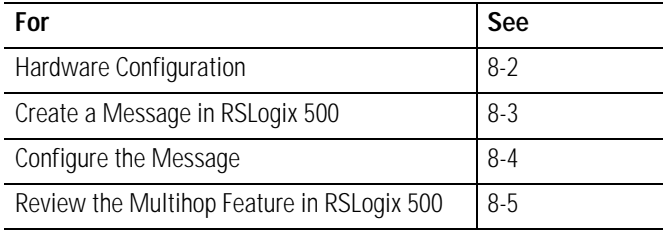

**IMPORTANT** The examples use SLC 5/05 controllers to send DH-485 messages. In each case, the use of these devices is strictly for example purposes and not an indication of restrictions on the 1756-DH485 module.

<span id="page-79-1"></span><span id="page-79-0"></span>**Hardware Configuration** In this hardware configuration, an SLC 5/05 controller communicates to an SLC 5/03 controller over an EtherNet/IP network.

- The SLC 5/05 controller initiates a message. **(1)**
- The message is sent over an EtherNet/IP network to a 1756-ENBT module. **(2)**
- The message is then sent over the backplane to a 1756-DH485 module. **(3)**
- The 1756-DH485 module then sends the message through channel A and link couplers to the SLC 5/03 controller. **(4)**

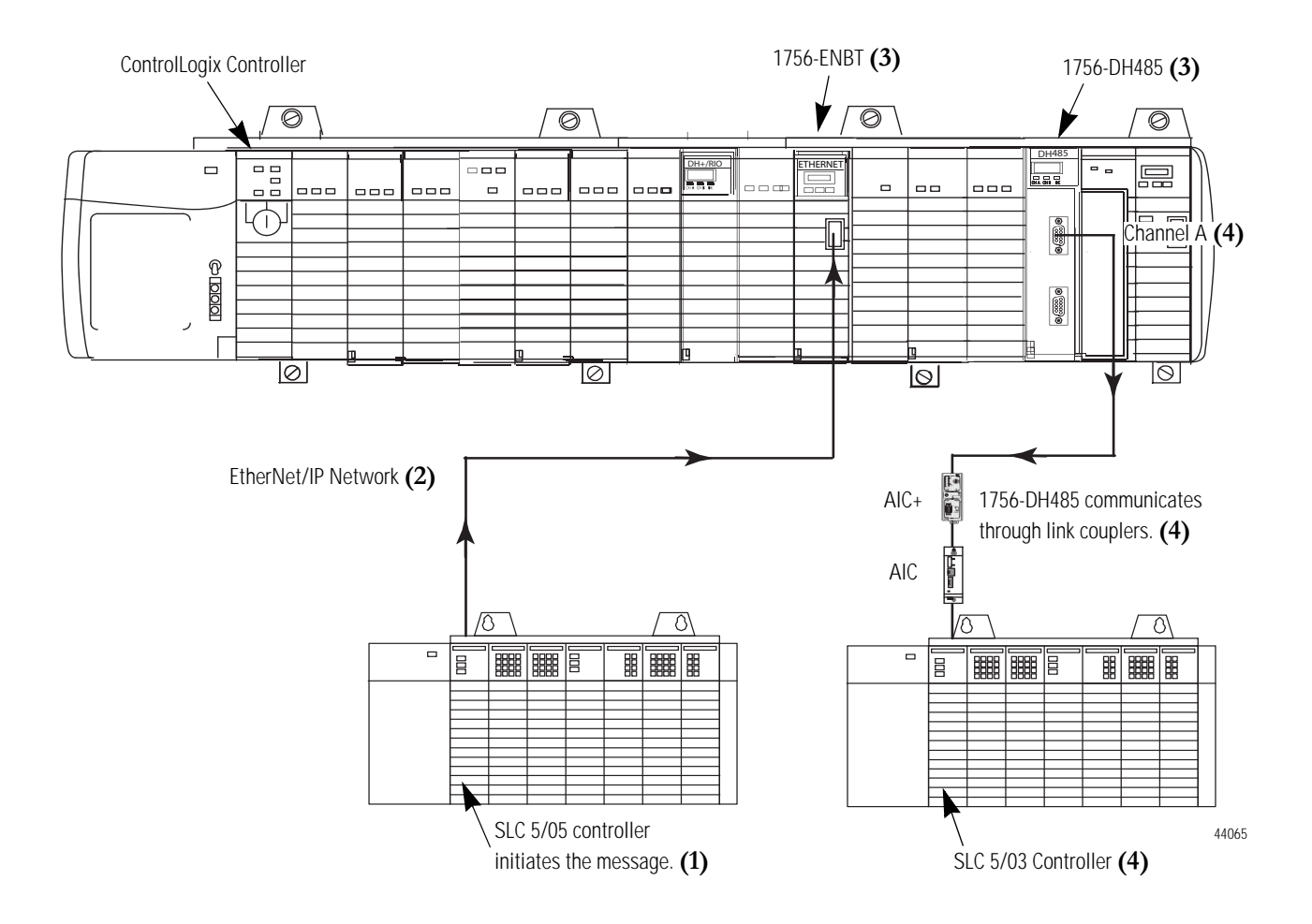

## <span id="page-80-0"></span>**Create a Message in RSLogix 500**

This is the message for the example configuration. Click on Setup Screen to configure the message.

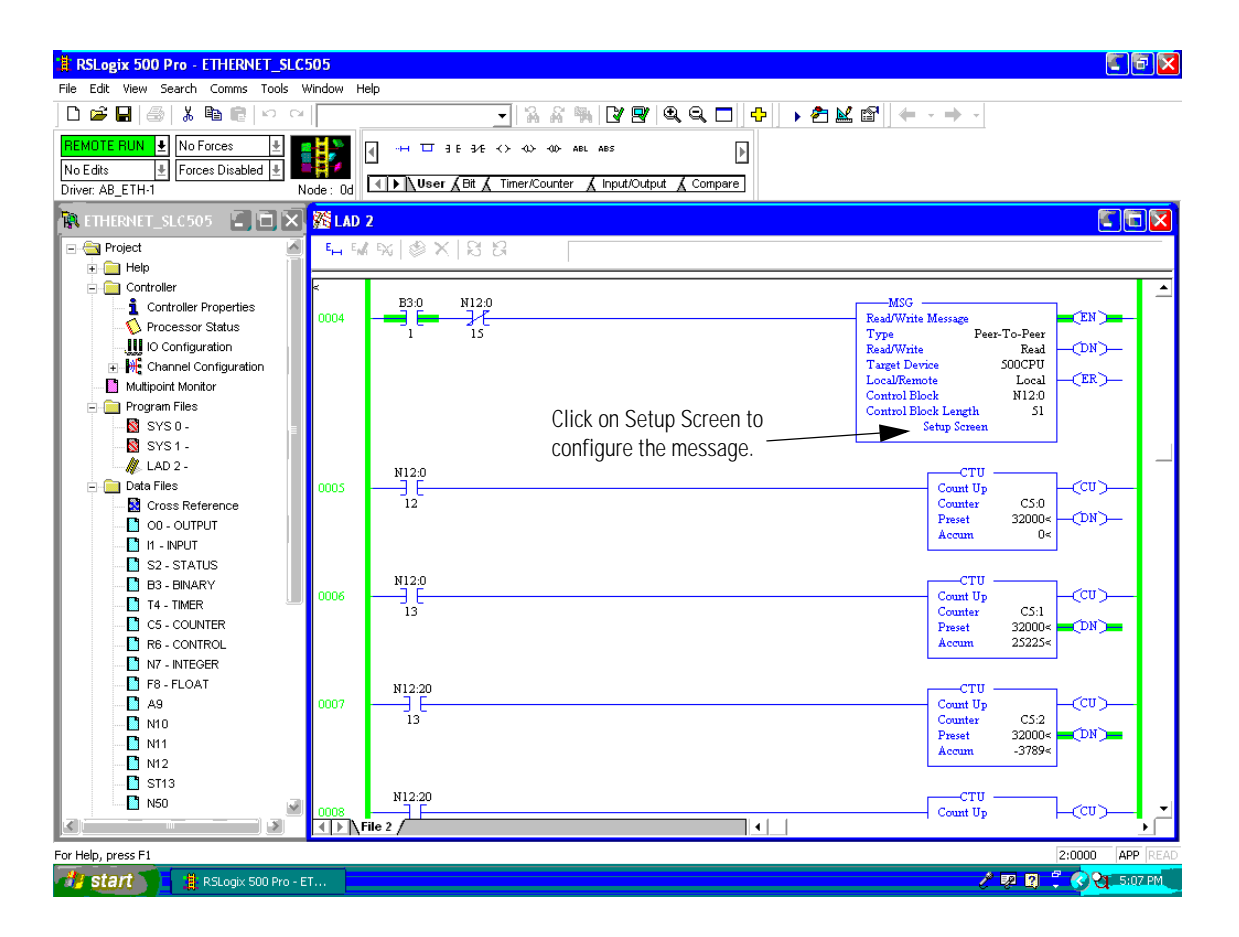

<span id="page-81-0"></span>**Configure the Message** This is the setup screen for the example configuration.

In this example, the:

- The SLC 5/05 controller on an EtherNet/IP network with it's IP address at 100.100.100.8.
- The SLC 5/05 controller sends the message to an SLC 5/03 controller on a DH-485 network via the 1756-ENBT module at IP address 100.100.100.7 over the backplane to a 1756-DH485 module.
- The 1756-ENBT module is in slot 10 and the 1756-DH485 is in slot 14 of the ControlLogix rack.
- The SLC 5/03 controller is connected to Channel A of the 1756-DH485 module and is communicating through link couplers.

<span id="page-81-1"></span>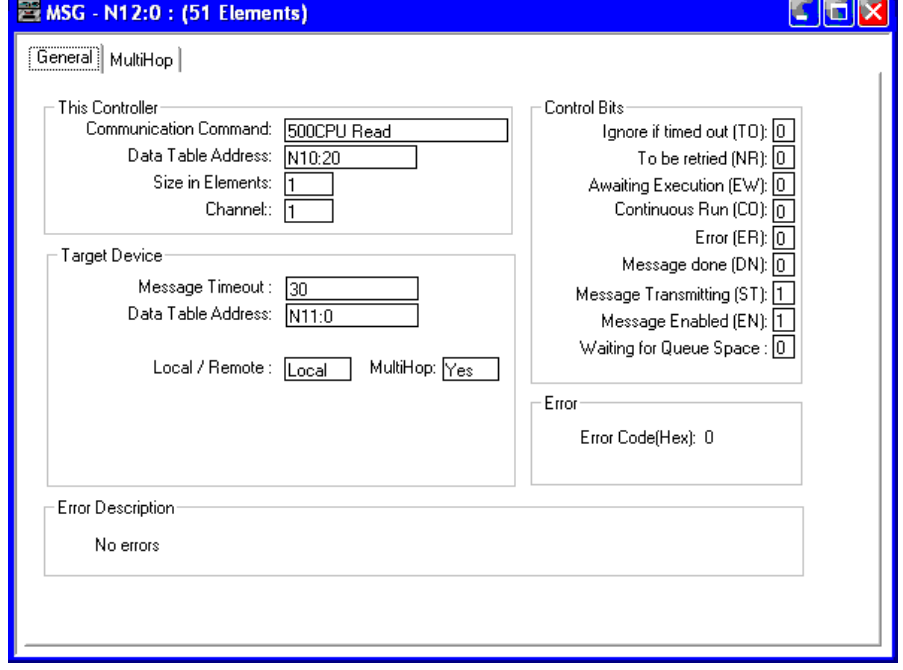

The firmware in the SLC 5/05 controller must be capable of handling CIP protocol. CIP protocol is what the 1756-ENBT module supports. The firmware for the SLC 5/05 controller has been upgraded to handle both CSP and CIP protocols. Refer to Knowledgebase document G16915 for minimum firmware revisions needed for the SLC 5/05 controller to communicate to a 1756-ENBT controller. The SLC 5/05 controller needs to be at a minimum, Series A, 0S501 Firmware 5.

## <span id="page-82-0"></span>**Review the Multihop Feature in RSLogix 500**

The multihop feature of RSLogix 500 takes care of routing this remote message. No routing table is required.

This is the multihop dialog for the example configuration.

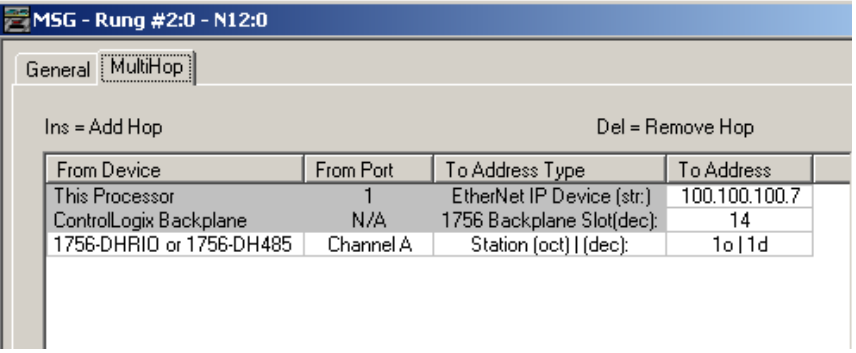

## **Notes:**

# <span id="page-84-0"></span>**Communicate to a SLC 5/03 Controller on a DH-485 Network**

**Introduction** This chapter describes how to configure remote CIP communication from a 1756-L55 controller to an SLC 5/03 controller through DH+ and DH485 networks.

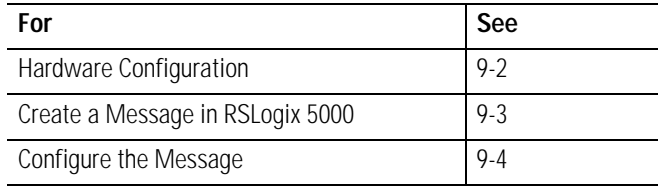

**IMPORTANT** The examples use the 1756-DH485 module to initiate the message to the SLC 5/03 module. In each case, the use of these devices is strictly for example purposes and not an indication of restrictions on the 1756-DH485 module.

<span id="page-85-1"></span><span id="page-85-0"></span>Hardware Configuration In this hardware configuration, the ControlLogix controller initiates a CIP message from the 1756-DHRIO module to an SLC 5/03 controller located on a DH-485 network.

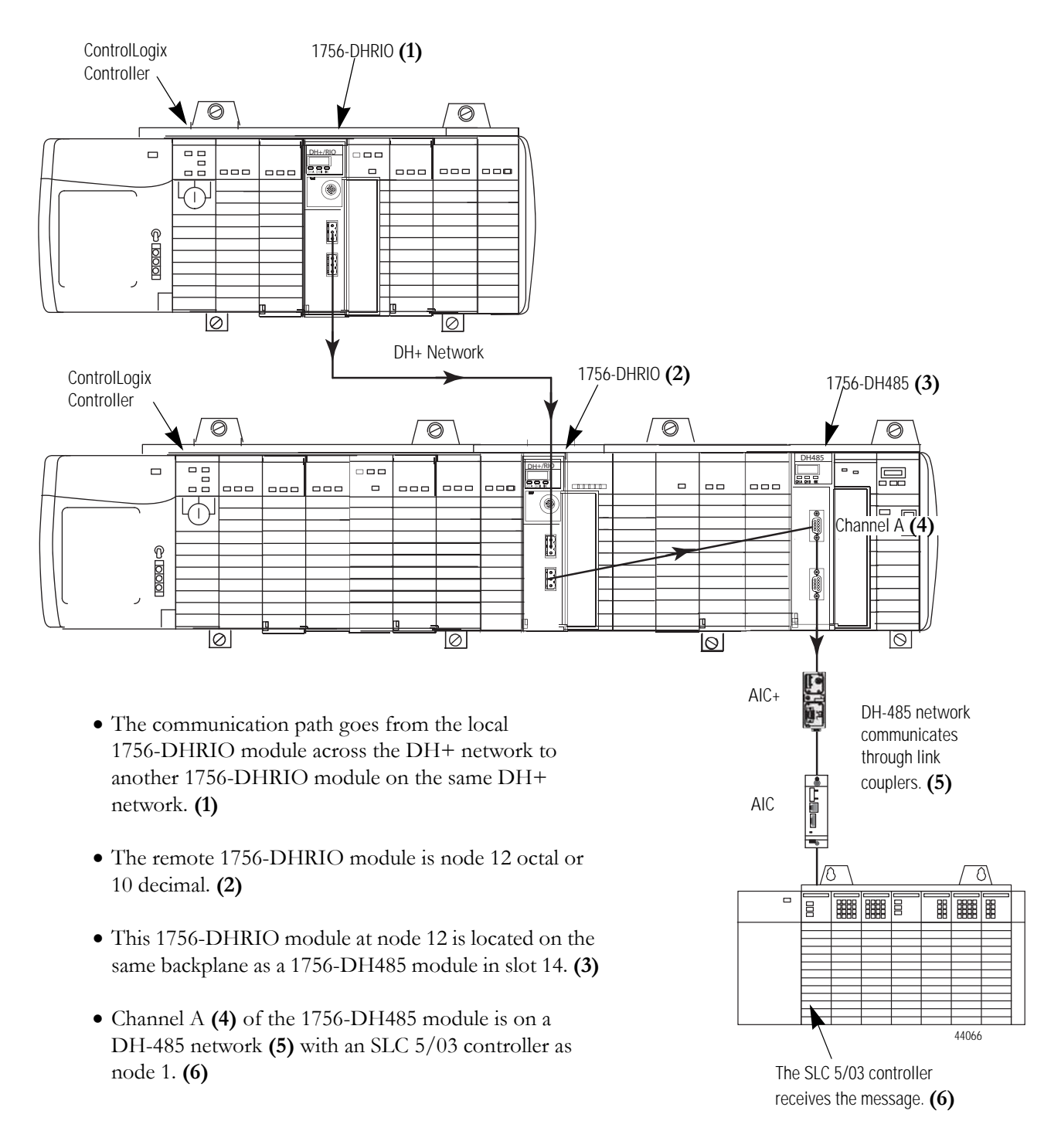

## <span id="page-86-0"></span>**Create a Message in RSLogix 5000**

This is the message for the example configuration.

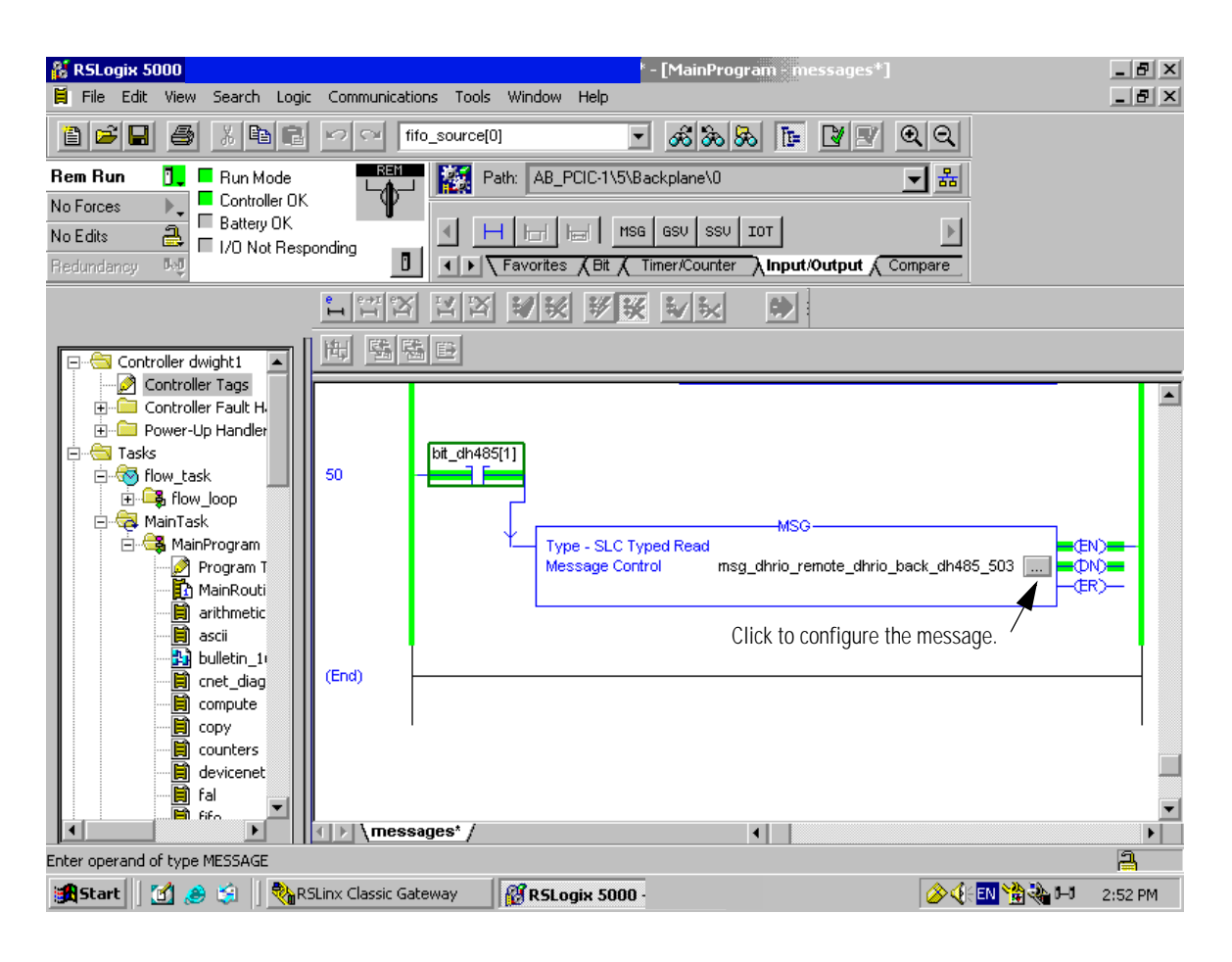

<span id="page-87-0"></span>**Configure the Message** These are the configuration dialogs for the example message.

<span id="page-87-2"></span>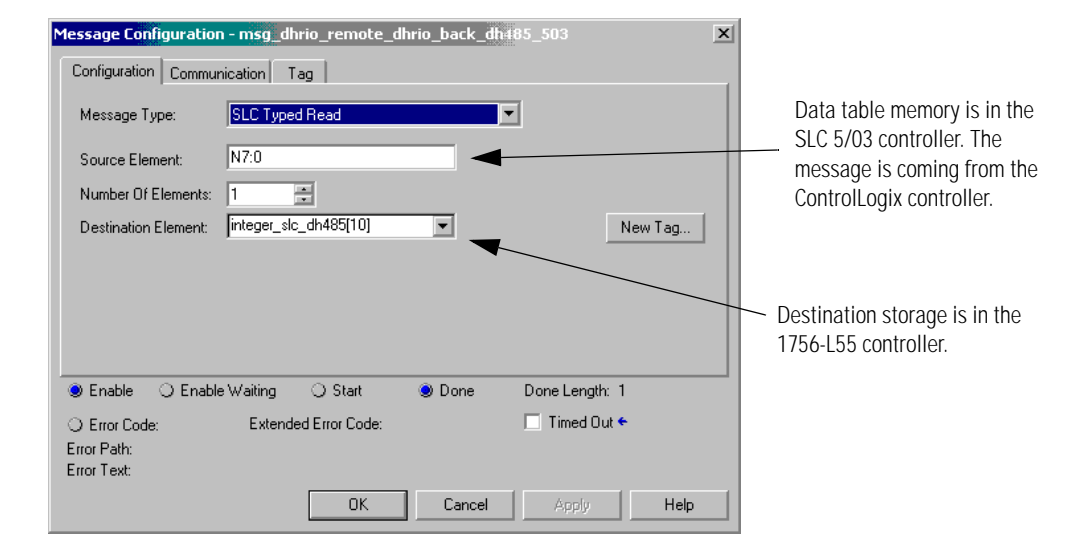

<span id="page-87-1"></span>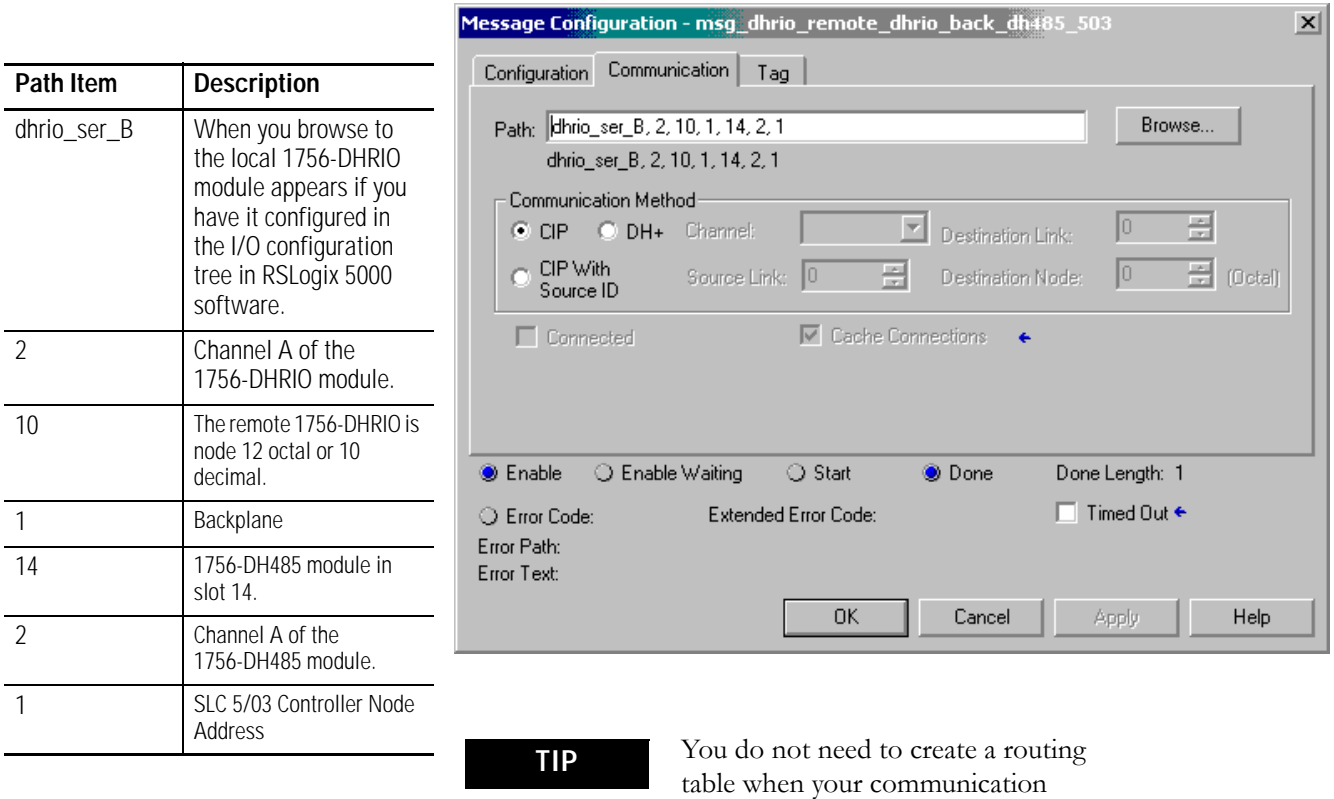

method is CIP messaging.

# <span id="page-88-0"></span>**Communicate from a Logix Controller to an SLC 5/03 Controller over EtherNet/IP and DH-485 Networks**

**Introduction** This chapter describes how to set up communication from a Logix controller to an SLC controller over an EtherNet/IP network.

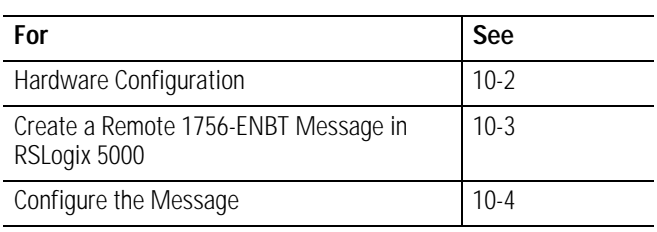

**IMPORTANT** The examples use SLC 5/03 modules to send DH-485 messages. In each case, the use of these devices is strictly for example purposes and not an indication of restrictions on the 1756-DH485 module.

<span id="page-89-0"></span>**Hardware Configuration** In this hardware configuration, a Logix controller communicates to an SLC 5/03 controller over EtherNet/IP.

- <span id="page-89-1"></span>• The 1756-ENBT module **(1)** to communicate to a remote 1756-ENBT module **(2)** over the EtherNet/IP network backplane
- The 1756-DH485 module **(3)** then communicates through Channel A to the SLC 5/03 **(4)** controller through link couplers over a DH-485 Network.

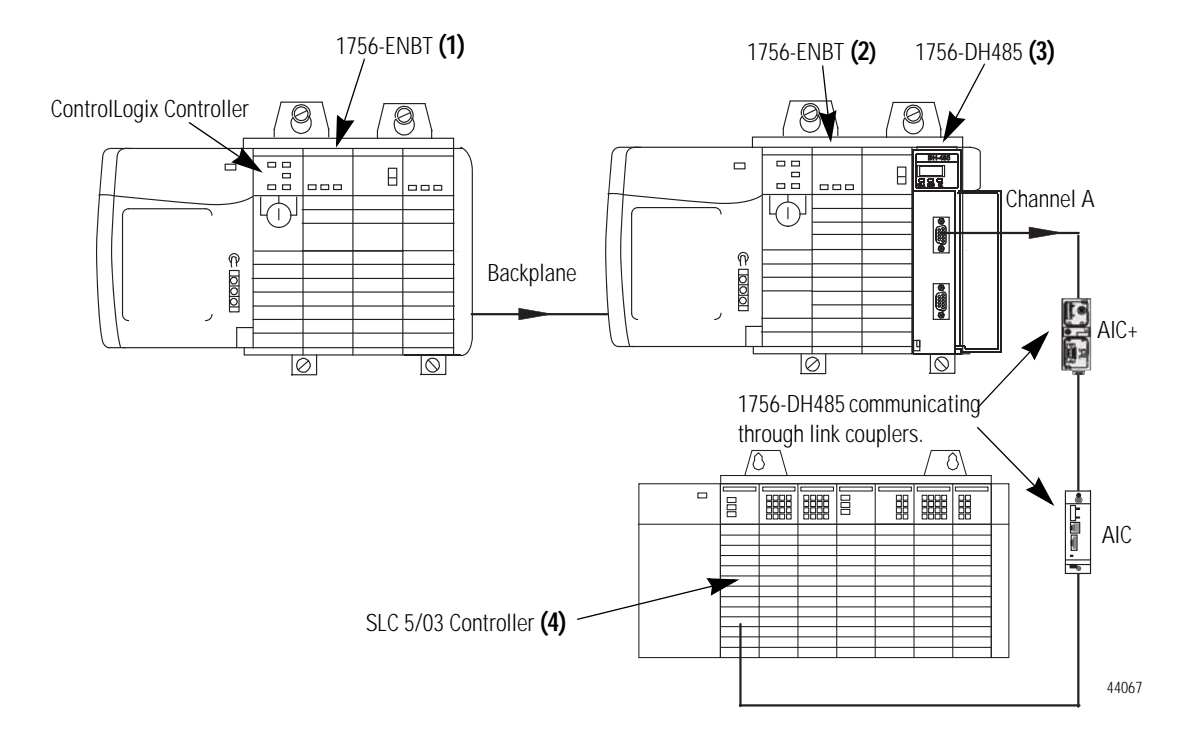

## <span id="page-90-0"></span>**Create a Remote 1756-ENBT Message in RSLogix 5000**

<span id="page-90-1"></span>This is an example remote 1756-ENBT message.

Click the  $\Box$  button to configure the message.

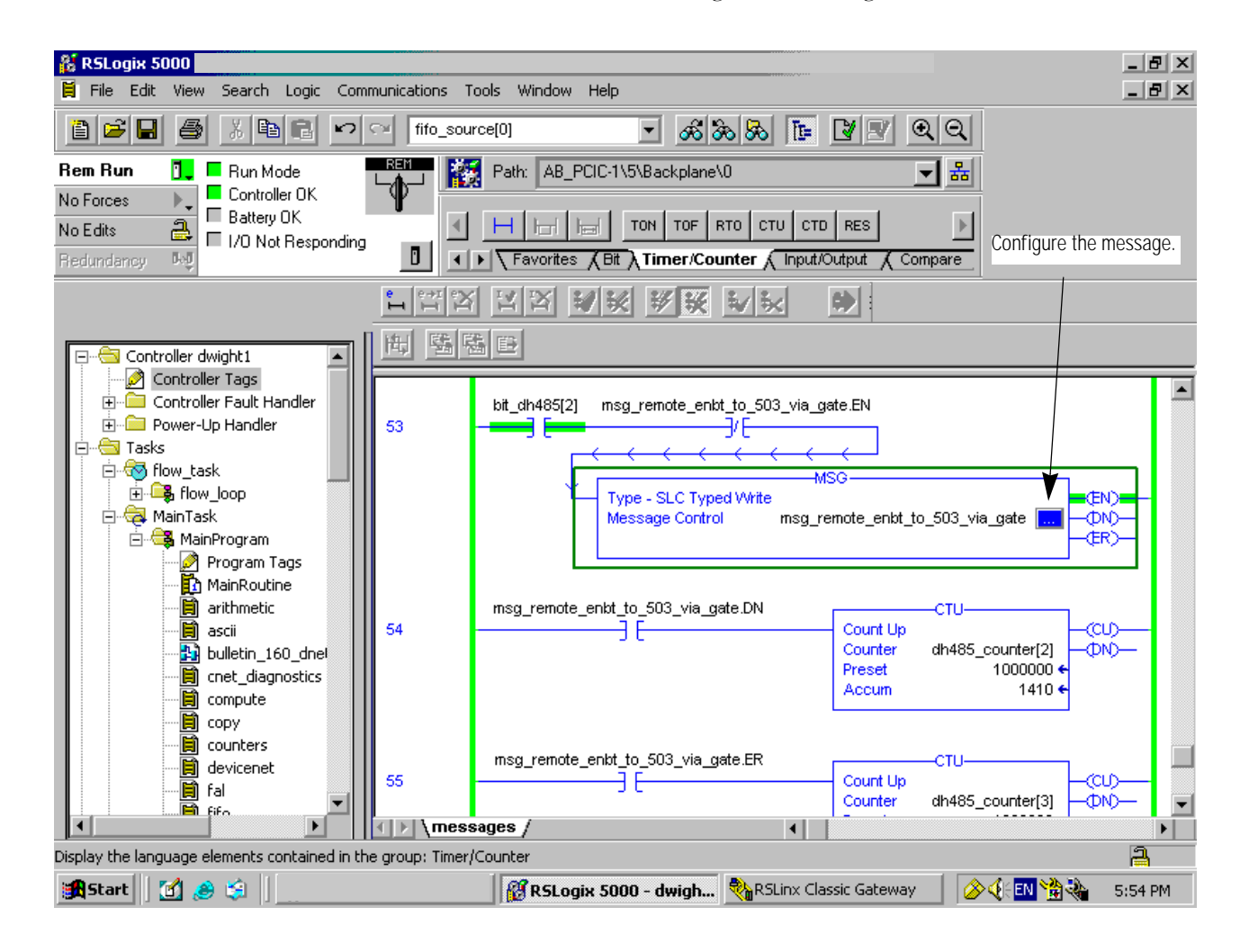

<span id="page-91-1"></span><span id="page-91-0"></span>**Configure the Message** This dialog shows example values on the Configuration tab for the remote message.

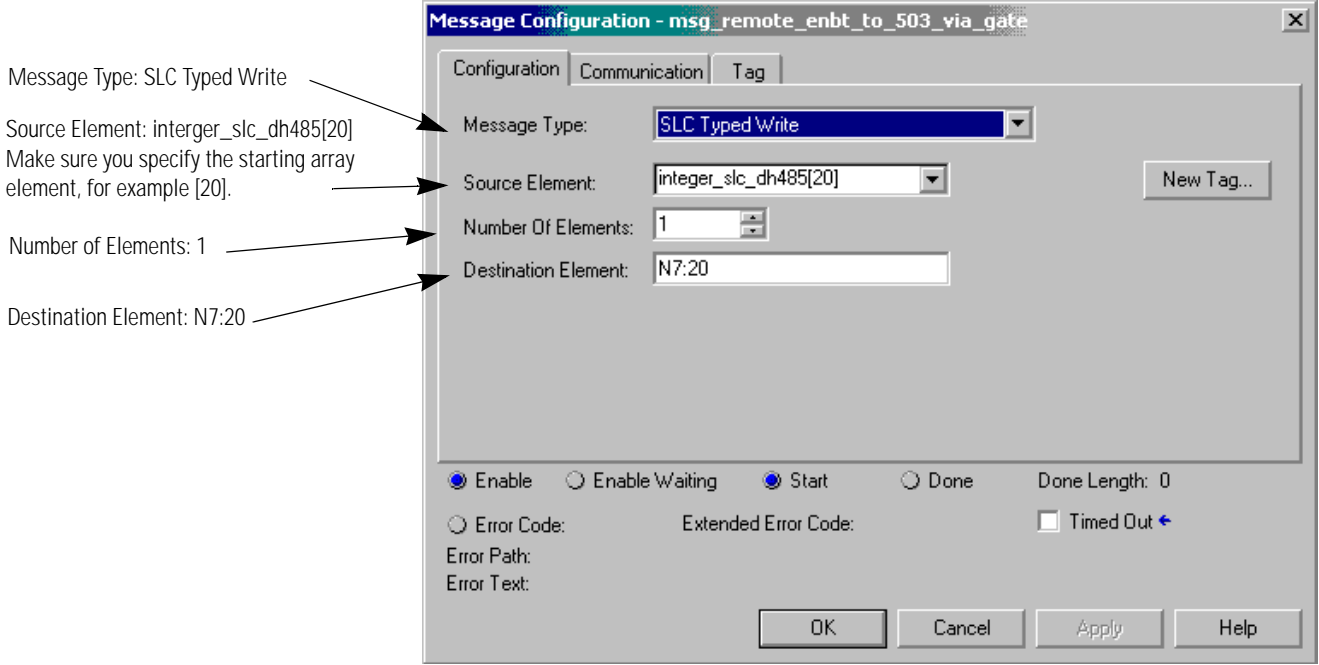

This is the Communication tab for the remote message.

<span id="page-92-0"></span>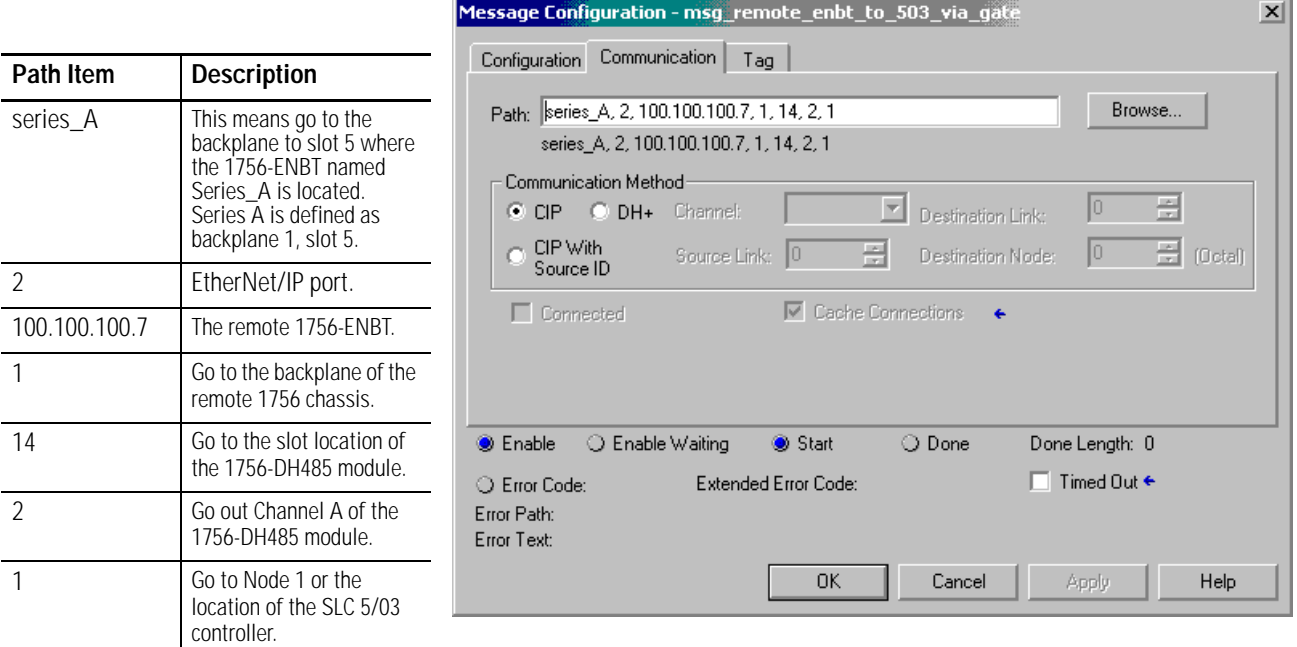

**TIP** You do not need to create a routing table when your communication method is CIP messaging.

## **Notes:**

# <span id="page-94-0"></span>**Specifications**

### **ControlLogix DH-485 Communications Module 1756-DH485**

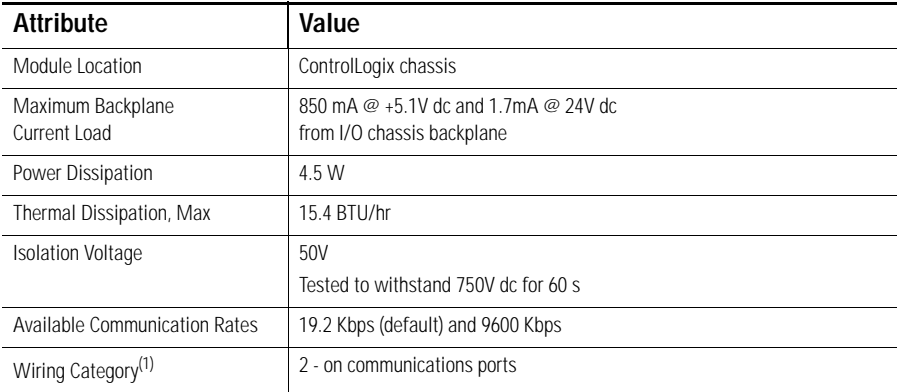

(1) Use this Conductor Category information for planning conductor routing. Refer to Publication 1770-4.1, Industrial Automation Wiring and Grounding Guidelines.

### <span id="page-94-1"></span>**Environmental Specifications**

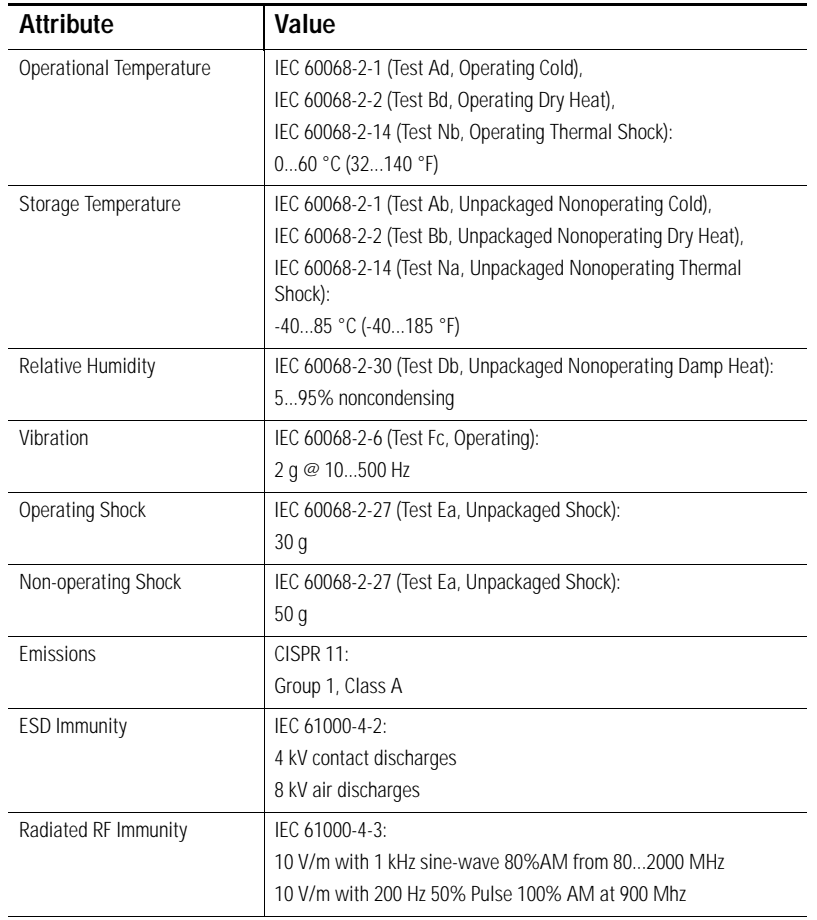

### **Environmental Specifications**

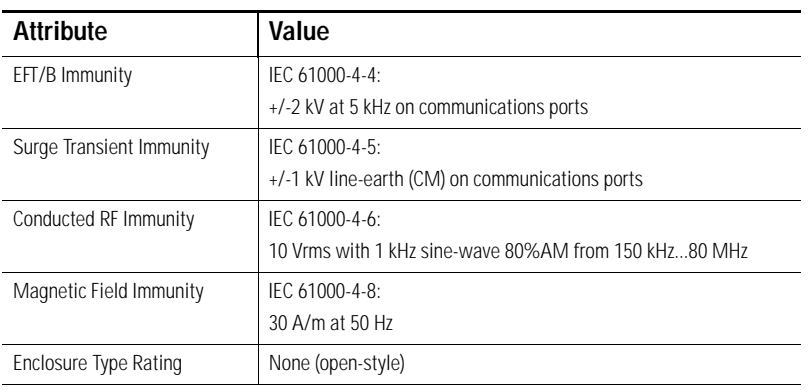

### **Certifications**

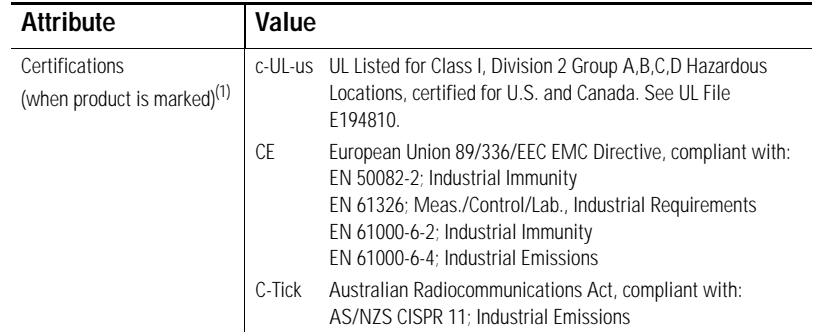

(1) See the Product Certification link at www.ab.com for Declarations of Conformity, Certificates, and other certification details.

# <span id="page-96-1"></span>**Troubleshoot the 1756-DH485 Module**

**Introduction** This chapter describes diagnostics and methods of troubleshooting the module.

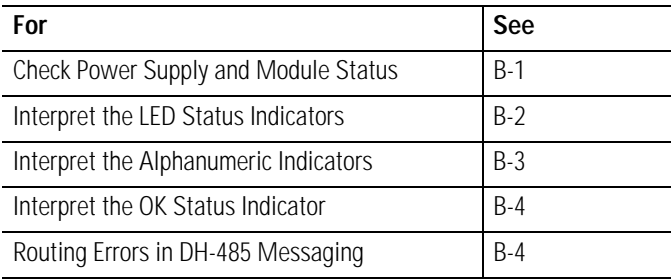

## <span id="page-96-0"></span>**Check Power Supply and Module Status**

<span id="page-96-2"></span>When you apply power to the module, three events take place simultaneously. Alphanumeric status indicator on the module illuminates and cycles through the following sequence of messages:

- **–** INIT
- **–** Channel A and the network used for channel A
- **–** Channel A node address
- **–** Channel A status
- **–** Channel B and the network used for channel B
- **–** Channel B node address
- **–** Channel B status

This channel sequences run continuously during normal module operation.

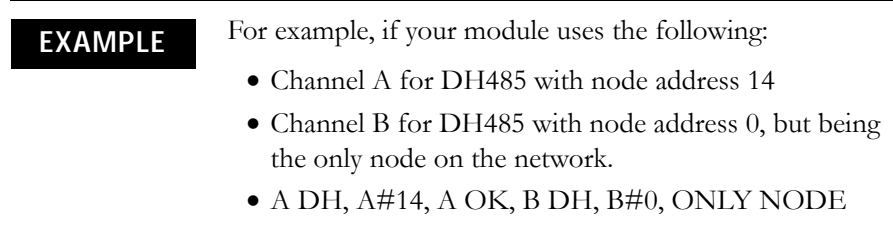

Module OK status indicator flashes red, then goes solid green.

If the alphanumeric indicator on the 1756-DH485 module does not cycle through these messages when you apply power, refer to the following table and to the troubleshooting section that follows.

### **Power Cycle Indicators**

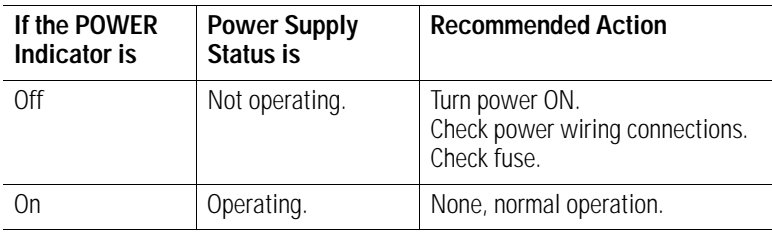

## <span id="page-97-0"></span>**Interpret the LED Status Indicators**

The LED status indicators on the module provide information about your module and the status of each channel. The following tables outline the indicator condition and the corresponding status, and explain what each condition means.

### **Interpret the LED Status Indicators**

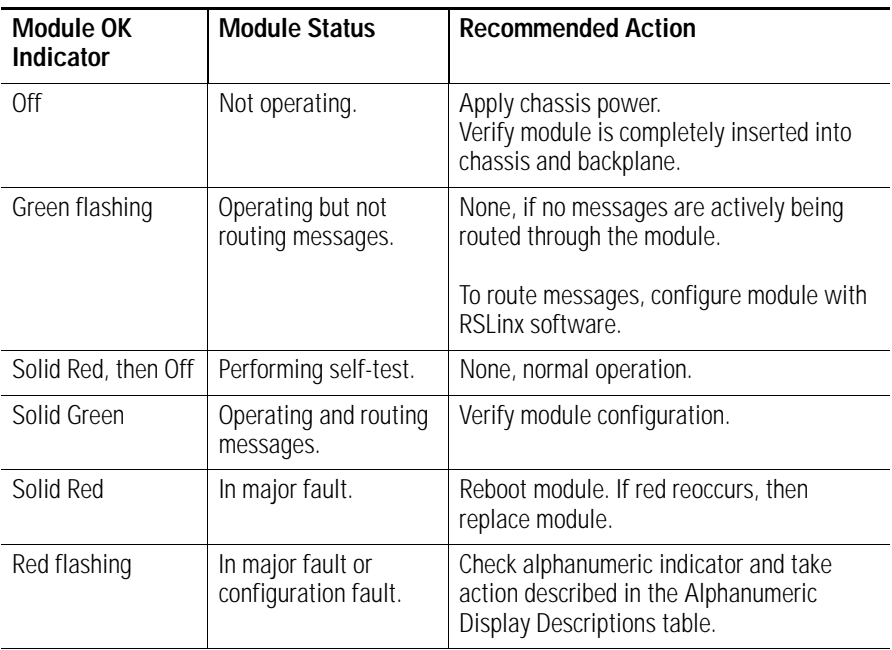

## <span id="page-98-2"></span><span id="page-98-0"></span>**Interpret the Alphanumeric Indicators**

Your 1756-DH485 module displays alphanumeric codes that provide diagnostic information about your module. The alphanumeric display flashes the codes at approximately one-second intervals. This table summarizes the codes.

### <span id="page-98-1"></span>**Alphanumeric Display Descriptions**

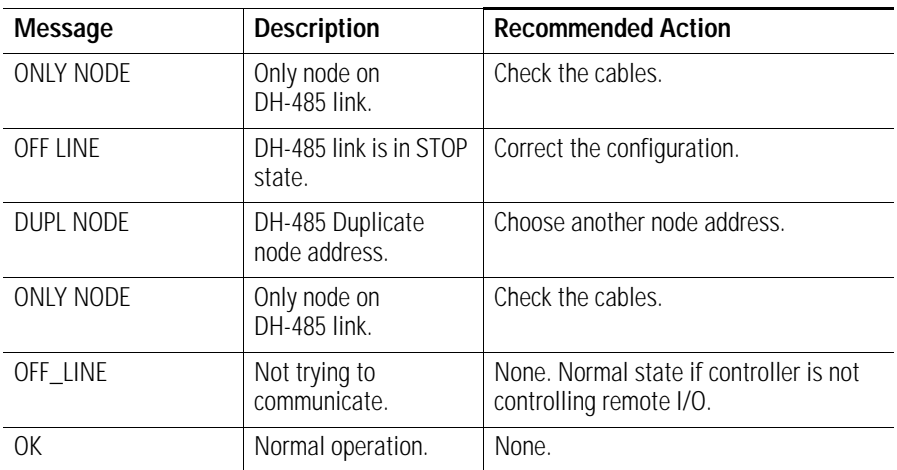

## <span id="page-99-1"></span>**Interpret the OK Status Indicator**

<span id="page-99-3"></span>The three LED status indicators on the module provide information about your module and the status of each channel. The following tables outline the indicator condition and the corresponding status, and explain what each condition means.

### **Interpreting the OK Status Indicator**

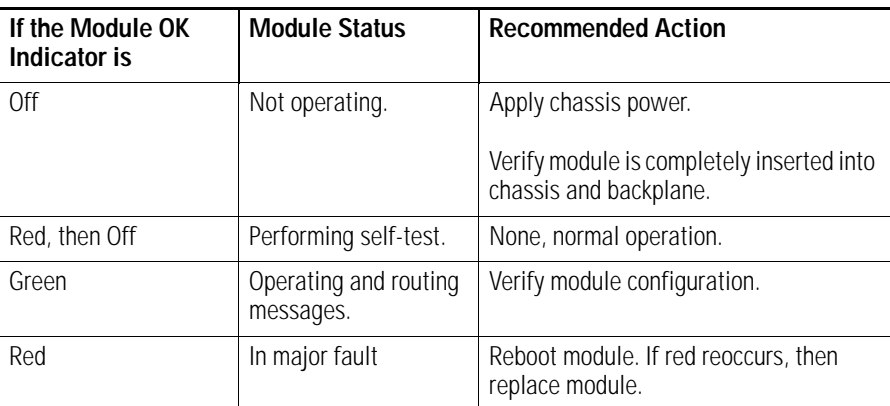

## <span id="page-99-2"></span><span id="page-99-0"></span>**Routing Errors in DH-485 Messaging**

This section describes routing errors in local and remote messaging.

## **Routing Errors in Local DH-485 Messaging**

If the 1756-DH485 module has a problem with routing a DH-485 message, it may return a response with an error status of D0 hex. A PLC-5 controller displays this error as D000 hex when monitoring the message instruction. If you receive this error message, take the following actions:

- Check your message instruction to make sure a valid destination node was entered.
- Check your default slot configuration to make sure that it matches the location of the ControlLogix controller in the chassis.
- Make sure the 1756-DH485 module is turned on and verify chassis power is recognized by the 1756-DH485 module.

## <span id="page-100-0"></span>**Routing Errors in Remote DH-485 Messaging**

If the 1756-DH485 module has a problem with routing a Remote DH-485 Message, it may return a response with an error status of D0 hex. An SLC controller displays this error as D000 hex when monitoring the message instruction. If you receive this error message, take the following actions:

- Check your message instruction to make sure a valid local node destination, link ID and destination node were entered.
- Check your routing table in each 1756-DH485 module that the message passes through.
- <span id="page-100-1"></span>• Connect and apply power to all 1756-DH485 modules.

### **Interpret the Channel Status Indicators**

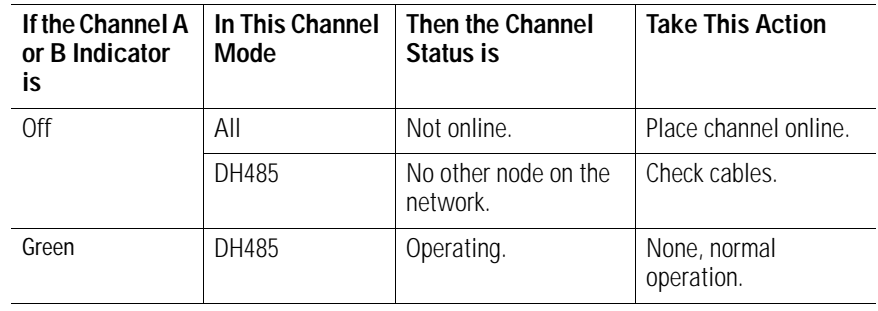

## **Notes:**

## **Numerics**

**1747-AIC link coupler** using on the DH-485 network [2-4](#page-21-0) **1747-UIC** description [2-7](#page-24-0) example network [2-7](#page-24-0) **1756-DH485** module overview [1-1](#page-8-0)–[1-9](#page-16-0) module requirements [1-1](#page-8-1) What does the module do? [1-1](#page-8-2) **1756-ENBT** remote message [10-3](#page-90-1), [10-5](#page-92-0) **1761-NET-AIC** communication link [2-6](#page-23-0) description [2-6](#page-23-0) device compatibilty [2-6](#page-23-1) operating modes [2-6](#page-23-2)

## **A**

### **AIC+**

device compatibility [2-6](#page-23-1) interface converter [2-7](#page-24-1) node address identification [2-7](#page-24-2) operating modes [2-6](#page-23-3) overview [2-6](#page-23-0) **alphanumeric indicators** [1-9](#page-16-1), [B-3](#page-98-2)

## **C**

**cable routes** planning [2-11](#page-28-0) **Common Industrial Protocol (CIP)** messaging [1-1](#page-8-3) **Common Industrial Protocol (CIP) messaging** [3-2](#page-33-0), [3-14](#page-45-0) **communication** between SLC controllers on different networks [1-8](#page-15-0) Common Industrial Protocol (CIP) messaging [1-1](#page-8-4), [1-8](#page-15-1), [3-14](#page-45-0) Data Highway 485 (DH-485) messaging [1-8](#page-15-1) data highway 485 (DH-485) messaging [1-1](#page-8-4) Local [1-1](#page-8-4) remote [1-1](#page-8-4) types supported by the 1756-DH485 module [1-1](#page-8-4), [3-2](#page-33-1)– [3-14](#page-45-1) **configuration** controller slot [4-8](#page-53-0) Data Highway 485 (DH-485) messaging [3-11](#page-42-0) **controller slot** set [4-8](#page-53-0) use to route a local message [5-3](#page-56-0)

## **D**

**Data Highway 485 (DH-485)** [3-1](#page-32-0) definition [3-1](#page-32-1) **Data Highway 485 (DH-485) messaging** [1-8](#page-15-1), [3-2](#page-33-2) configuration [3-11](#page-42-0) example [3-6](#page-37-0), [3-12](#page-43-0), [3-13](#page-44-0) local [3-3](#page-34-0) remote messaging [3-5](#page-36-0) **Data Highway 485 (DH-485) network** link design [3-2](#page-33-3) **Devices that use the DH-485 network** listing of devices [2-3](#page-20-0) listing of related manuals [2-3](#page-20-1) **DH-485** configure an SLC for [2-9](#page-26-0) example system configuration [2-8](#page-25-0) **DH-485 network** [2-1](#page-18-0)–[2-13](#page-30-0) description [2-1](#page-18-1) devices that use [2-3](#page-20-2) example system configuration [2-8](#page-25-1) initialization [2-2](#page-19-0) isolated link coupler [2-4](#page-21-0) planning considerations [2-10](#page-27-0) protocol [2-2](#page-19-1) token rotation [2-2](#page-19-2) **download** remote [1-7](#page-14-0)

## **E**

**electrostatic discharge (ESD)** prevent [1-3](#page-10-0)

## **F**

**features of the 1756-DH485 module** alphanumeric indicators [1-9](#page-16-1), [B-3](#page-98-2) external features [1-3](#page-10-1)

## **H**

**hardware configuration** [5-2](#page-55-0)

## **L**

**legacy system** migrate [1-6](#page-13-0)

### **limitations**

of Data Highway 485 (DH-485) messaging [3-5](#page-36-1) of remote Data Highway 485 (DH-485) messaging [3-10](#page-41-0) routing limitations for messages sent via the 1756-DH485 module [1-8](#page-15-2)

**link coupler** 1747-AIC [2-4](#page-21-1) 1761-NET-AIC [2-6](#page-23-4) **link design** on a Data Highway 485 (DH-485) network [3-2](#page-33-3) **link IDs** for remote Data Highway 485 (DH-485) messaging [3-6](#page-37-1) **local Data Highway 485 (DH-485) messaging** [3-3](#page-34-0) limitations [3-5](#page-36-1) Receiving messages [3-4](#page-35-0) routing errors [B-4](#page-99-2)

## **M**

**messaging**

Common Industrial Protocol (CIP) [3-14](#page-45-0) Data Highway 485 (DH-485) [1-8](#page-15-1) **multiple networks**

connection of [1-5](#page-12-0)

## **N**

### **network**

definition of the Data Highway 485 (DH-485) [3-1](#page-32-1) hardware considerations [2-10](#page-27-1) plannng considerations [2-10](#page-27-2) use the Data Highway 485 (DH-485) network [3-1](#page-32-0)

## **P**

### **planning considerations for a network** [2-10](#page-27-0) **PLC-5**

communicate to a remote SLC 5/03 [7-1](#page-72-0), [7-2](#page-73-1) configure a message [7-5](#page-76-1) configure the PLC-5 DH+ Channel 1A Link ID [7-4](#page-75-1) RSLogix 5 message [7-4](#page-75-2) **prevent electrostatic discharge (ESD)** [1-3](#page-10-0)

## **R**

**remote** upload and download [1-7](#page-14-0) **remote connection** between a computer running programming software and an SLC 500 controller [2-5](#page-22-0) **remote Data Highway 485 (DH-485) messaging** [3-5](#page-36-0) limitations [3-10](#page-41-0) link IDs [3-6](#page-37-1) programming message block instructions in a controller [3-8](#page-39-0) routing errors [B-5](#page-100-0) using routing tables [3-7](#page-38-0) **removal and insertion under power (RIUP)** [1-4](#page-11-0)

**routing errors** in local Data Highway 485 (DH-485) messaging [B-4](#page-99-2) in remote Data Highway 485 (DH-485) messaging [B-5](#page-100-0) **routing limitations** for messages sent via the 1756-DH485 module [1-8](#page-15-2) **routing tables** [4-2](#page-47-0)–[4-7](#page-52-0) definition [4-2](#page-47-1) in remote Data Highway 485 (DH-485) messaging [3-7](#page-38-0) SLC 5/04 [6-3](#page-62-0) **RSLinx** create routing table [4-1](#page-46-0)–[4-7](#page-52-0) create routing tables [4-2](#page-47-0), [4-3](#page-48-0)–[4-7](#page-52-0) set the controller slot [4-8](#page-53-0) **RSLinx software** requirement [1-1](#page-8-5) **RSLogix 500** local message [5-4](#page-57-0) use in Data Highway 485 (DH-485) messaging [4-1](#page-46-1) **RSLogix 5000** use in Data Highway 485 (DH-485) messaging [4-1](#page-46-2)

## **S**

**SLC 5/03** 1756-DHRIO [9-4](#page-87-1) channel 1 link ID [6-4](#page-63-0) communicate from [5-1](#page-54-0) Communicate from a Logix Controller hardware configuration [10-2](#page-89-1) communicate on a DH-485 network [9-1](#page-84-0) communicate to an 1756-DH485 module [5-2](#page-55-0) communication from a Logix controller [10-1](#page-88-0) configure a message [9-4](#page-87-2) configure a remote message [10-4](#page-91-1) hardware configuration [9-2](#page-85-1) remote message [10-3](#page-90-1) remote message hardware configuration [6-8](#page-67-0) routing table [6-9](#page-68-0) sends a remote message [6-8](#page-67-1)

### **SLC 5/04**

channel 1 link ID [6-5](#page-64-0) configure a message [6-7](#page-66-0) hardware configuration [6-2](#page-61-0) send a remote message [6-2](#page-61-1)

### **SLC 5/05**

communicate over EtherNet [8-1](#page-78-0) communicate to an SLC 5/03 [8-1](#page-78-0) configure a message [8-4](#page-81-1) EtherNet/IP hardware configuration [8-2](#page-79-1)

### **SLC controllers**

communitcate between [6-1](#page-60-0)

**software** choose the correct software for DH485 applications [4-1](#page-46-3) RSLinx [4-1](#page-46-3) RSLogix 5 [4-1](#page-46-3) RSLogix 500 [4-1](#page-46-3) RSLogix 5000 [4-1](#page-46-3) **Specifications** 1756-DH485 module [A-1](#page-94-0) environmental conditions [A-1](#page-94-1) **status indicators** for use in troubleshooting [B-4](#page-99-3)

**system configuration, example** [2-8](#page-25-1)

## **T**

**troubleshoot** [B-1](#page-96-1)–[B-5](#page-100-1) power supply and module status [B-1](#page-96-2) use the alphanumeric indicators [B-3](#page-98-2) use the status indicators [B-4](#page-99-3) **typical applications** [1-5](#page-12-1)–[1-6](#page-13-1)

**U**

### **upload**

remote [1-7](#page-14-0)

## **Notes:**

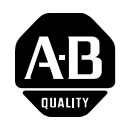

# **How Are We Doing?**

Your comments on our technical publications will help us serve you better in the future. Thank you for taking the time to provide us feedback.

You can complete this form and mail it back to us, visit us online at www.ab.com/manuals, or email us at RADocumentComments@ra.rockwell.com

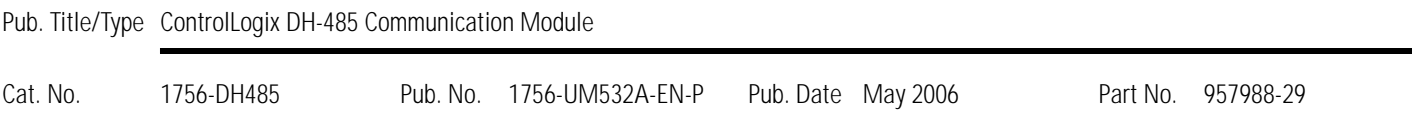

Please complete the sections below. Where applicable, rank the feature (1=needs improvement, 2=satisfactory, and 3=outstanding).

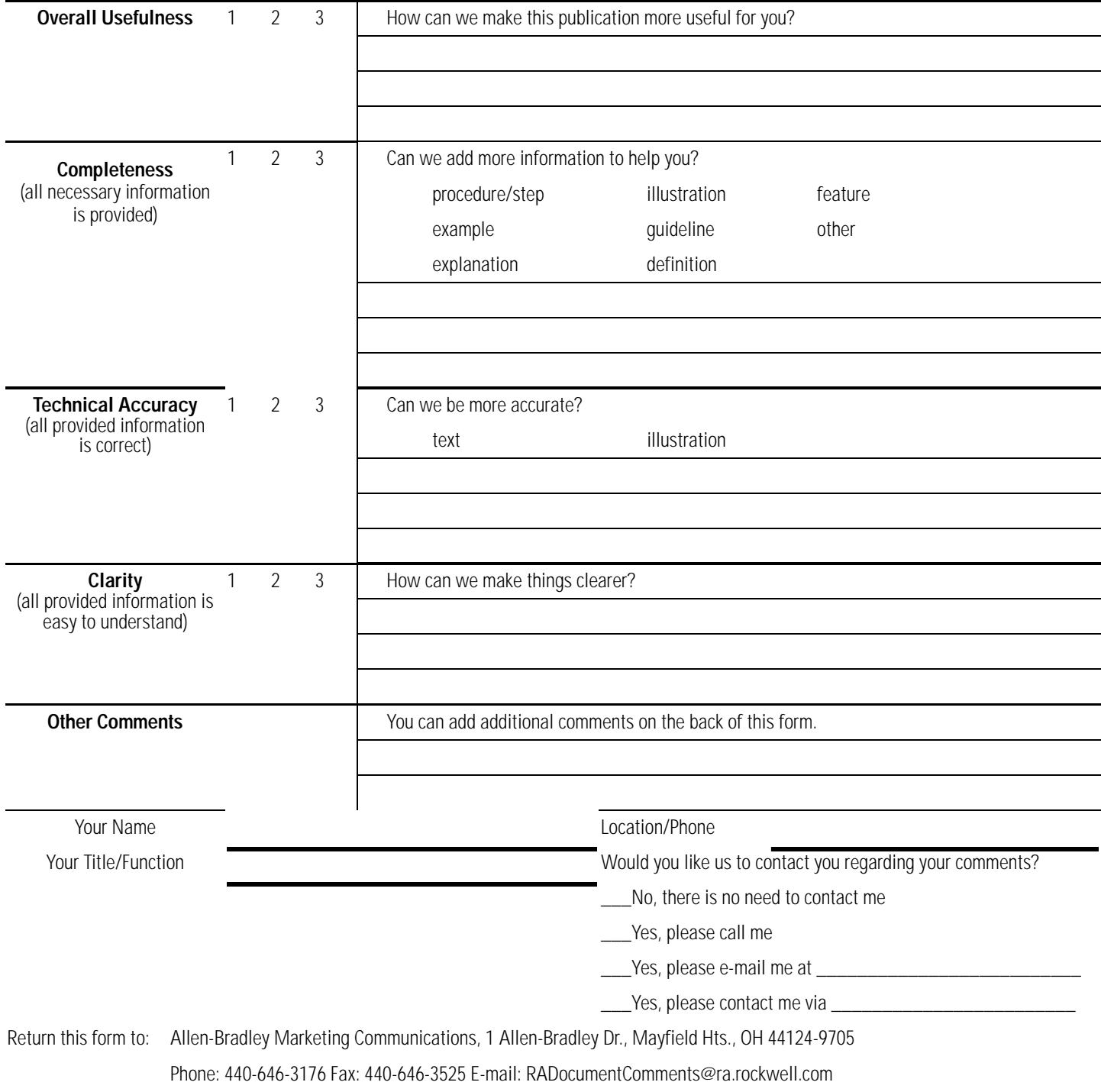

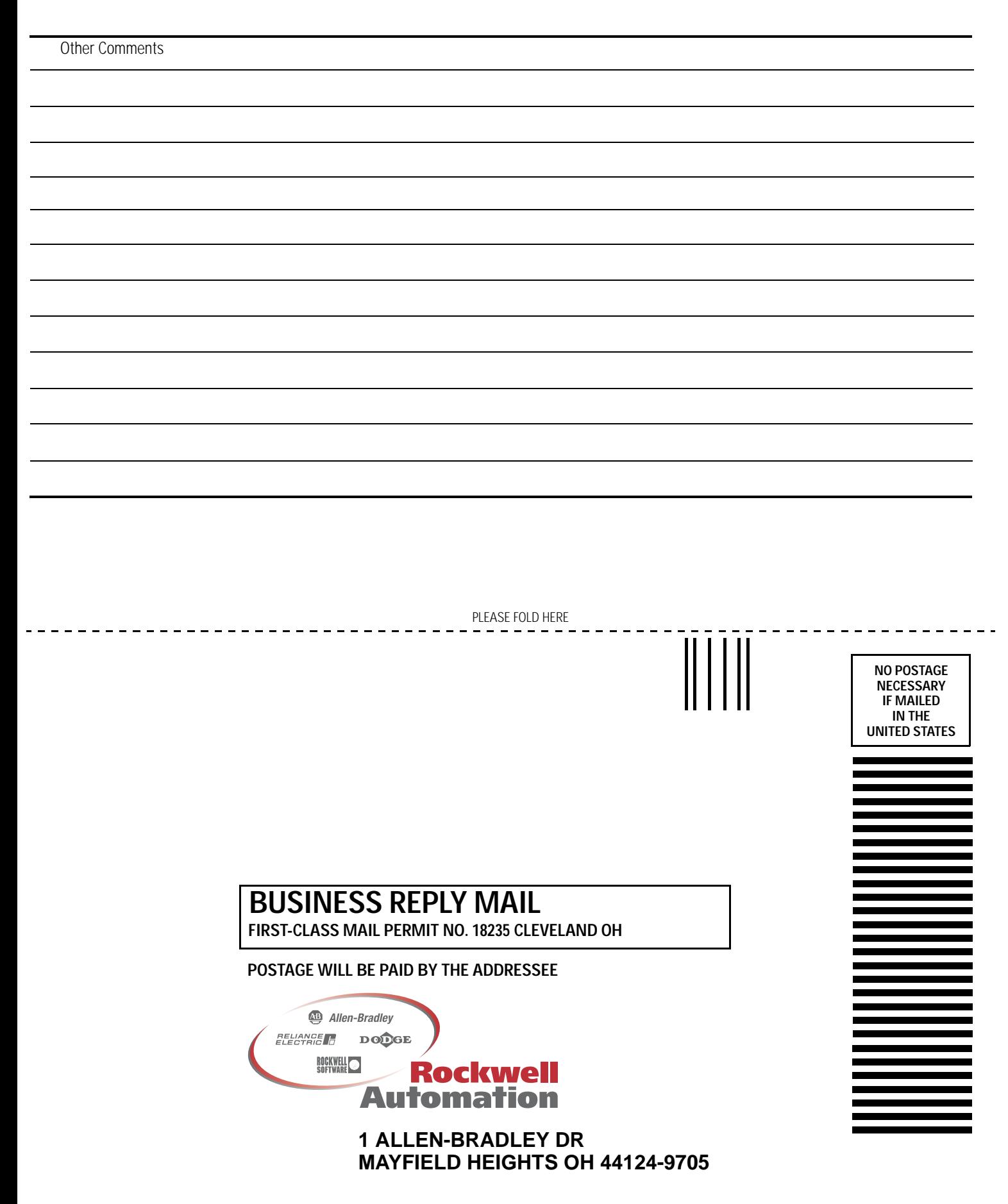

hlabhahallahhlahhlahalllaahhdall

PLEASE REMOVE PLEASE REMOVE
# **Rockwell Automation Support**

Rockwell Automation provides technical information on the Web to assist you in using its products. At [http://support.rockwellautomation.com,](http://support.rockwellautomation.com) you can find technical manuals, a knowledge base of FAQs, technical and application notes, sample code and links to software service packs, and a MySupport feature that you can customize to make the best use of these tools.

For an additional level of technical phone support for installation, configuration, and troubleshooting, we offer TechConnect Support programs. For more information, contact your local distributor or Rockwell Automation representative, or visit [http://support.rockwellautomation.com.](http://support.rockwellautomation.com)

### **Installation Assistance**

If you experience a problem with a hardware module within the first 24 hours of installation, please review the information that's contained in this manual. You can also contact a special Customer Support number for initial help in getting your module up and running.

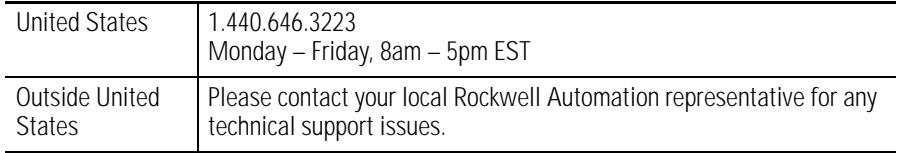

## **New Product Satisfaction Return**

Rockwell tests all of its products to ensure that they are fully operational when shipped from the manufacturing facility. However, if your product is not functioning, it may need to be returned.

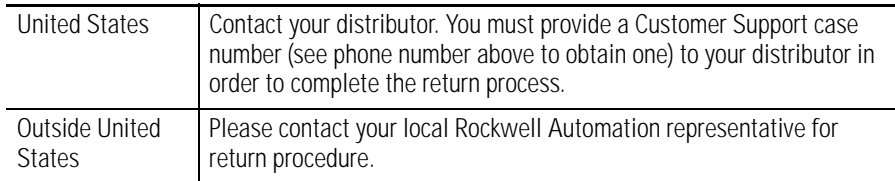

#### www.rockwellautomation.com

#### Power, Control and Information Solutions Headquarters

Americas: Rockwell Automation, 1201 South Second Street, Milwaukee, WI 53204-2496 USA, Tel: (1) 414.382.2000, Fax: (1) 414.382.4444 Europe/Middle East/Africa: Rockwell Automation, Vorstlaan/Boulevard du Souverain 36, 1170 Brussels, Belgium, Tel: (32) 2 663 0600, Fax: (32) 2 663 0640 Asia Pacific: Rockwell Automation, Level 14, Core F, Cyberport 3, 100 Cyberport Road, Hong Kong, Tel: (852) 2887 4788, Fax: (852) 2508 1846